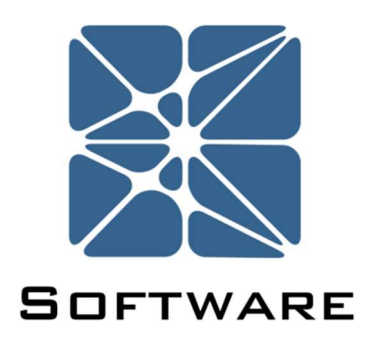

### Vertigo SIS Lifecycle Management Software

### User's Manual

V 2

Kenexis® All Rights Reserved

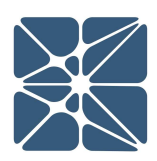

#### Introduction

This guide describes how to use the Vertigo SIS Lifecycle Management Software. Vertigo is a module in the Kenexis Instrumented Safeguard Suite (KISS). KISS provides designers of engineering safeguards with a cloud-based multi-user platform for the design of Safety Instrumented Systems (SIS) and Fire and Gas Systems (FGS).

Vertigo is the KISS module which provided a platform for SIS Lifecycle Management. This module includes functionality for every stage of the SIS lifecycle from conceptual design and project inception through to decommissioning.

Because new features are added frequently, you are encouraged to check the version number on the cover page of this manual to ensure that you are reading the most current version of this manual, which corresponds with the active version of Vertigo.

#### About Kenexis

ment Software.<br>
KISS). KISS provides<br>
relatiorm for the<br>
ems (FGS).<br>
ricle Management.<br>
Le from conceptual<br>
co check the version<br>
aading the most<br>
version of Vertigo.<br>
the integrity of<br>
the integrity of<br>
the integrity of<br> Kenexis is an independent engineering consulting firm. We ensure the integrity of instrumented safeguards and industrial networks. Using skills in risk analysis, reliability engineering, and process engineering, we help establish the design and maintenance specification of instrumented safeguards, such as safety instrumented systems (SIS), alarm systems, fire and gas systems. We use the same skills for industrial control systems (ICS) network design, cyber security assessments, and industrial network performance analysis.

### **Table of Contents**

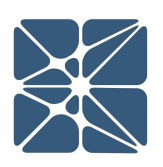

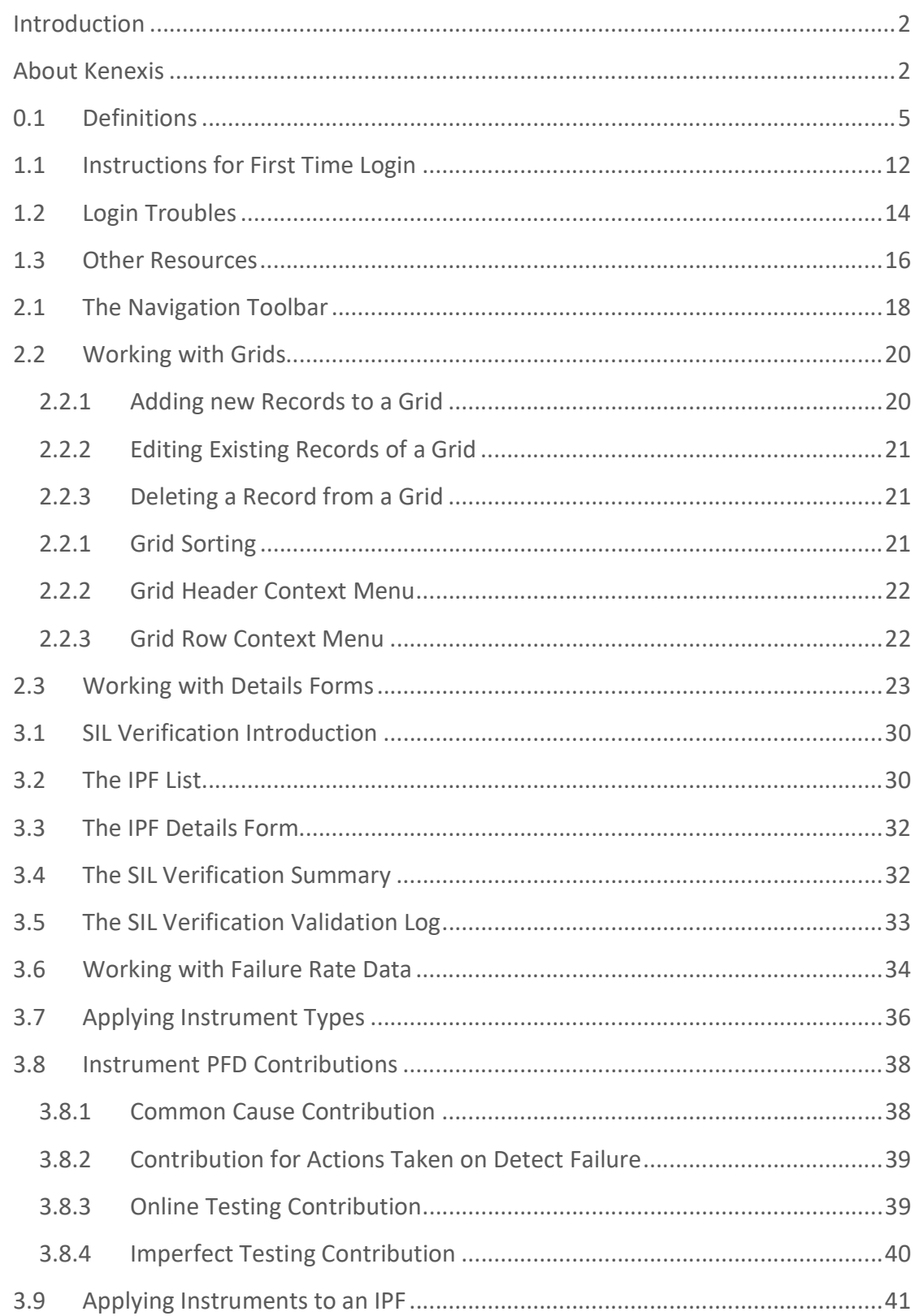

### **Table of Contents**

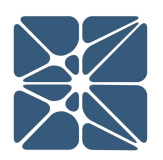

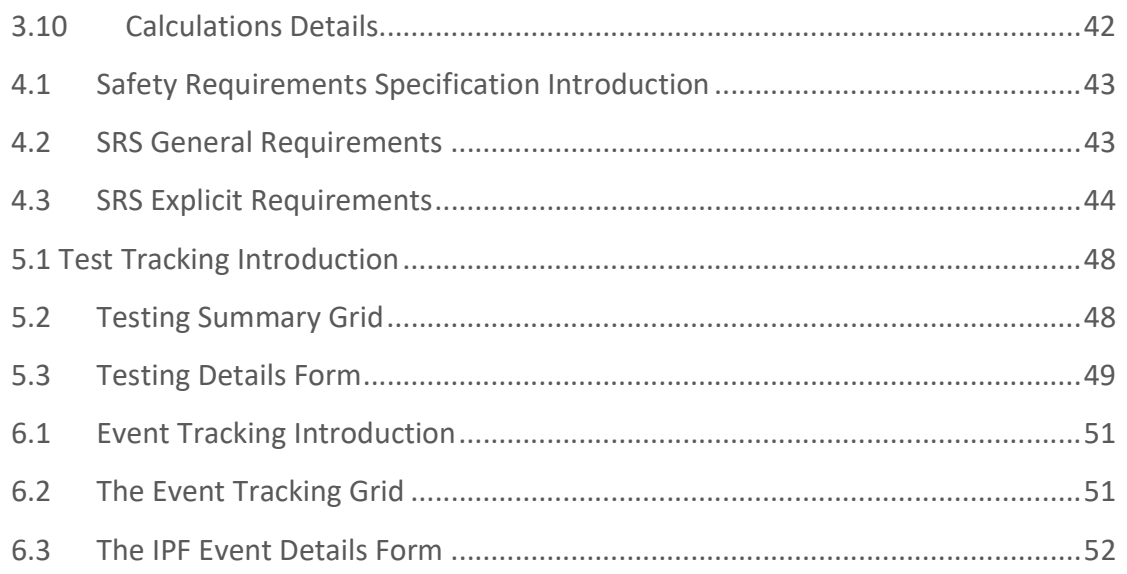

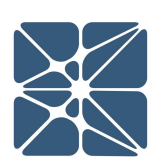

#### 0.1 Definitions

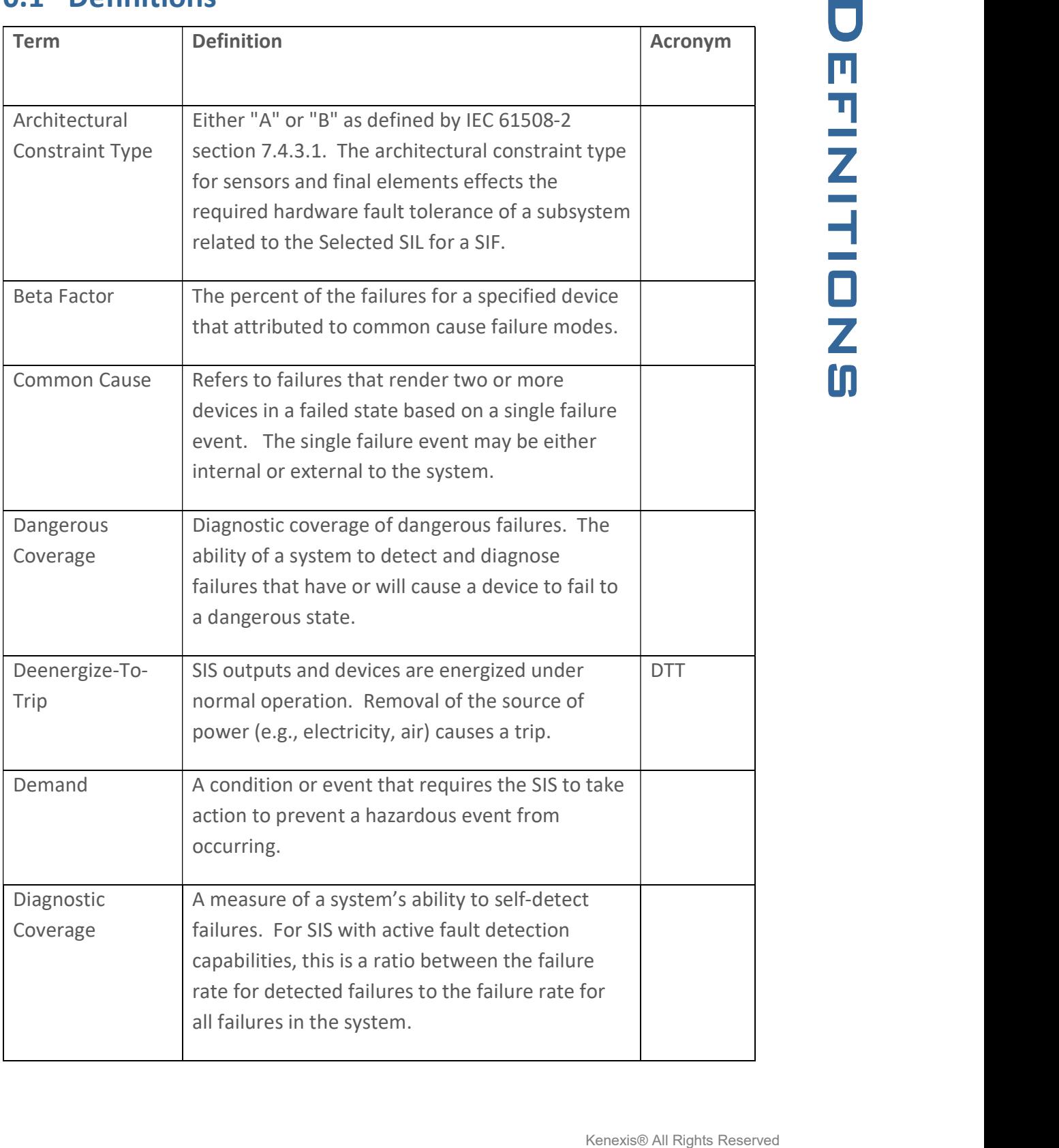

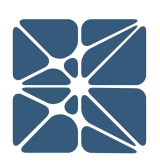

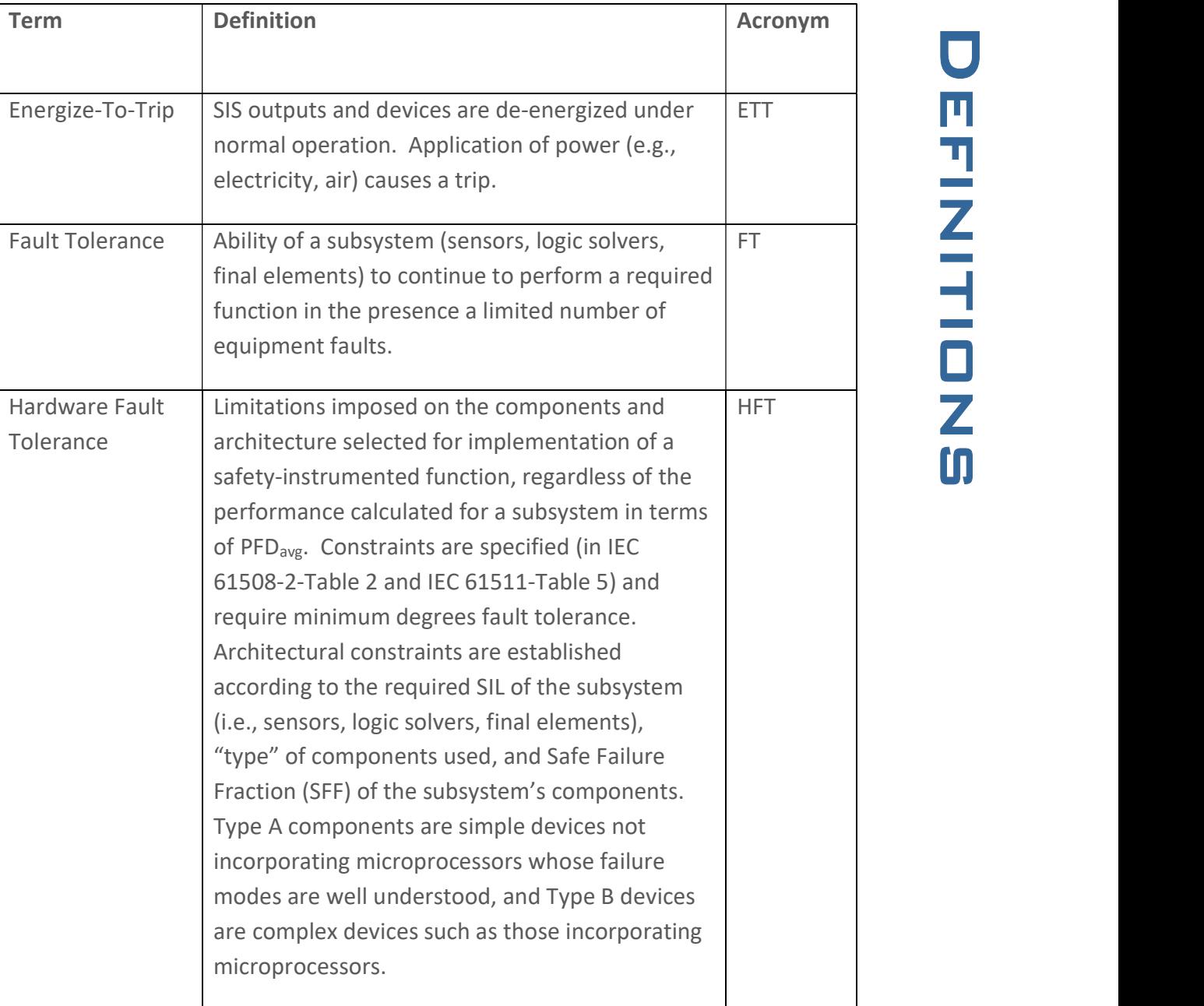

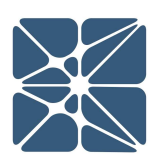

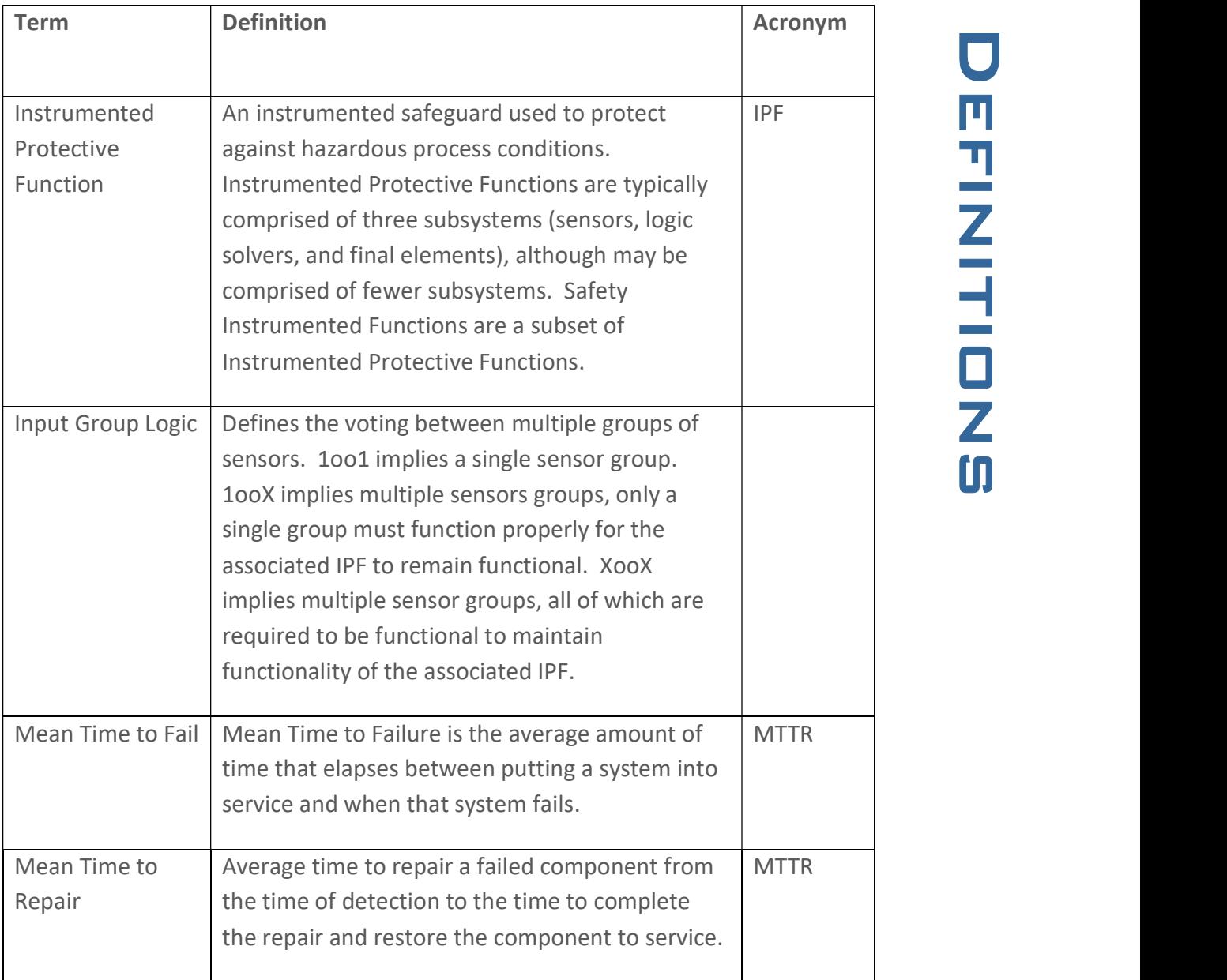

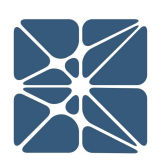

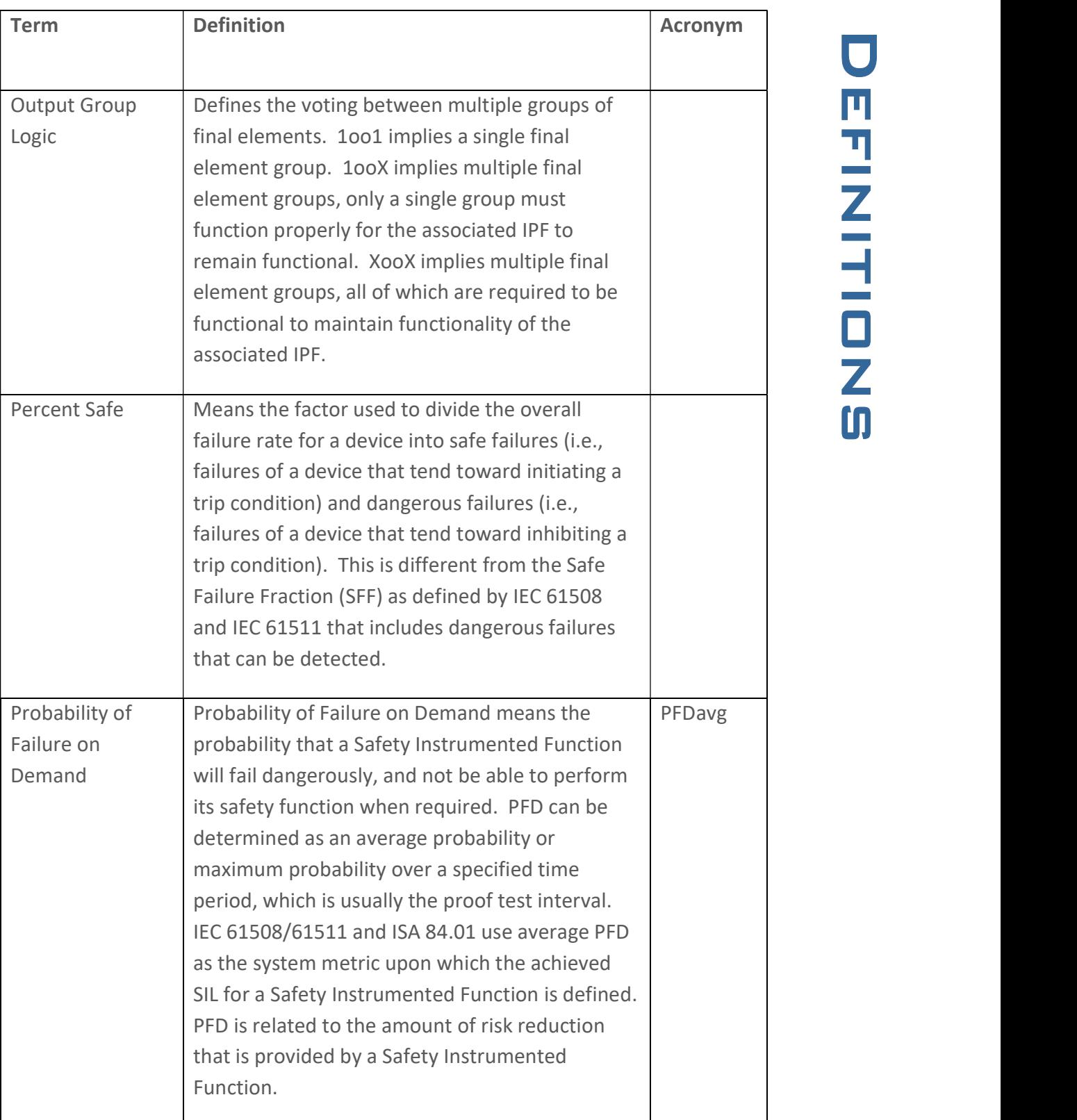

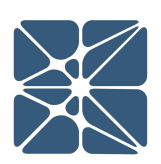

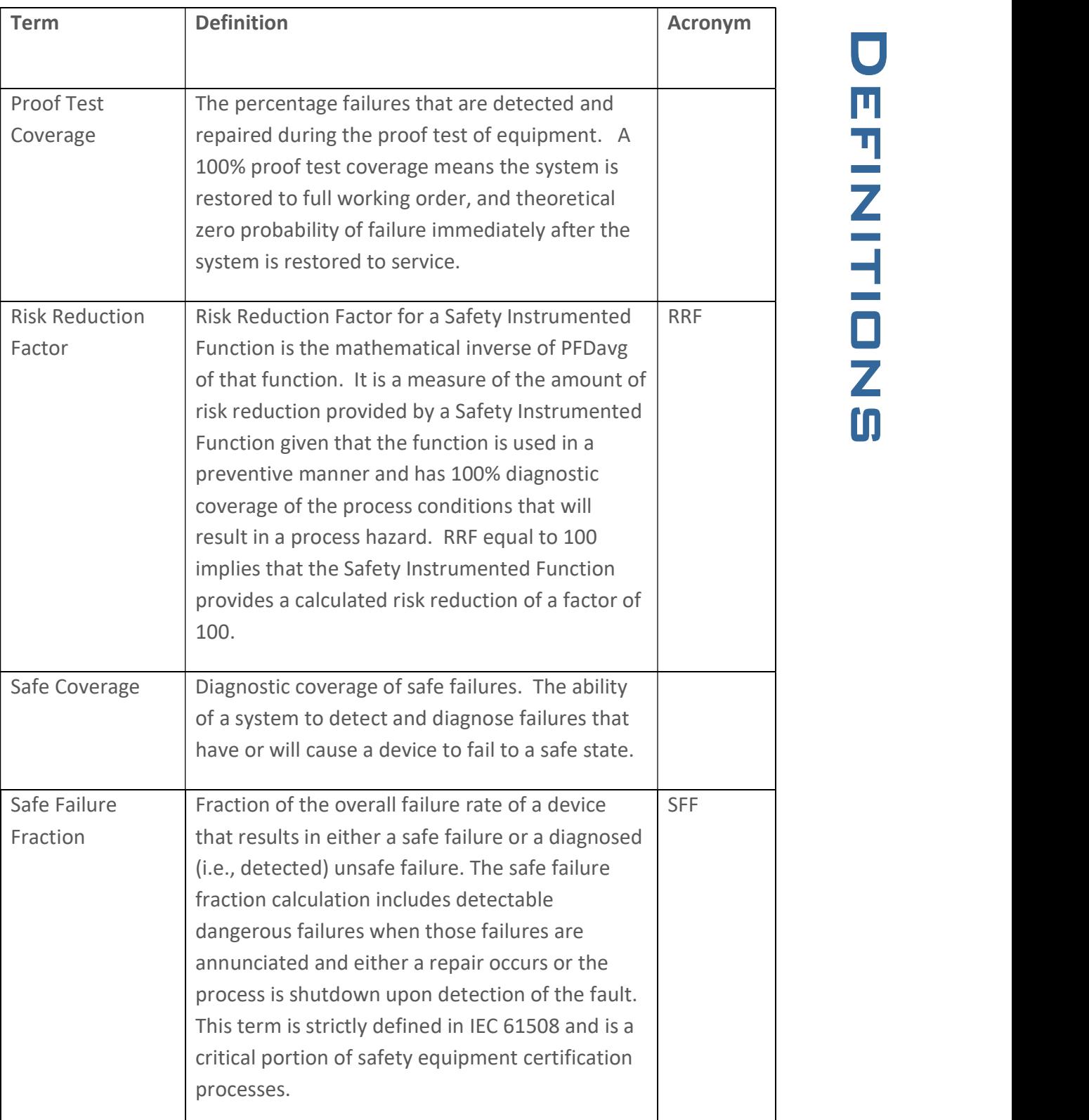

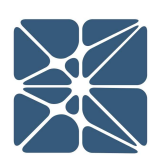

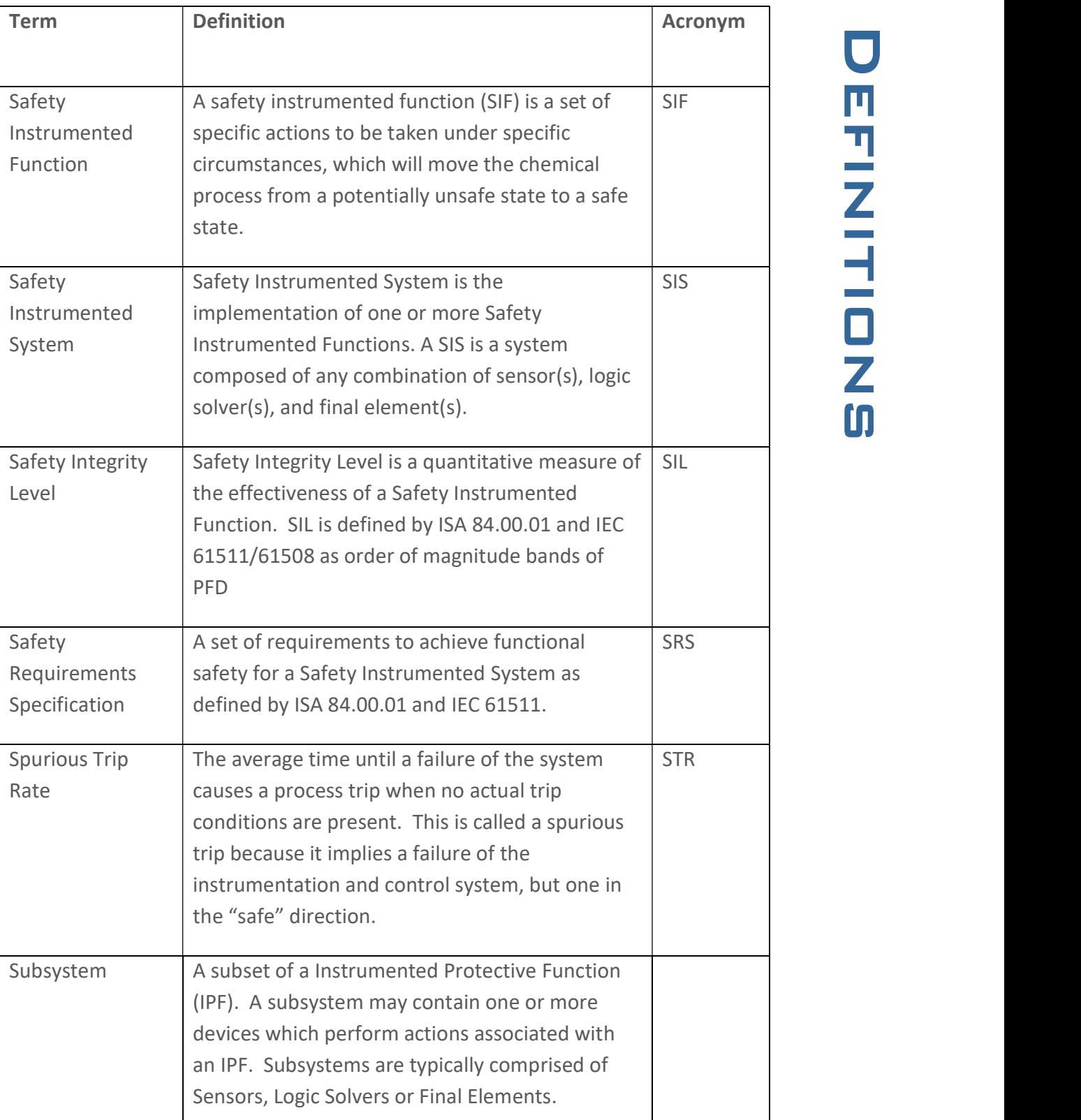

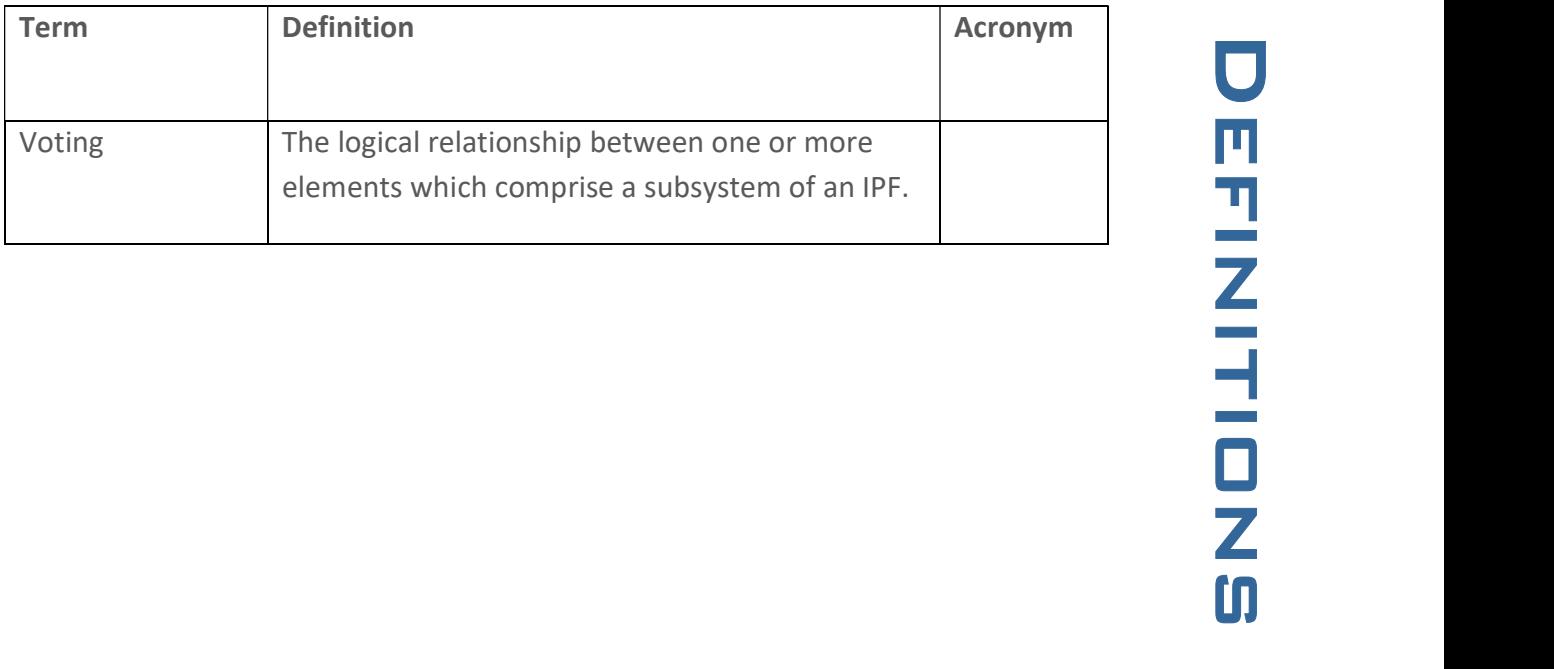

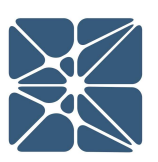

Kenexis® All Rights Reserved

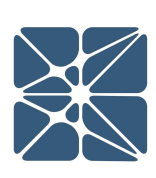

#### 1.1 Instructions for First Time Login

Hello, and welcome to Kenexis Instrumented Safeguard Suite (KISS). If you are new to the Kenexis Instrumented Safeguard Suite (KISS) you should have received a welcome package via email with your login credentials if you are using the Kenexis public server. If your organization is using a private instance of KISS, you will need to get your login information from your software system administrator. Once you have received this package, it means that your account has been configured and is ready to use. For most users, you can access your account by directing your browser to https://kiss.kenexis.com. This will navigate your browser to the KISS login page, shown

below. Private server users will have a custom domain name that you should obtain from your system administrator.

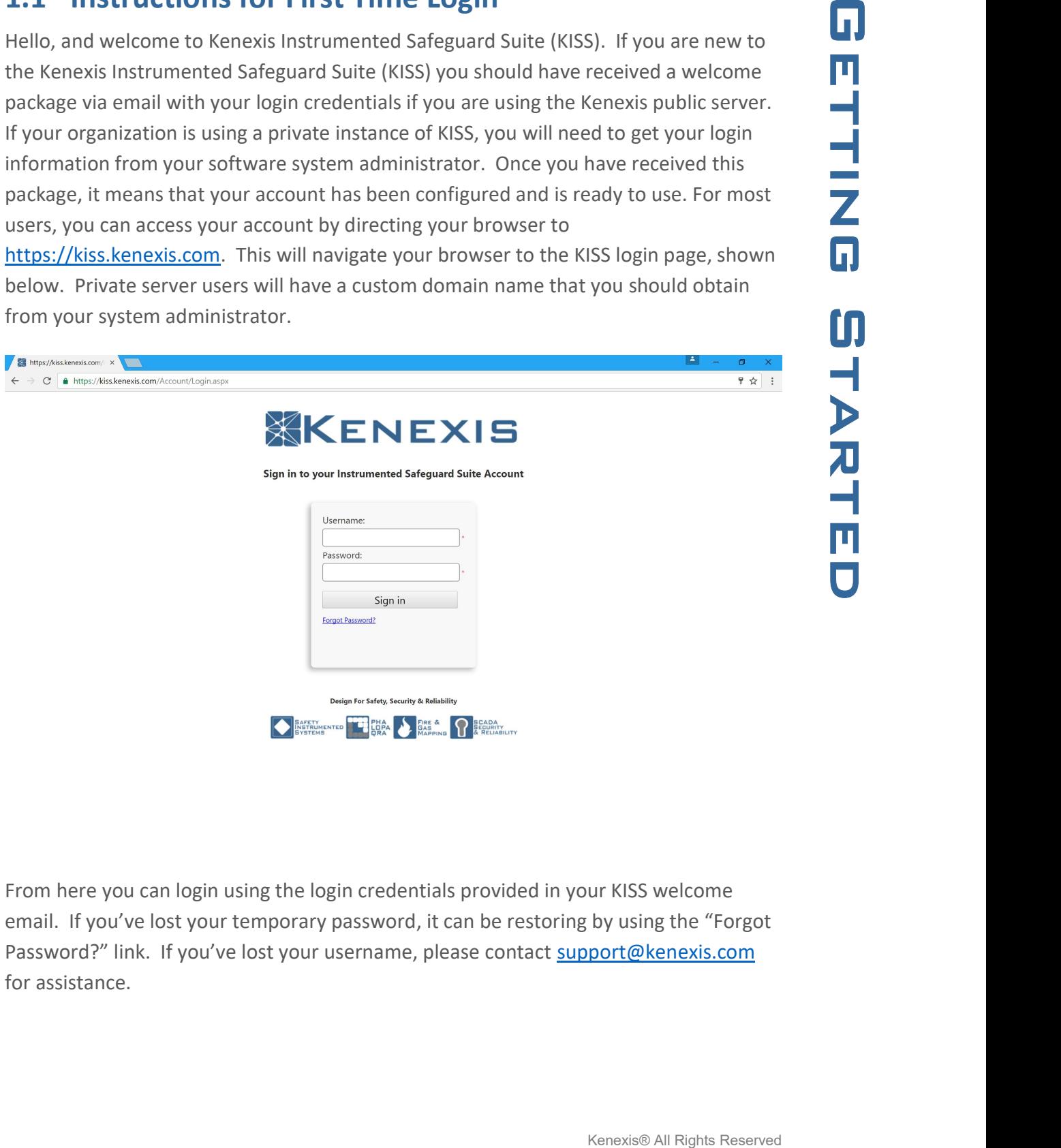

From here you can login using the login credentials provided in your KISS welcome email. If you've lost your temporary password, it can be restoring by using the "Forgot Password?" link. If you've lost your username, please contact support@kenexis.com for assistance.

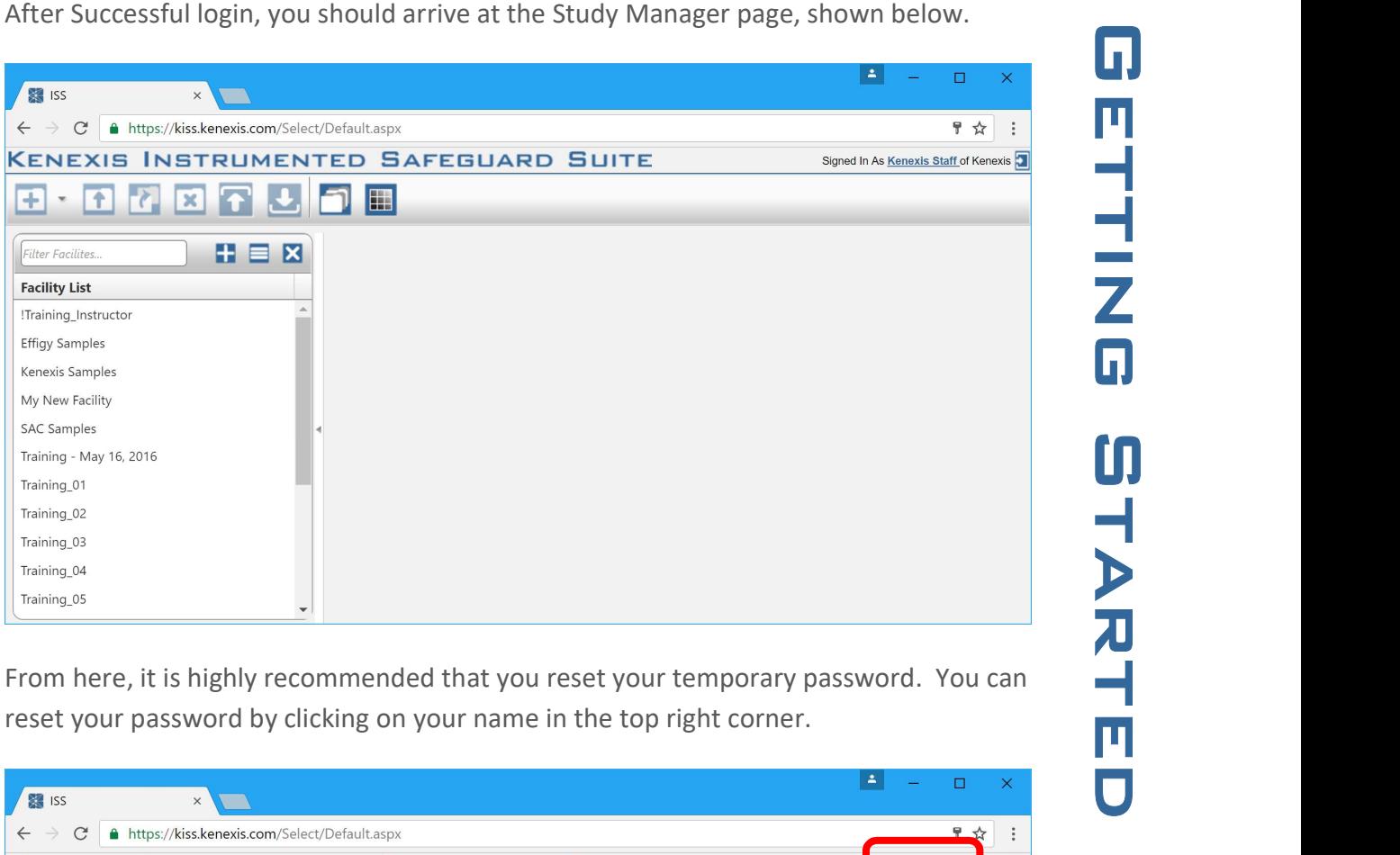

From here, it is highly recommended that you reset your temporary password. You can reset your password by clicking on your name in the top right corner.

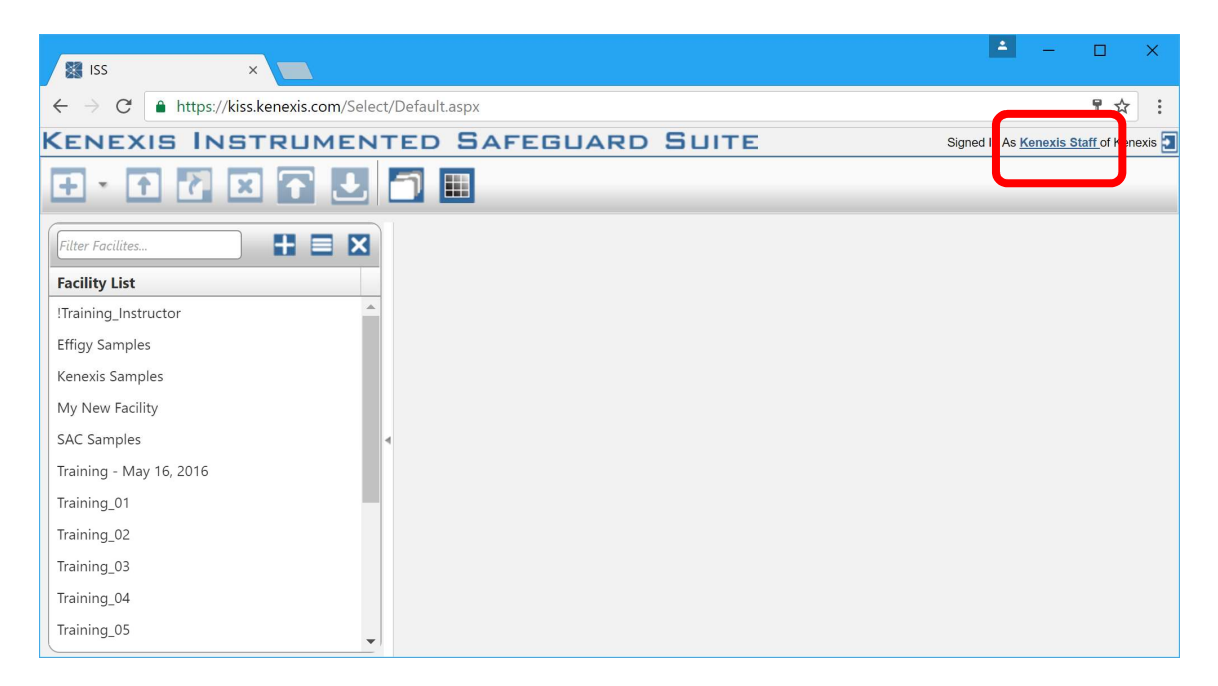

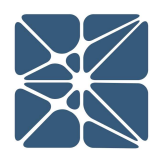

password.

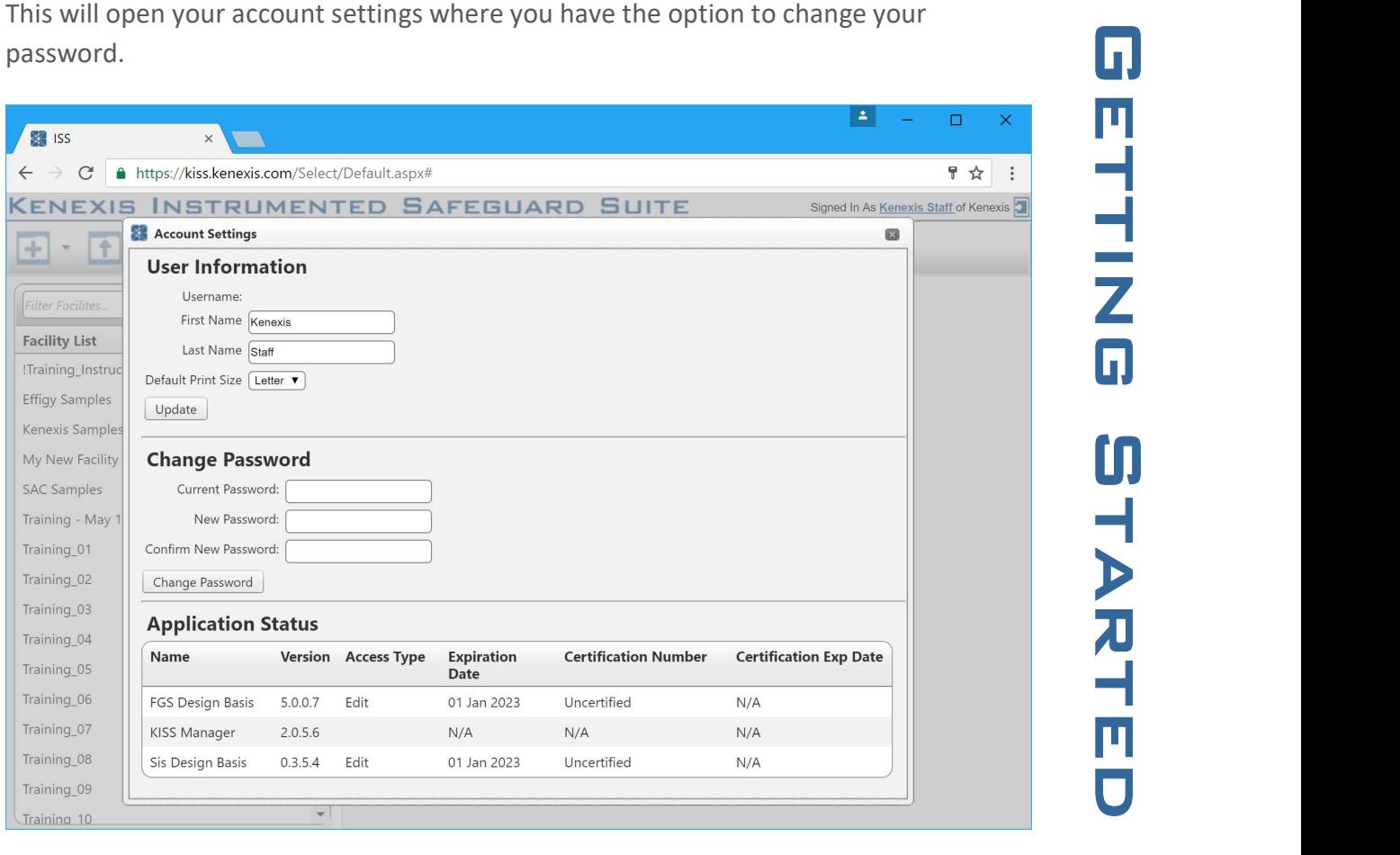

#### 1.2 Login Troubles

This section describes some of the common causes and solutions for trouble with logging into the Kenexis Instrumented Safeguard Suite (KISS).

#### Problem #1: I forgot my password

Solution: Visit Kiss.Kenexis.com a click on the "Forgot Password?" link.

#### Problem #2: I forgot my username

Solution: Contact Support@Kenexis.com to restore your account

### Problem #3: When I login I don't see any studies on the Study Manager Page

Solution: If you are not able to view any facilities or studies on the Study Manager

roles within your company you may have privileges to create a new facility by clicking on the Add Facility button (shown below).

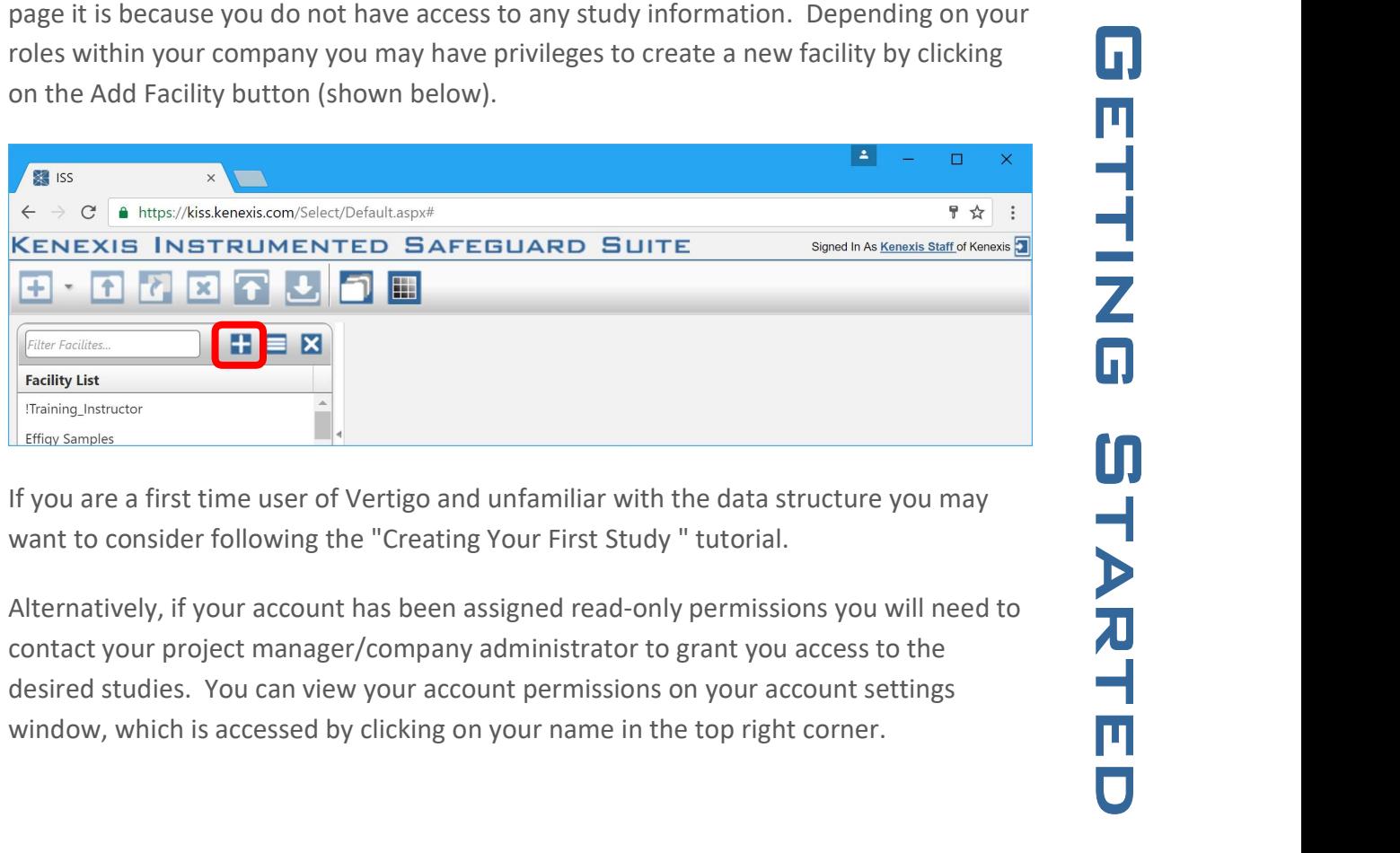

If you are a first time user of Vertigo and unfamiliar with the data structure you may want to consider following the "Creating Your First Study " tutorial.

Alternatively, if your account has been assigned read-only permissions you will need to contact your project manager/company administrator to grant you access to the desired studies. You can view your account permissions on your account settings window, which is accessed by clicking on your name in the top right corner.

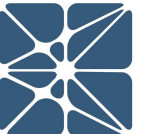

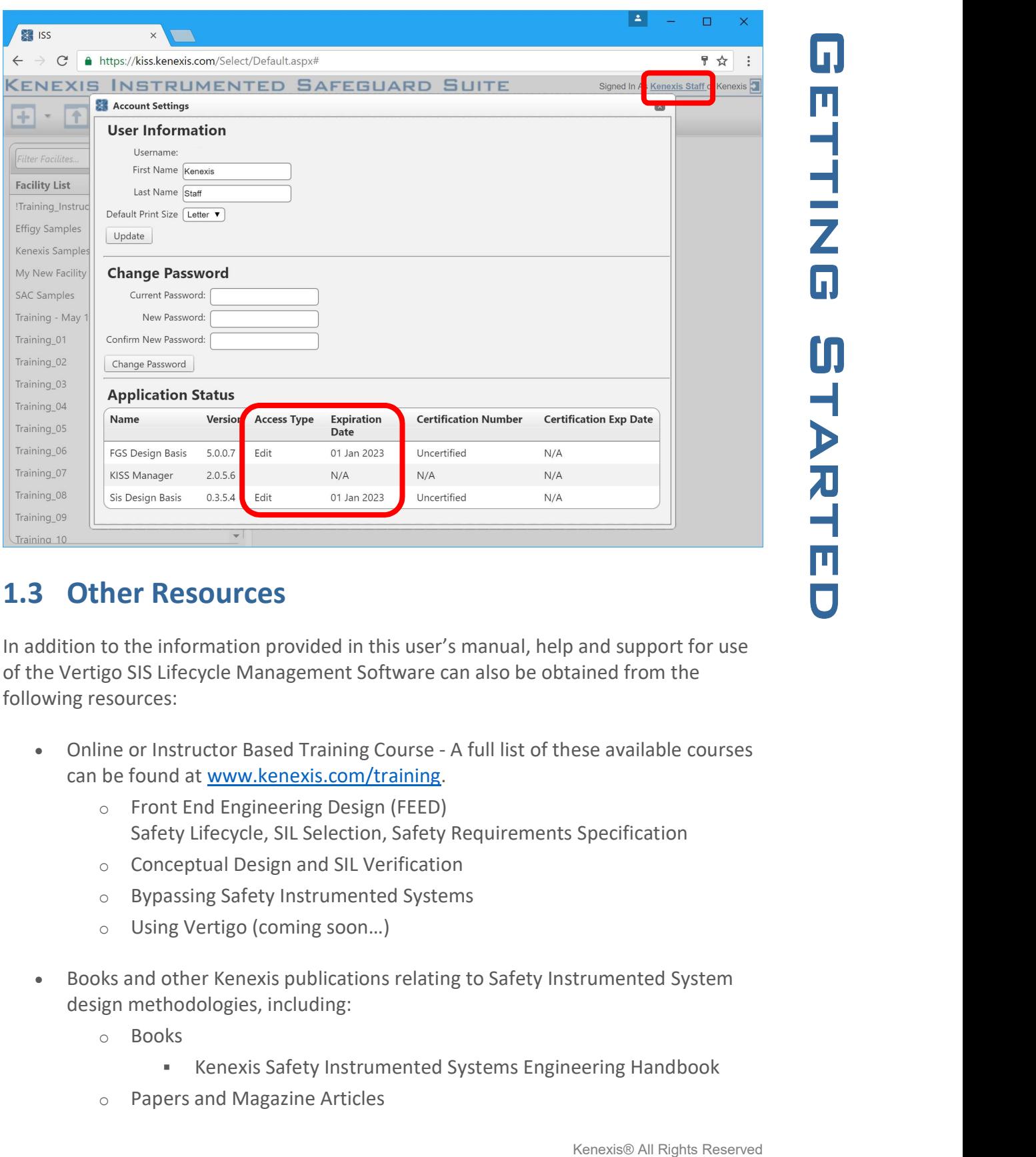

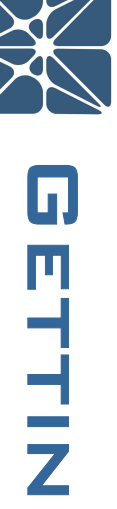

#### 1.3 Other Resources

In addition to the information provided in this user's manual, help and support for use of the Vertigo SIS Lifecycle Management Software can also be obtained from the following resources:

- Online or Instructor Based Training Course A full list of these available courses can be found at www.kenexis.com/training.
	- o Front End Engineering Design (FEED) Safety Lifecycle, SIL Selection, Safety Requirements Specification
	- o Conceptual Design and SIL Verification
	- o Bypassing Safety Instrumented Systems
	- o Using Vertigo (coming soon…)
- Books and other Kenexis publications relating to Safety Instrumented System design methodologies, including:
	- o Books
		- **Kenexis Safety Instrumented Systems Engineering Handbook**
	- o Papers and Magazine Articles

- 
- o Kenexis Employee Blog Posts<br>
Support from Kenexis Start. Support requests can be submitted to Kenexis<br>
Fivia the Kenexis support system, which can be accessed from<br>
Support.<br>
Kenexis.com.<br>
THE HISTORIC CONSISTS<br>
THE HIST Live Support from Kenexis Staff. Support requests can be submitted to Kenexis staff via the Kenexis support system, which can be accessed from https://support.kenexis.com.

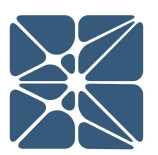

#### 2.1 The Navigation Toolbar

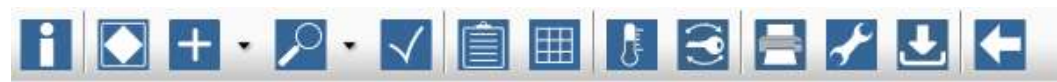

The navigation toolbar serves as the primary means for navigating the Vertigo study editor interface and appears on all pages in the editor. This section details the available buttons on the toolbar:

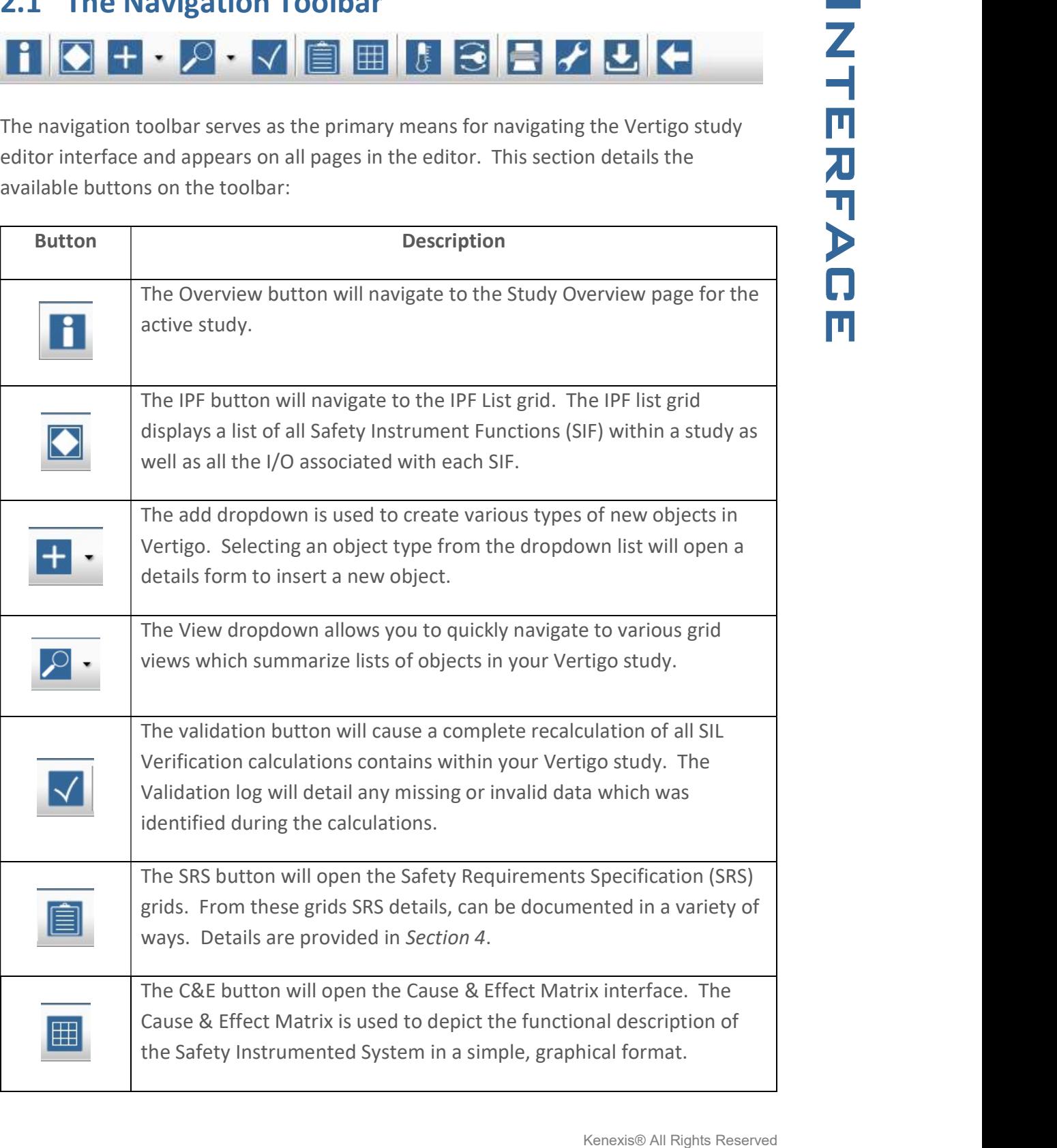

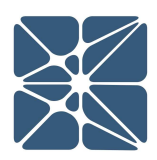

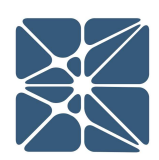

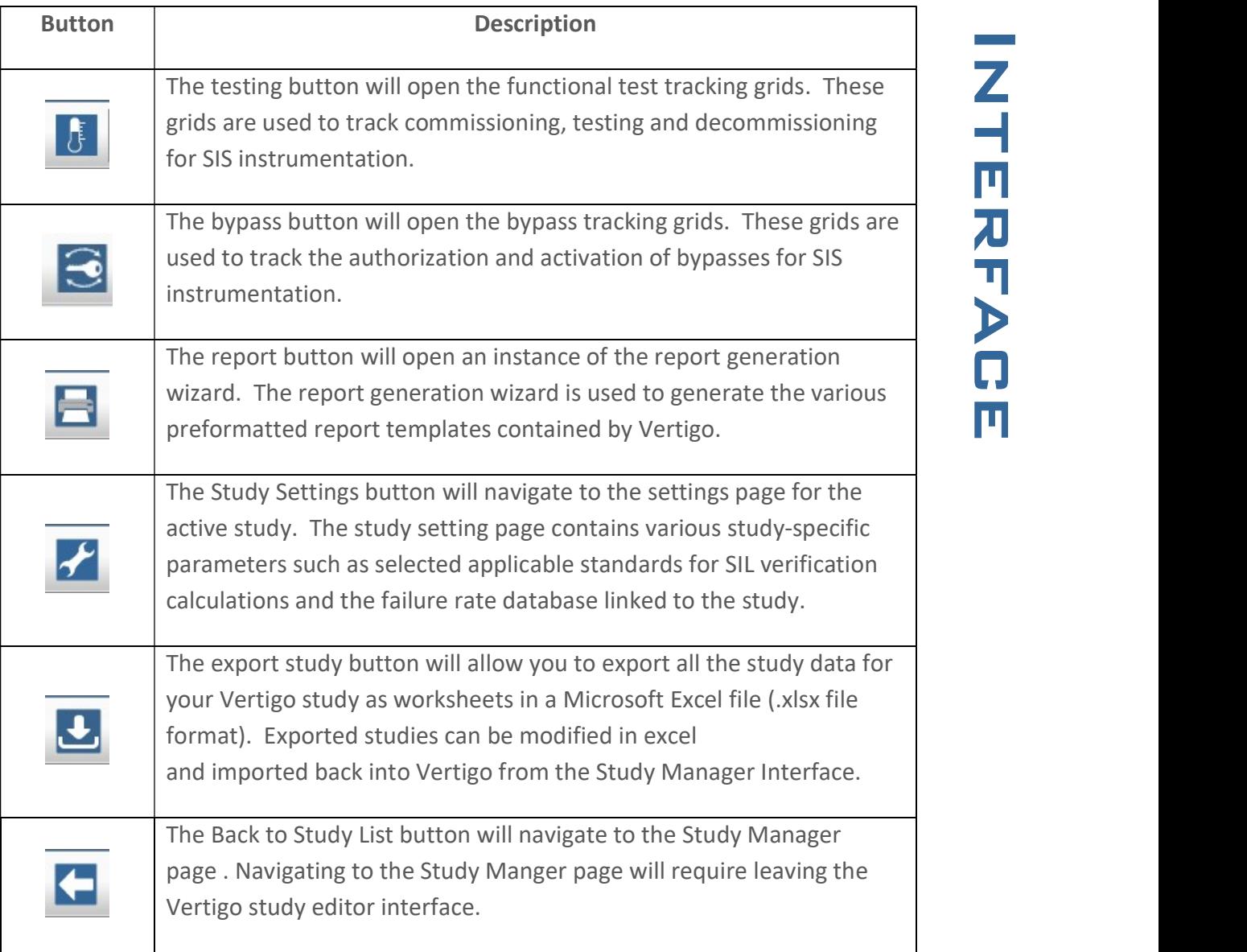

#### 2.2 Working with Grids

The data grid is a staple of the Vertigo interface and is used extensively to summarize data for a collection of related objects. An example is shown below for a collection of sensors.

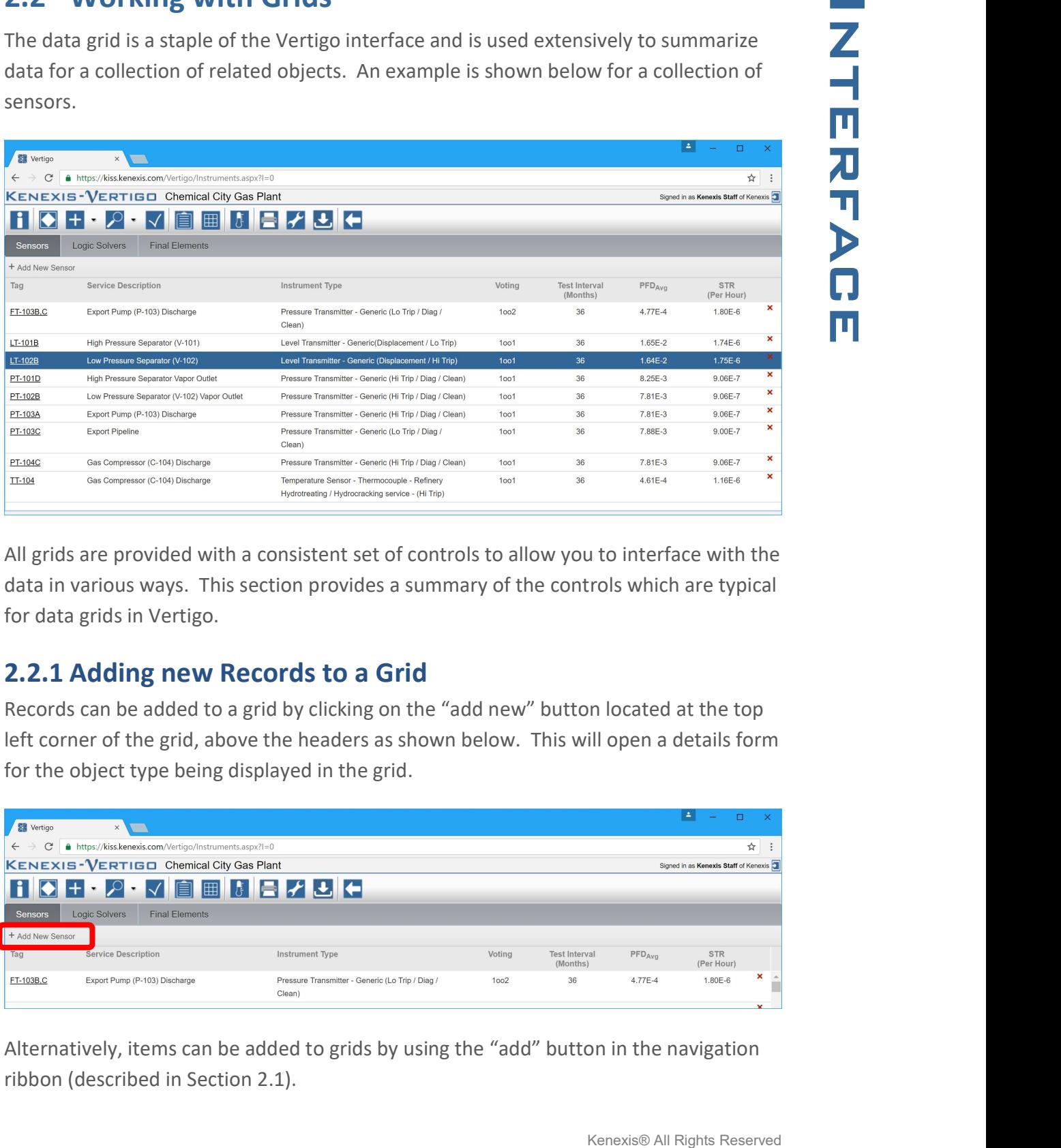

All grids are provided with a consistent set of controls to allow you to interface with the data in various ways. This section provides a summary of the controls which are typical for data grids in Vertigo.

#### 2.2.1 Adding new Records to a Grid

Records can be added to a grid by clicking on the "add new" button located at the top left corner of the grid, above the headers as shown below. This will open a details form for the object type being displayed in the grid.

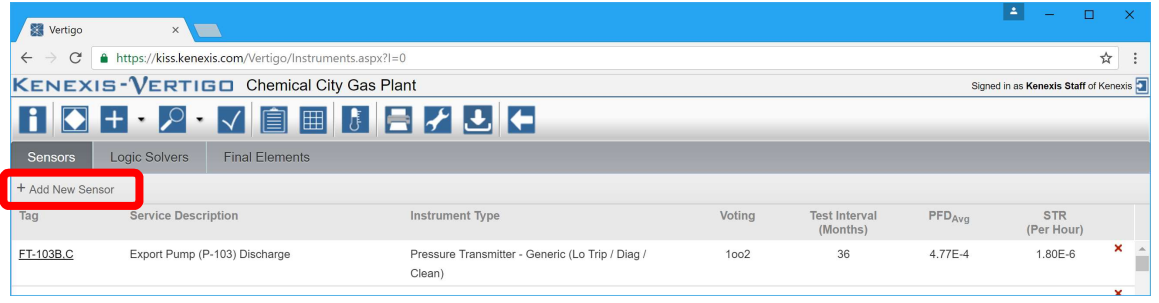

Alternatively, items can be added to grids by using the "add" button in the navigation ribbon (described in Section 2.1).

2.2.2 Editing Existing Records of a Grid<br>
Editing of existing records is done for a details form view, which will open in a separate<br>
window from the grid. Opening a details form window can be done in one of two ways.<br>
• Editing of existing records is done for a details form view, which will open in a separate window from the grid. Opening a details form window can be done in one of two ways.

- Double click anywhere on the row for the desired record
- Single click on the Underlined field for the desired record. In the case on Sensors, this is the "tag" field.

Once the details form window is closed, the grid will be updated with any changes made during the edit.

#### 2.2.3 Deleting a Record from a Grid

Records can be deleted either by right-click on the red x on the right side of the grid or by using the delete command in the grid row context menu (described in Section 2.2.6).

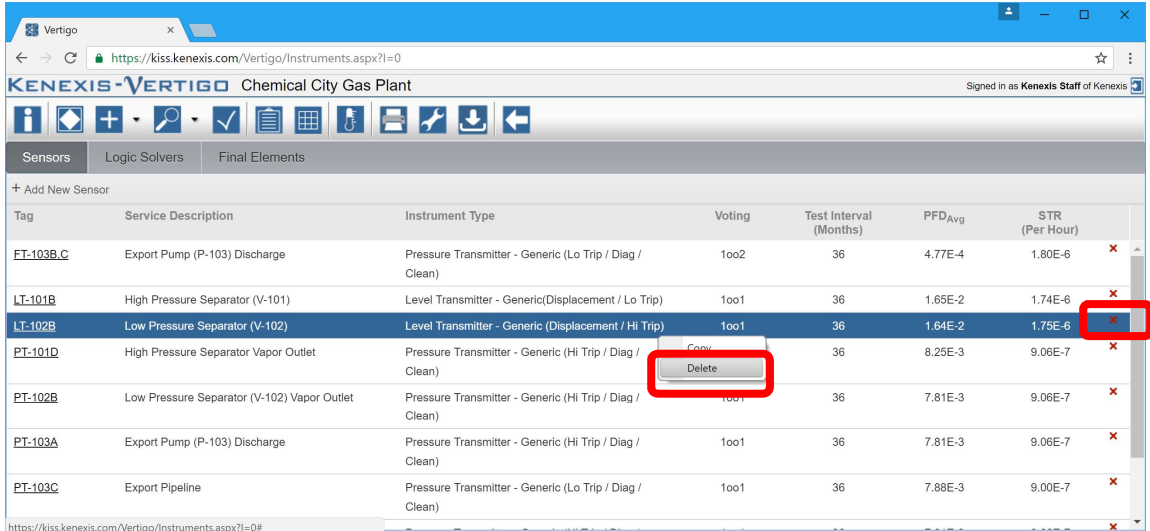

#### 2.2.1 Grid Sorting

Grid Items can be sorted by left clicking on a header. The grid will be sorted alphanumerically based on the selected field. A sorted column is indicated by a small arrow located next to the header as shown below.

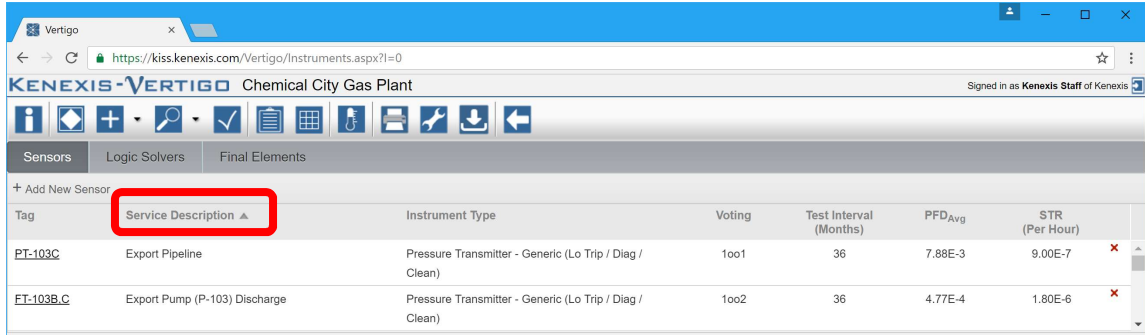

#### 2.2.2 Grid Header Context Menu

All Data Grids are provided with a header context menu which provides several functions:

- Sorting: Alternative method to grid sorting described in section 2.2.1)
- Grouping: Group's the records of the grid based on the selected field. Allows for rows to be quickly hidden based on the grouped field.
- Show / Hide Columns: Removing columns from view to allow only the desired data to be shown.

The grid header context menu is accessed by right-click on the header for the desired field as shown below for the "Instrument Type" field.

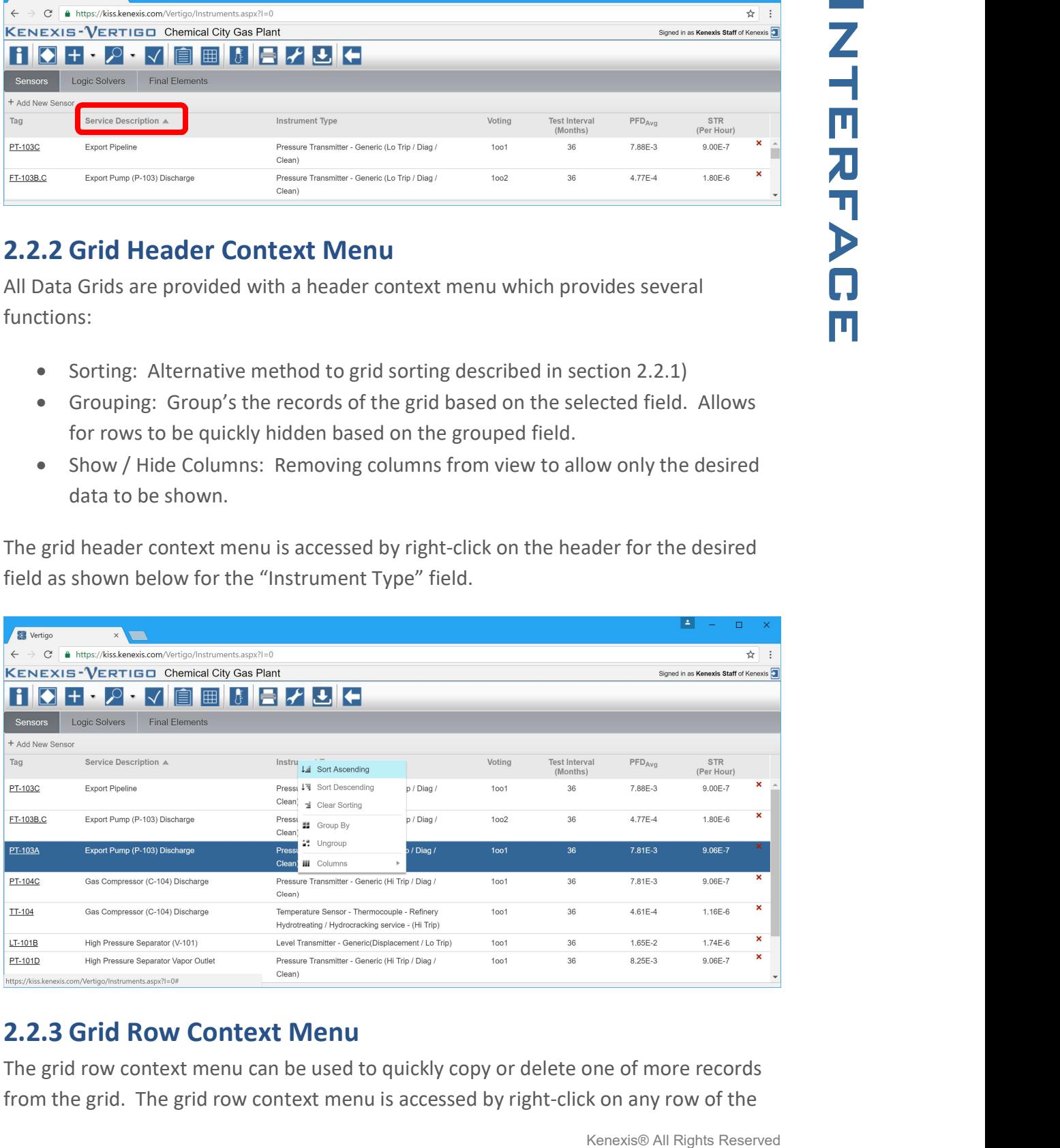

#### 2.2.3 Grid Row Context Menu

The grid row context menu can be used to quickly copy or delete one of more records from the grid. The grid row context menu is accessed by right-click on any row of the

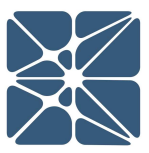

 $\begin{array}{c} \hline \end{array}$ 

selecting rows. The selected row(s) are indicated by the blue highlighting as shown below.

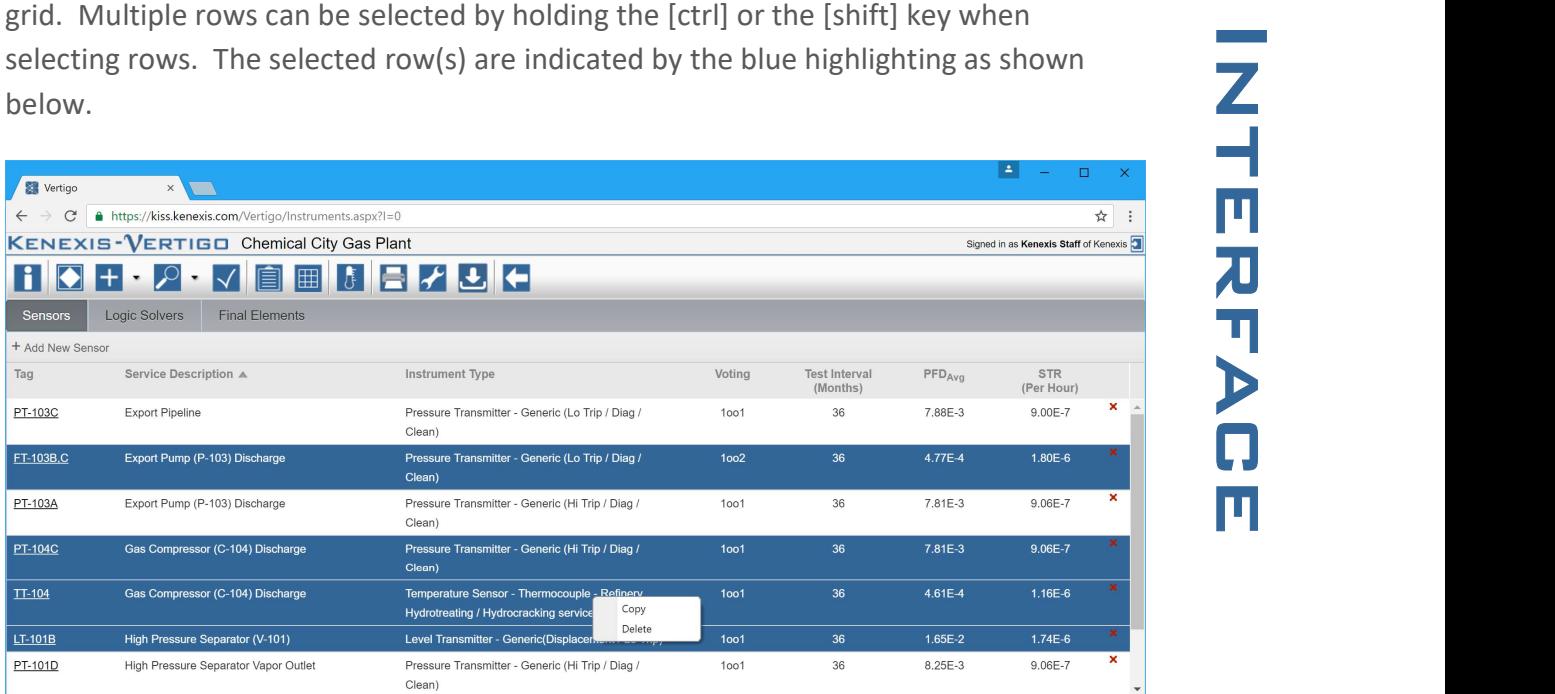

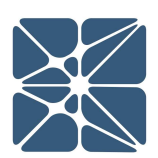

#### 2.3 Working with Details Forms

Nearly all inserting and editing in Vertigo is done from a window called the Details Form. Details Forms are windows that are opened independently. Once a details form is opened it must be closed before returning to work of the page from which the details form was generated. This is referred to a "modal" functionality.

Each object type in Vertigo has one or more details forms to edit the data associated with a single record of that object type. Details forms can be opened in one of three ways.

- From the Navigation Toolbar (described in section 2.1) using the "add" button and selecting the object type to be added.
- From a data grid (described in Section 2.2) by clicking on the "add new" button in the header section of the grid.
- From a data grid (described in Section 2.2) by double-clicking a row or clicking on the link field within that row.

Each details form has a unique set of controls for working with a given object type. The controls for each data form type are described in more details in the Sections 3-6. Below is an example of a details form for a Sensor.

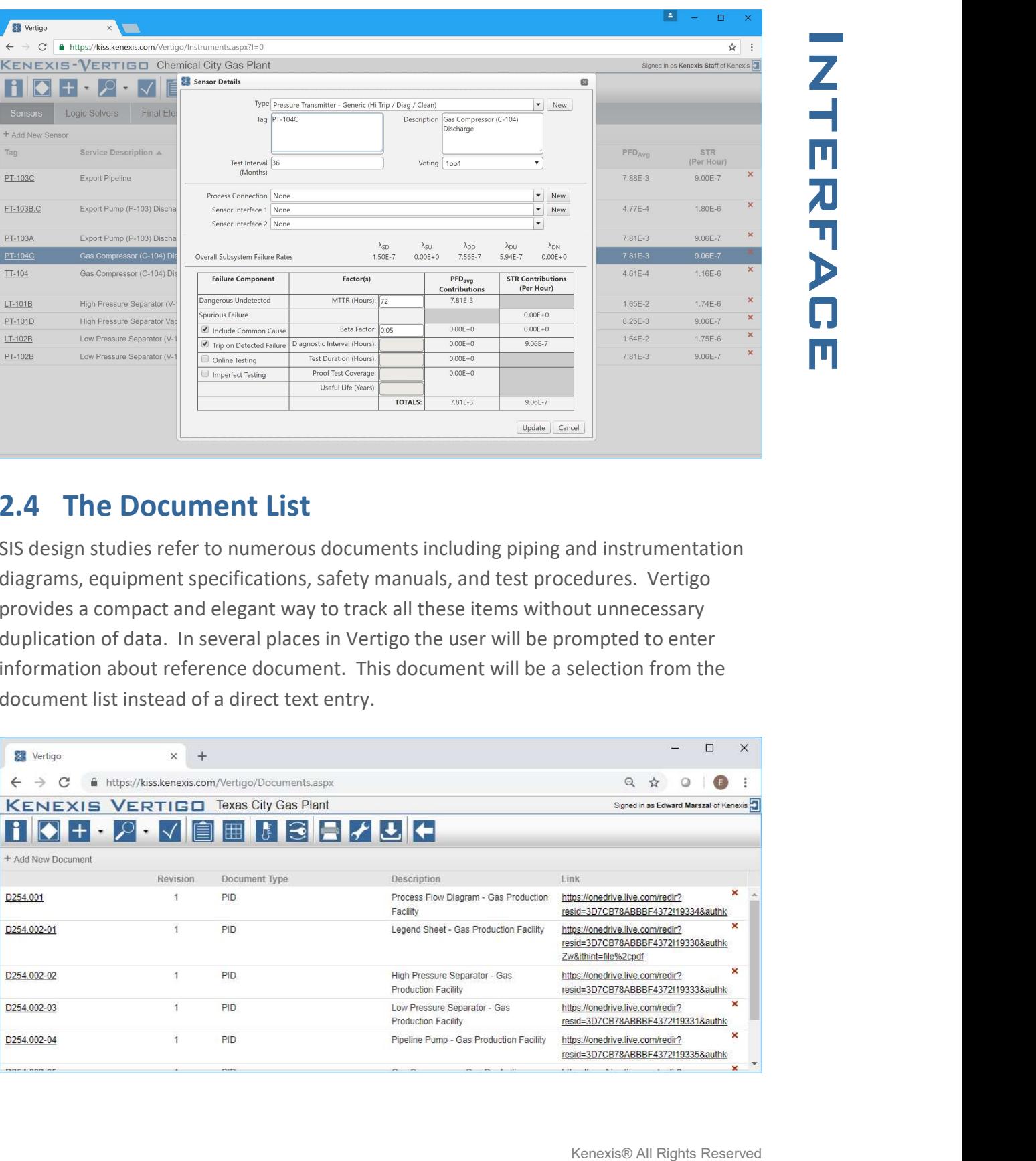

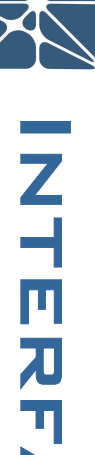

#### 2.4 The Document List

SIS design studies refer to numerous documents including piping and instrumentation diagrams, equipment specifications, safety manuals, and test procedures. Vertigo provides a compact and elegant way to track all these items without unnecessary duplication of data. In several places in Vertigo the user will be prompted to enter information about reference document. This document will be a selection from the document list instead of a direct text entry.

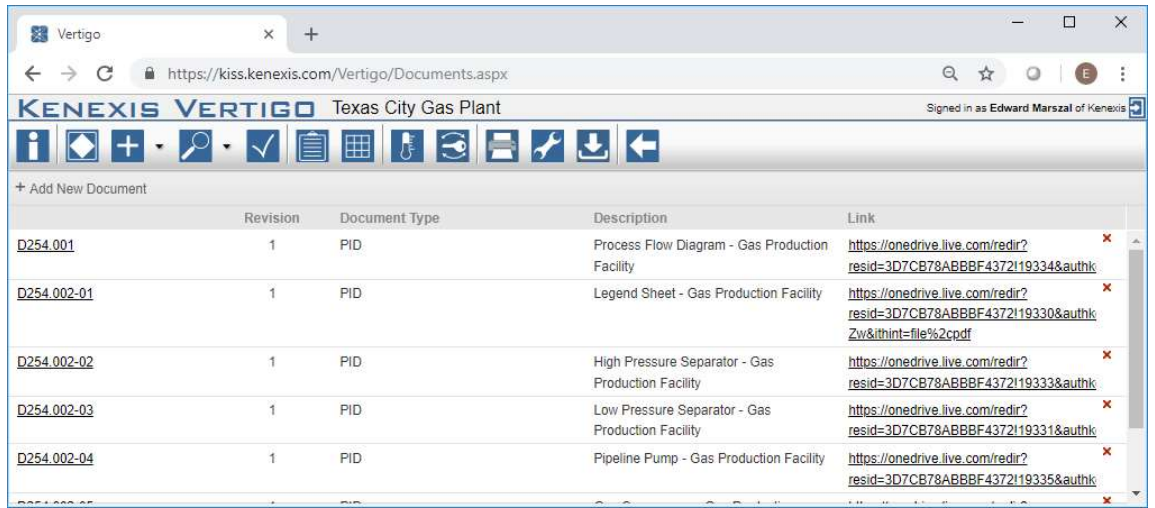

The document list can be accessed by clicking on the View button in the Navigation Bar<br>
and Selecting "Documents" from the drop-down list. The document list contains<br>
relevant information about a document include its titl and Selecting "Documents" from the drop-down list. The document list contains relevant information about a document include its title, revision number, document type, description, and associated hyper-link. KISS was not designed or envisioned to be a document management system, most operating companies already have dedicated document management systems that are employed for a variety of purposes including storing process safety information. In order to avoid unnecessary duplication of document while still allowing ease of access, the document record contains a hyperlink. This hyper-link is designed to allow access to the document, from the external document management system, with a single mouse click

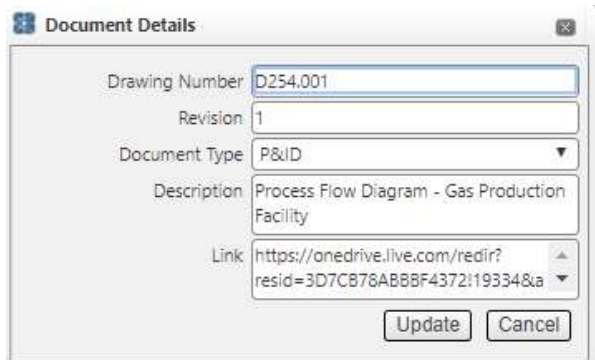

Each document is described using the document details dialog. The dialog allows input of the drawing number (or document number, or short description). The dialog also allows entry of the revision number that was utilized for SIS design purposes, along with a description of the document. The document type is a drop-down selection allowing the user to choose from one of several document types that are used for filtering in other portions of the application. The link field contain the hyperlink that when clicked will cause the document to be generated in the web browser by the document management system that contains the document.

#### 2.5 The IPF List

Often, individual instruments that comprise an SIS are grouped together into collections that are wider than just a single SIF. Grouping related instruments together facilitates design, programming, maintenance, and testing of the equipment along with allowing for easier understanding of the system and documentation. Depending on user preferences, equipment can be grouped by process plant, process area, major equipment item, or sometimes not grouped at all.

IPF Groups are listed on the IPG Groups page and input and edited on the IPF Group Details page.

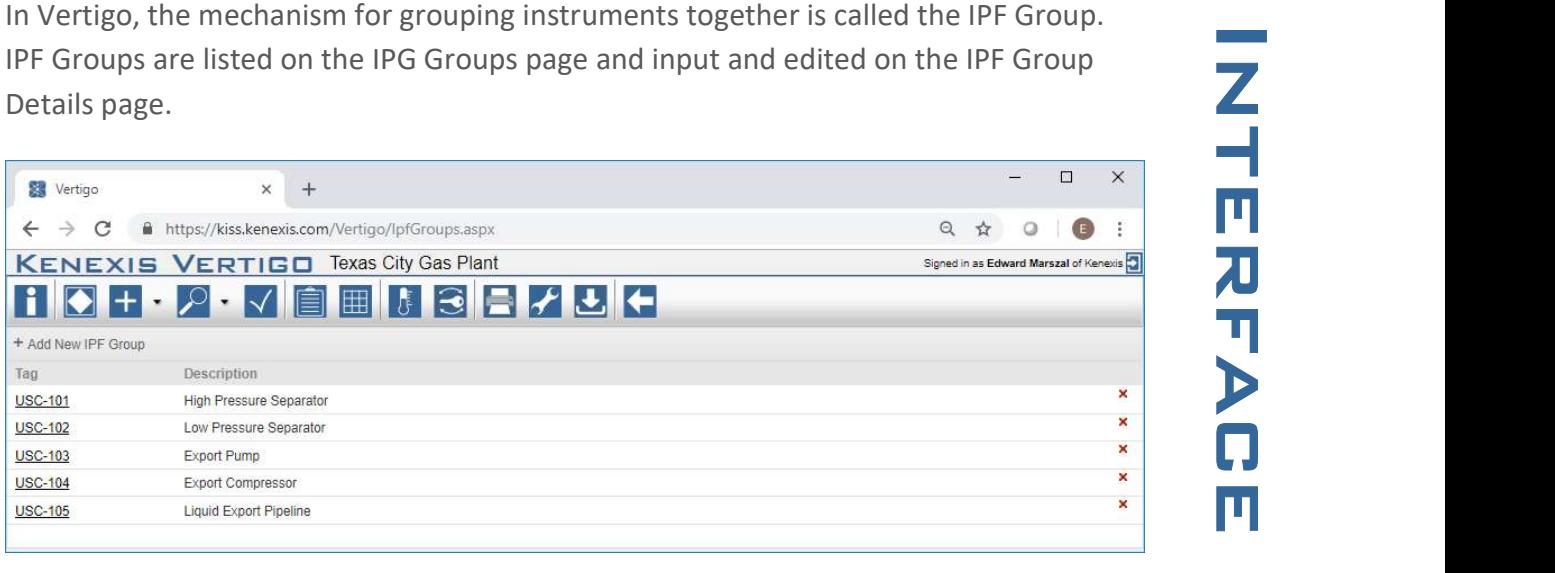

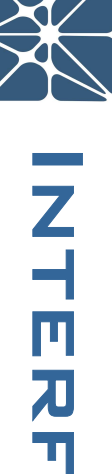

Each IPF Groups simply contains two items, a Tag or short description, and then a longer complete description. Once the IPF Groups are defined they will be used for grouping and filtering of equipment in other areas of the Vertigo Application.

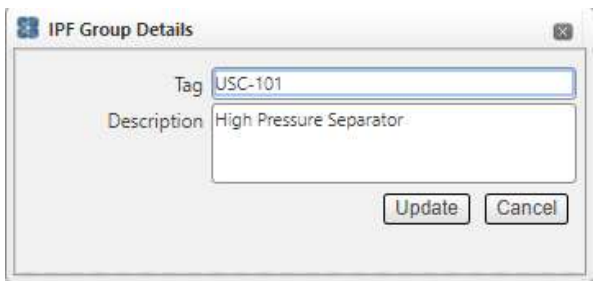

#### 2.6 The Recommendations List

SIS design studies have numerous recommendations for modification of the design of the plant, equipment used for the SIF, and maintenance and testing. These recommendations are usually generated because a SIF, as proposed, is not capable of achieving its assigned performed target. Since recommendations are specific to SIF and their associated equipment items the Vertigo database tracks recommendations against specific SIF, if possible. When the SIF details page for any SIF is displayed, clicking on the Recommendations tab will generate a view of the recommendations that are associated with that SIF, but filters out all the other recommendations to avoid confusion. In some cases a Vertigo user will want to see a comprehensive list of recommendations, regardless of their association with any particular SIF, and also

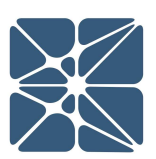

view of recommendations can be obtained by viewing the Recommendations List.

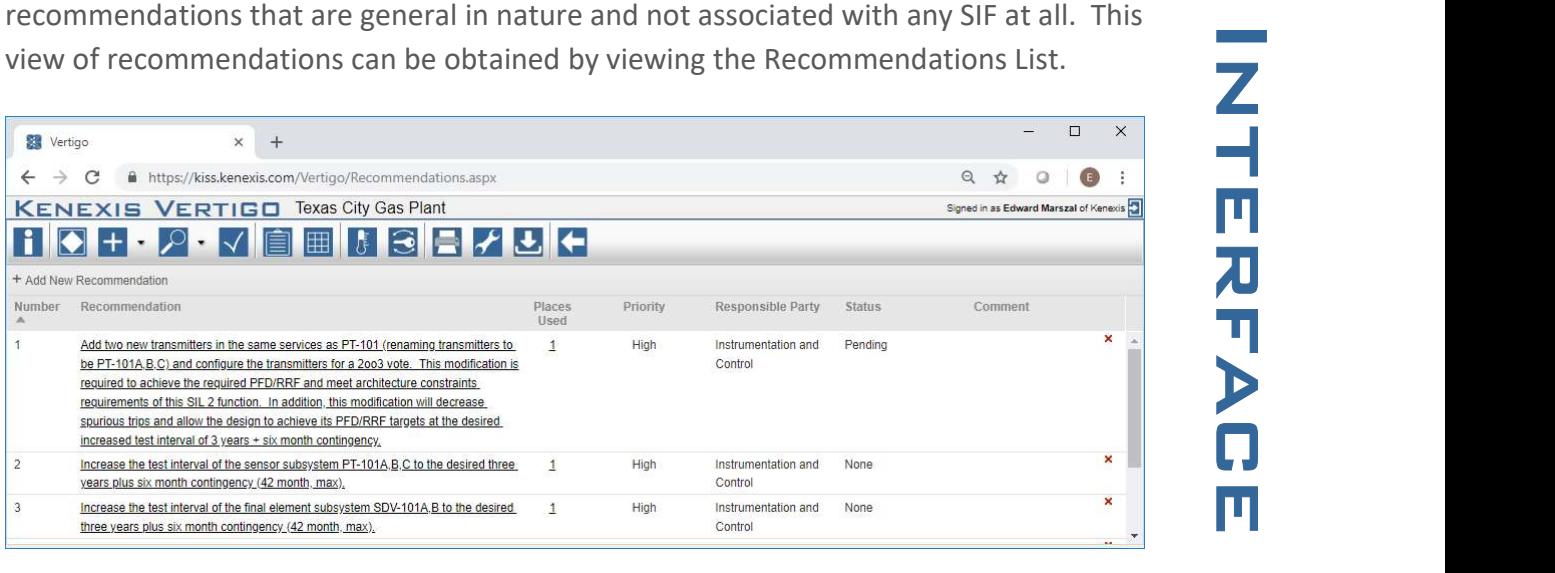

The recommendations page can be viewed by clicking on the View button on the navigation bar and then clicking on Recommendations. The recommendation list will show all the recommendations in the study, regardless of association. The list includes the recommendation number, recommendation text, places used, and prioritization and assignment information. The Places Used row shows how many different SIF include the recommendation. Clicking on the number in the places used column of a recommendation record will pop up the Placed Used dialog box which will provide a list of the SIF that use the recommendation along with a link to navigate to the IPF details page for that SIF.

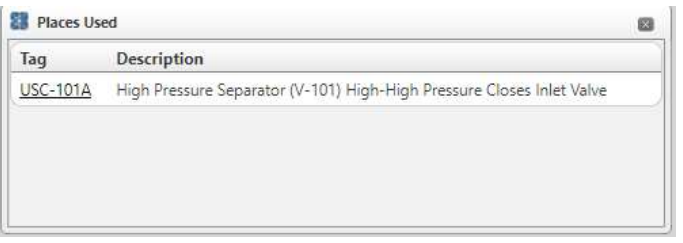

Double clicking on a recommendation will bring up the recommendation details page. This page allows for editing of recommendation text, numbering, priority, status, responsible party, and comments related to the recommendation.

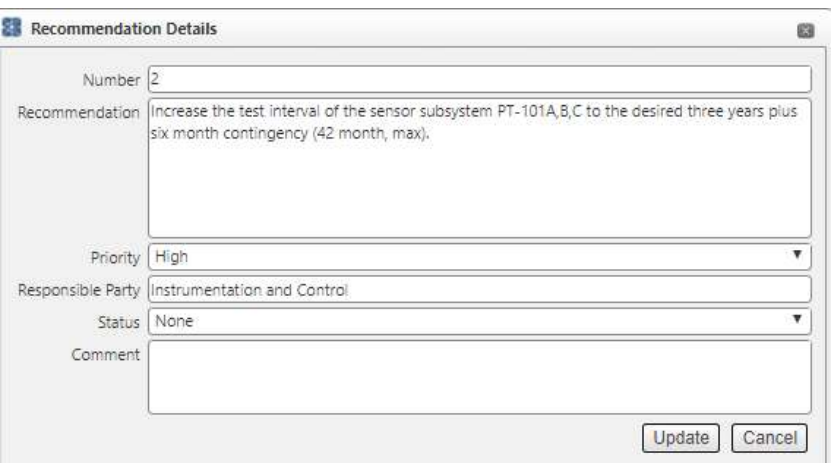

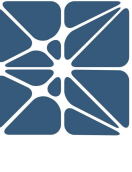

#### 2.6 Overview – Dashboard

The overview page, or "dashboard", provides an overview of all the information contained in each study. The overview page contains a Study Information section to allow editing of identification information for the study.

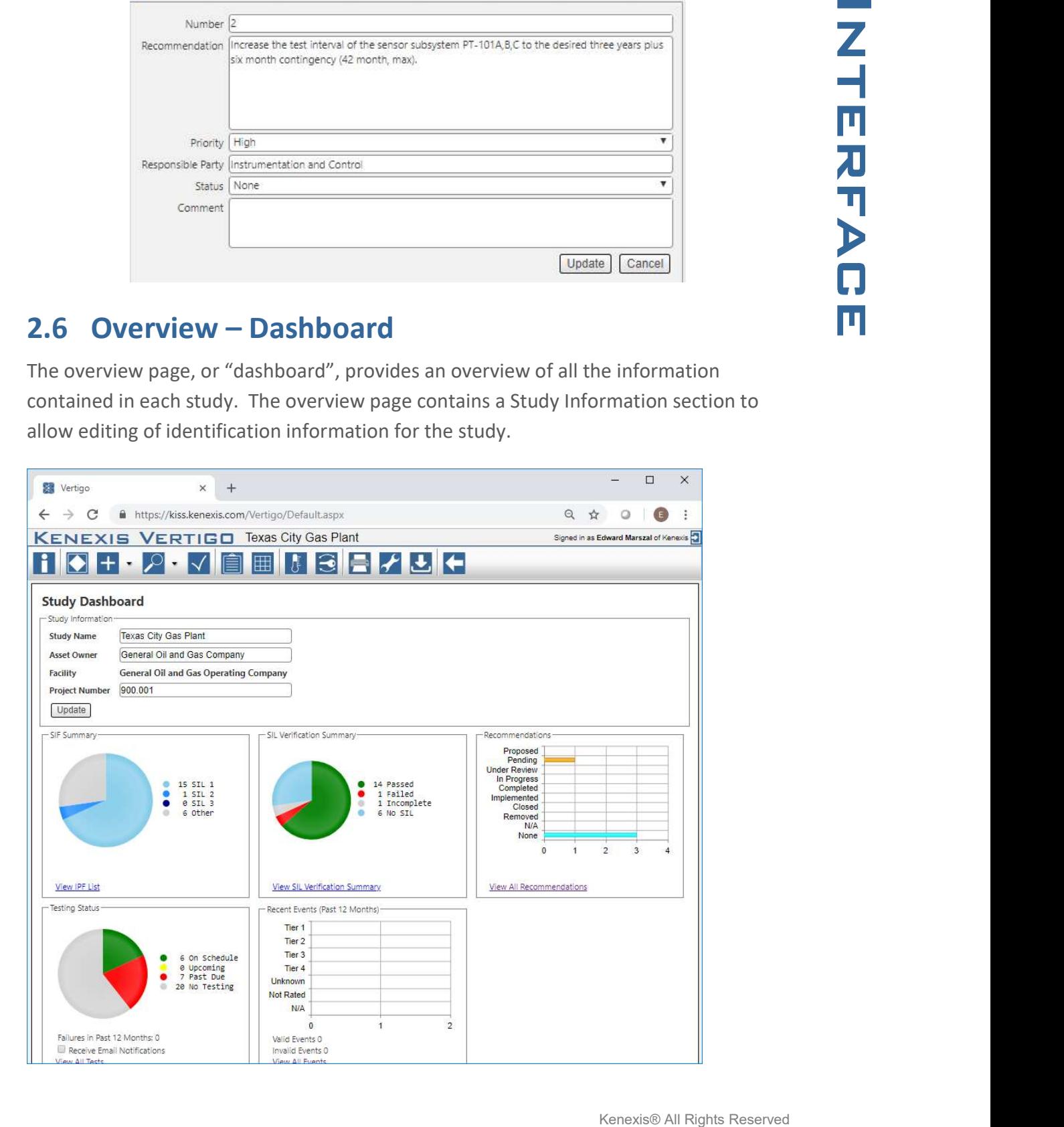

In addition to the Study Information, the dashboard contains several pie and bar charts<br>
that summarize the content and status of the study. The first is a pie chart that<br>
provides an inventory of the SIF, including break that summarize the content and status of the study. The first is a pie chart that provides an inventory of the SIF, including breakdown by SIL target. This section also gives a link to the IPF list. The second item is a pie chart the summarizes the status of SIL verification, listing the inventory of SIF that have achieved their SIL target design, those that have not, those whose design is incomplete, and those that do not have SIL targets at all. The section also includes a link to the SIL verification summary page. The third section is a bar chart indicating the number of recommendations contained in the study along with their implementation status.

The fourth item is the testing status pie chart. This chart provides an inventory of all SIS equipment broken down by testing status. Items in green are in compliance with their testing requirements, yellow items are due for testing soon, and gray items have not had testing requirements set for them. This section also shows an inventory of how many SIS items have failed function testing in the last twelve months. Finally, this section includes a check box to receive e-mail notifications about testing status – i.e., tests that are due shortly and tests that are past due. Simply checking the box is all the information that the system needs because it knows who the user is and when the tests are due.

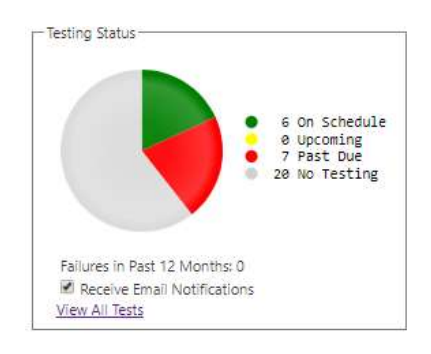

The last item is the recent events bar chart that summarizes all of the events, or activations, of SIF that have occurred over the last 12 month period.

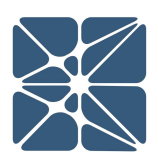

#### 3.1 SIL Verification Introduction

SIL Verification is a method for evaluating the conceptual design of a Safety Instrumented Function (SIF). SIL Verification is a required step of the SIS Lifecycle as defined by ISA 84.00.01 and IEC 61511.

### 3.2 The IPF List

In Vertigo, the primary interface for performing SIL Verification is the "IPF List" page which can be accessed by clicking the IPF button on the main action ribbon.

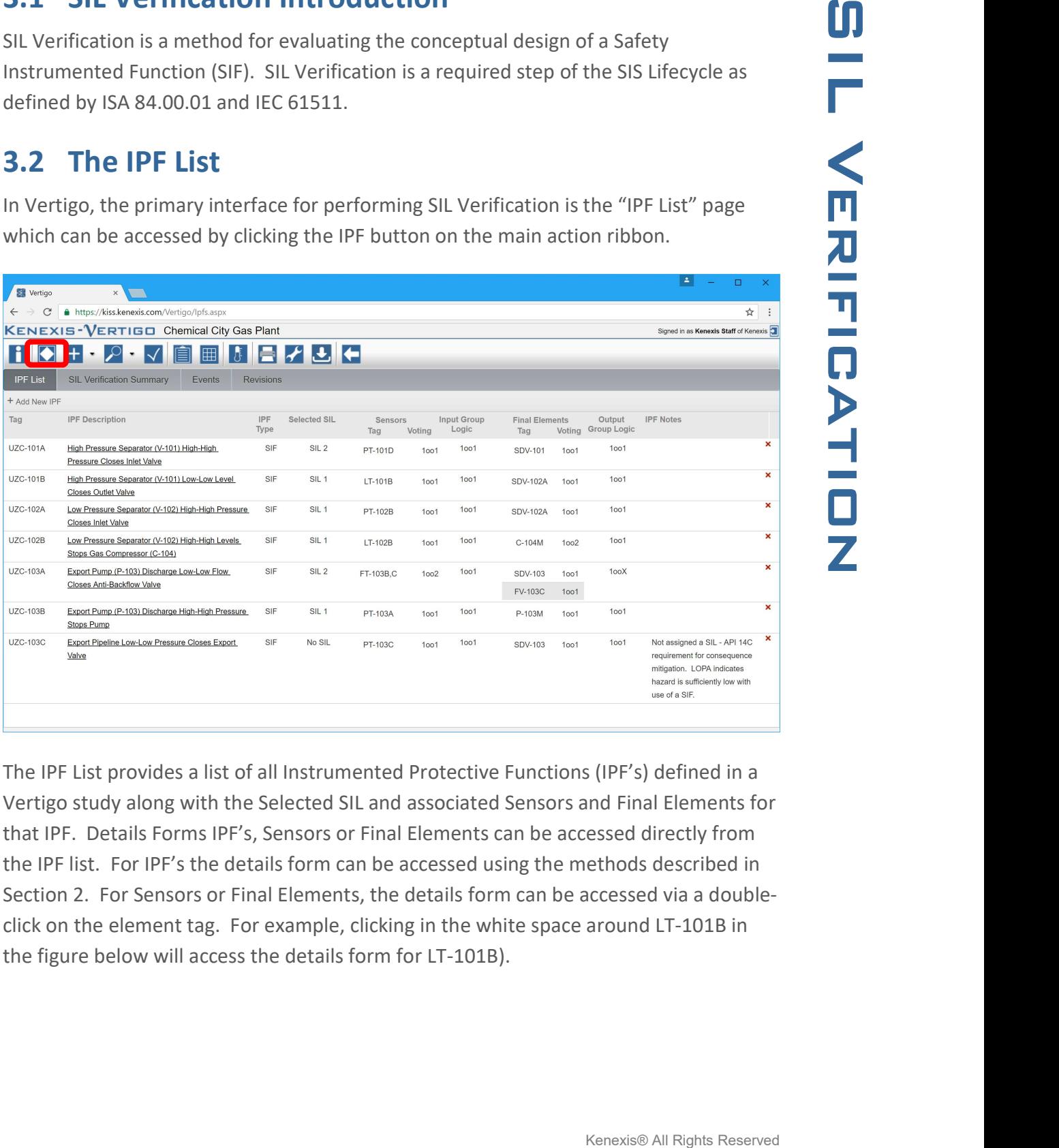

The IPF List provides a list of all Instrumented Protective Functions (IPF's) defined in a Vertigo study along with the Selected SIL and associated Sensors and Final Elements for that IPF. Details Forms IPF's, Sensors or Final Elements can be accessed directly from the IPF list. For IPF's the details form can be accessed using the methods described in Section 2. For Sensors or Final Elements, the details form can be accessed via a doubleclick on the element tag. For example, clicking in the white space around LT-101B in the figure below will access the details form for LT-101B).

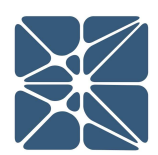

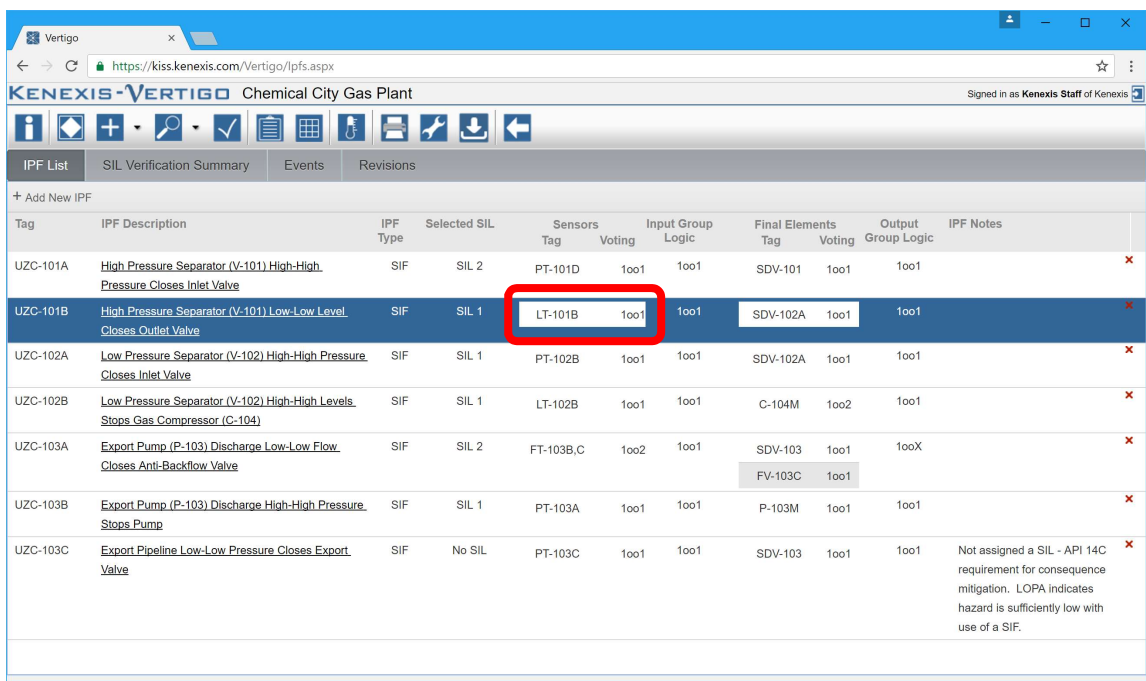

In addition, logic solvers associated with an IPF can be shown on the IPF list by utilizing the "columns" dropdown in the grid header context menu (described in Section 2).

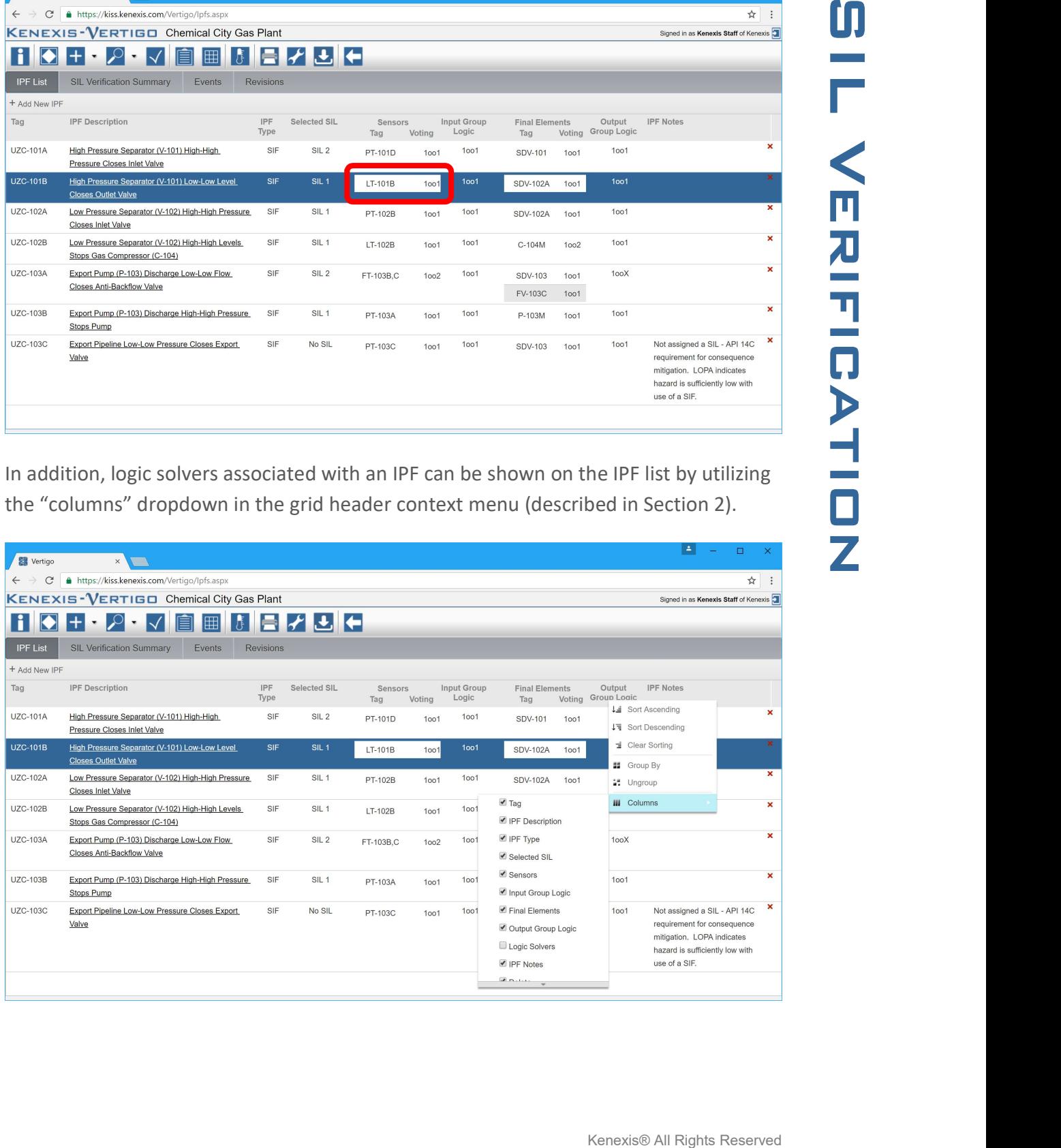

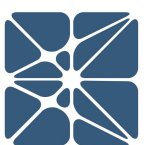

#### 3.3 The IPF Details Form

The IPF details form is used to perform a SIL Verification calculation on a single IPF. This form allows you to specify the Selected SIL and RRF target and all associated I/O with their respective voting configurations. The IPF details form is one of the most versatile forms in Vertigo and allows data to be entered and manipulated in many ways. For more specifics on the functionality and features available on the IPF details form, see the tutorials section of the manual for the "Performing a SIL Verification Calculation" tutorial.

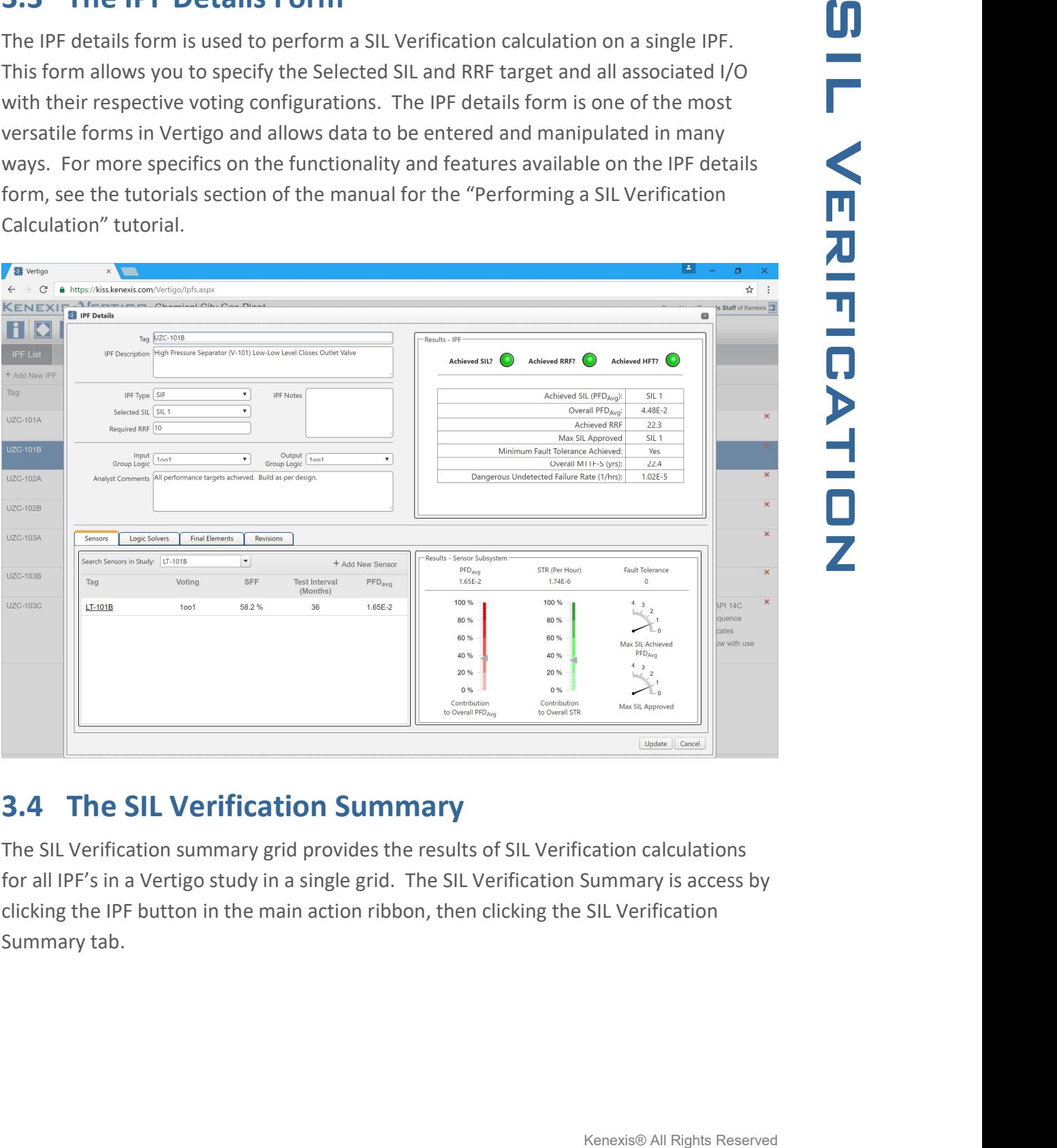

#### 3.4 The SIL Verification Summary

The SIL Verification summary grid provides the results of SIL Verification calculations for all IPF's in a Vertigo study in a single grid. The SIL Verification Summary is access by clicking the IPF button in the main action ribbon, then clicking the SIL Verification Summary tab.

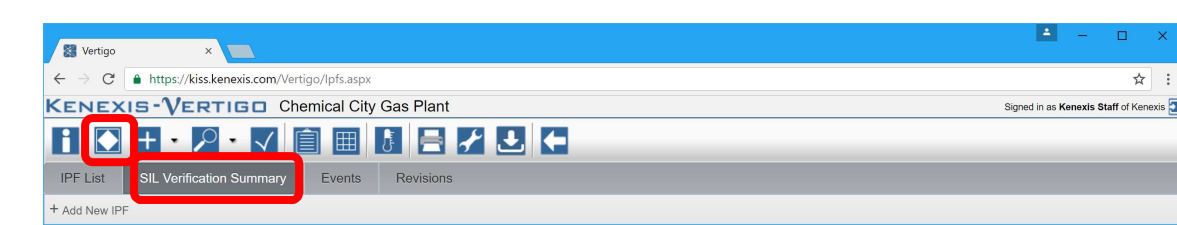

This grid does not detail all the calculation results however; it provides a dashboard for confirming that all Safety Instrumented Functions are achieving the Selected SIL targets in accordance with ISA 84.00.01 and IEC 61511. The status of each SIL Verification Calculation is provided on the far-right side of the grid with a light denoting the state of the calculation. If the light is green, but the Selected SIL target and RRG target are being achieved. If the light red, one or more targets are not being achieved. A grey light indicates that no targets have been specified for the associated IPF. The SIL Verification Summary grid is shown below.

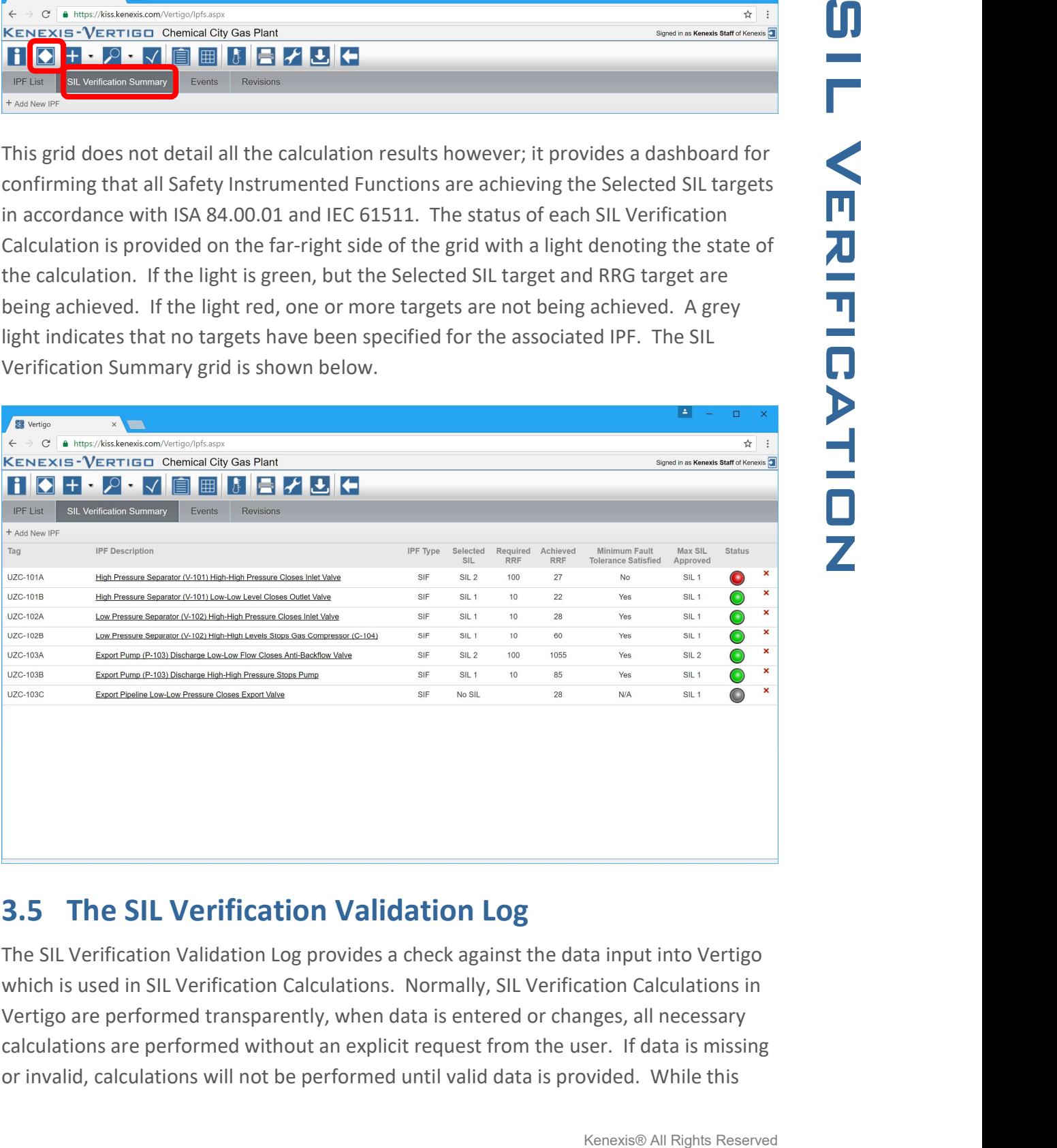

#### 3.5 The SIL Verification Validation Log

The SIL Verification Validation Log provides a check against the data input into Vertigo which is used in SIL Verification Calculations. Normally, SIL Verification Calculations in Vertigo are performed transparently, when data is entered or changes, all necessary calculations are performed without an explicit request from the user. If data is missing or invalid, calculations will not be performed until valid data is provided. While this

challenging to locate the reason a calculation is not being performed.

The SIL Verification Log provided method for you to request that all calculations be performed and that feedback be provided on the validity of the data used in the calculations. The SIL Verification Log is access through the validate button on the main action ribbon. Below is a sample SIL Verification Validation Log.

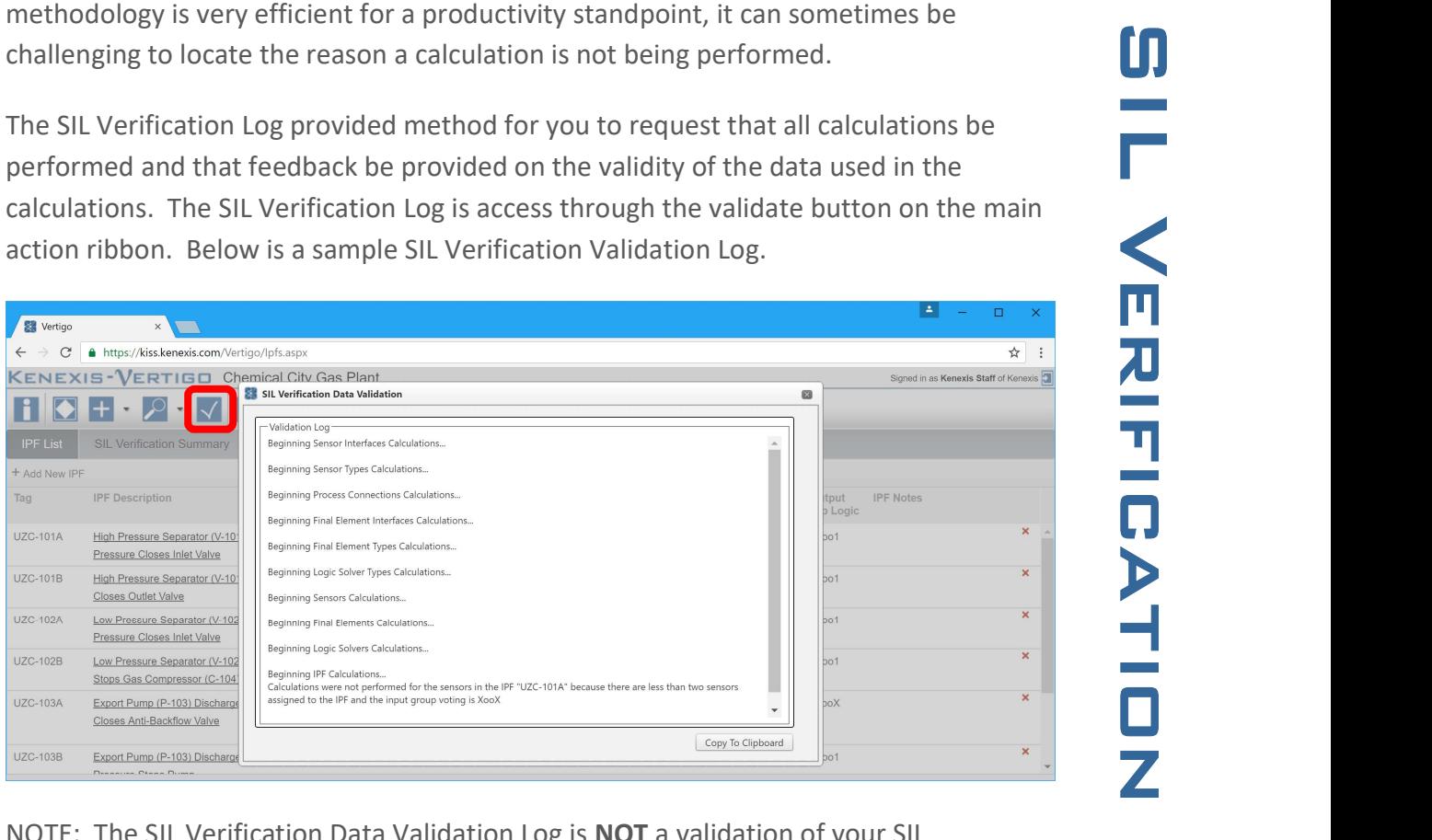

NOTE: The SIL Verification Data Validation Log is NOT a validation of your SIL Verification Calculations as defined by ISA 84.00.01 and IEC 61511 SIS Lifecycle. The validation log provides a means to verify that calculations completed successfully and that all data entering is within appropriate ranges. Confirmation that calculations completed successfully from the data validation log does not ensure the accuracy of your calculations in any way. It is the responsibility of the user to ensure that appropriate failure rate data is being applied and the SIL Verification Calculations are modeling the system correctly.

#### 3.6 Working with Failure Rate Data

Definition of failure rate data is necessary to accomplish SIL Verification. In Vertigo, failure rates are applied to the following items.

- Process Connections
- Sensor Types
- Sensor Interfaces
- Logic Solver Types

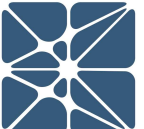

- 
- Final Element Types

Each of the items listed above represent a placeholder for theoretical failure rate data associated with a specific device type. This theoretical failure rate data is then applied to one or more devices (sensors, logic solvers or final elements).

For example, suppose a pressure transmitter of the same make and model is used throughout a facility. Let's call it an ACME P1 pressure transmitter. A single "sensor type" can be defined for the ACME P1 transmitter where the failure rate data for the ACME P1 resides. Then this failure rate data can be applied to one or more "sensors", which are real-world tagged devices. This methodology reduces the duplication of failure rate data for each sensor, logic solver or final element.

Final Element Interfaces<br>
Final Element Types<br>
Final Element Types<br>
Final Element Types<br>
The or more devices (sensors, logic solvers or final elements).<br>
The or more devices (sensors, logic solvers or final elements).<br>
Exa Failure rate data can either be obtains from a library which is accessible from any Vertigo study. Or can be created within a single study. By default, all Vertigo Studies have access to a library entitled "Kenexis Standard". The Kenexis Standard library contains failure rate data for many common devices and is made available to all Vertigo users as part of the Vertigo license agreement. You do not have the ability to modify the Kenexis Standard Library however, it is regularly maintained by Kenexis Engineers and updated frequently with current industry data.

In addition to the Kenexis Standard Library you also have the capability to create your own custom library, which can be accessed from Vertigo.

The library used by a Vertigo study can changed in the Study Settings Form shown below.

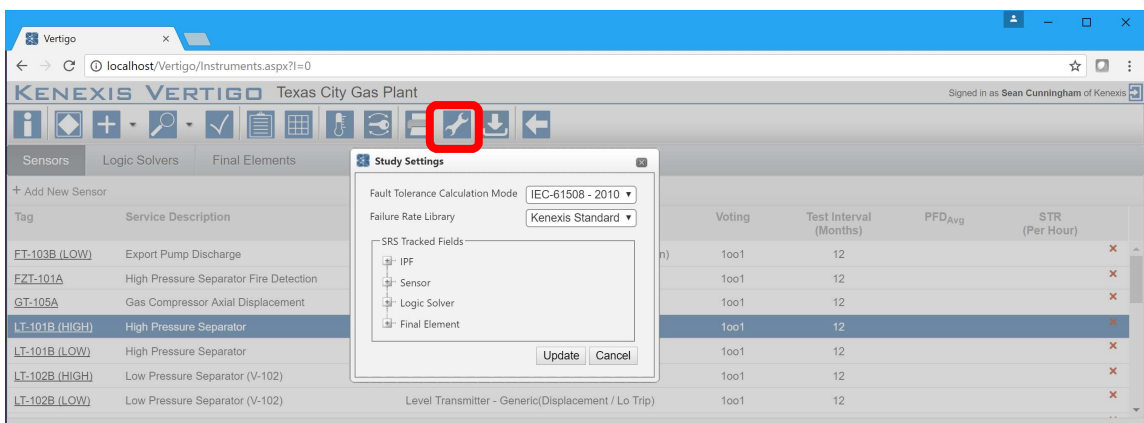

sensor type, sensor interface, logic solver, final element interface or final element. These forms can be opened using any of the methods described in Section 2 for opening a details form. In these forms, the first input field labeled "Select Instrument Type" is provided with a dropdown menu which will display all library items available for selection. This list can be filtered by typing into the Select Instrument Type textbox.

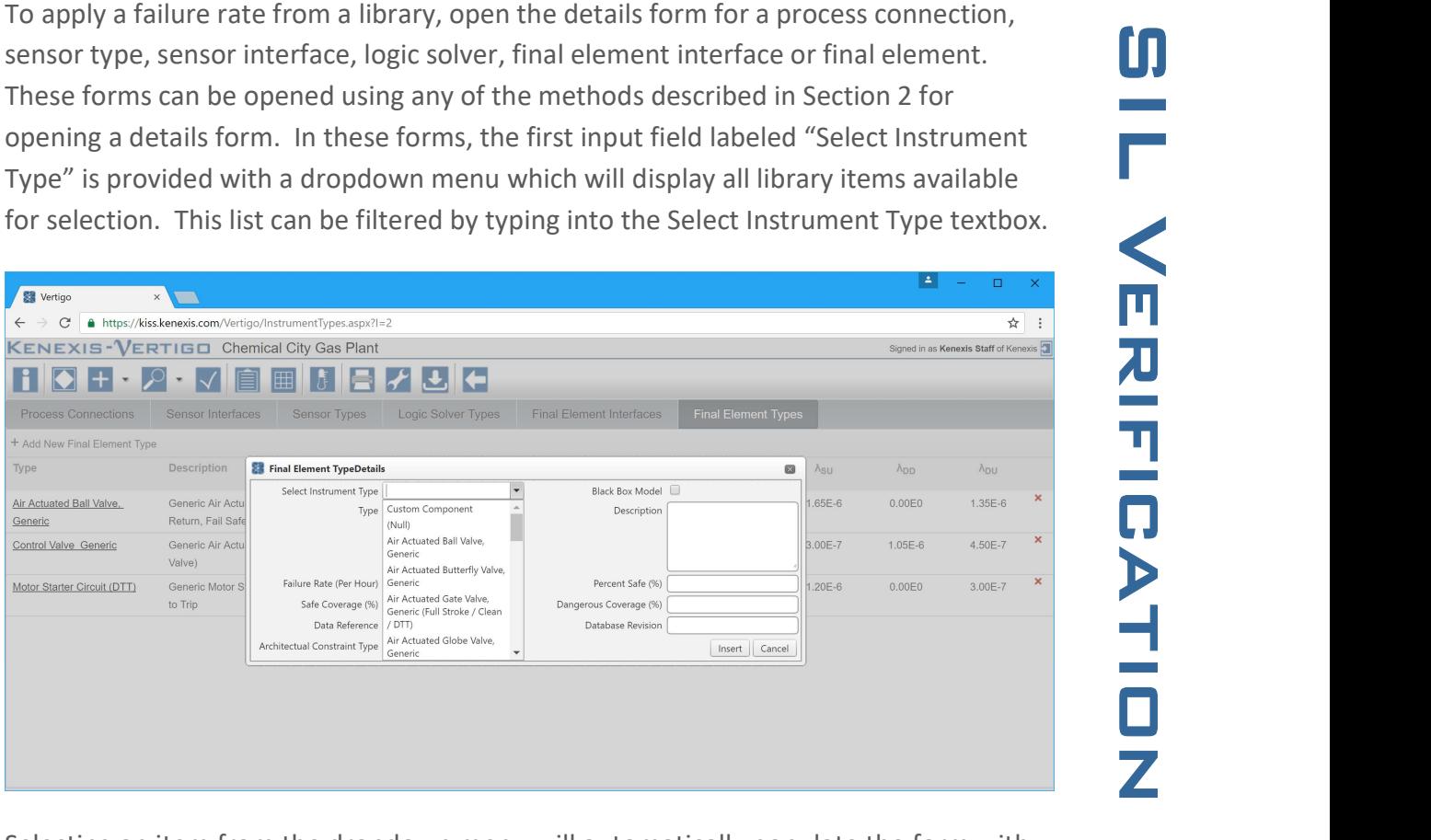

Selecting an item from the dropdown menu will automatically populate the form with the appropriate data from the library. For library items, this data is not editable.

To create a custom failure rate, specific to your Vertigo study, select "Custom Component" from the Select Instrument Type dropdown. This will populate a blank form which can be edited with the failure rate data you choose.

Additionally, an option is provided on these forms to create a "Black Box Model", which is used to represent complex systems not easily characterized using the simplified SIL verification equations defined by ISA-TR84.00.02 and used by the Vertigo calculation engine.

### 3.7 Applying Instrument Types

Instrument types, as described in Section 3.6 are applied to instruments. Instruments include:

• Sensors

- 
- Final Elements

The instrument type(s) applied to an instrument will impact the Average Probability of Failure on Demand (PFD<sub>avg</sub>) for that instrument and subsequently the achieved SIL for any SIF's with which that instrument is associated.

Applying an instrument type to an instrument is done through the Sensor, Logic Solver or Final Element details form. These details forms can be accessed by any of the methods described in Section 2, for accessing details forms. The Sensor details form is shown below.

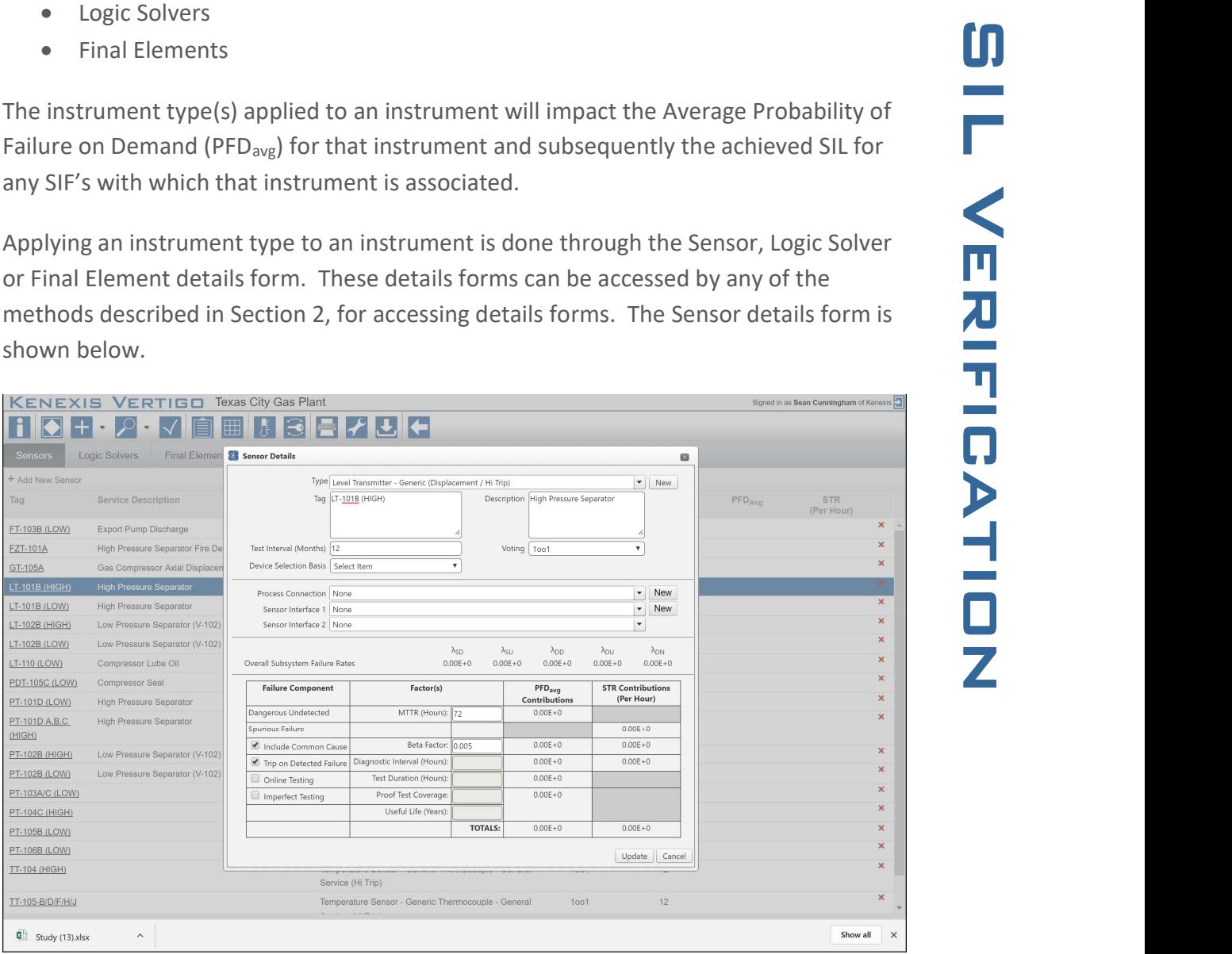

To apply an instrument type to an instrument select it from the dropdown list. When a new instrument type is selected the calculations on the form will be automatically updated to display new results utilizing the failure rate data for the instrument type which was selected.

The options in the instrument types dropdown menu's will be limited to instrument types already defined within your Vertigo Study. New instrument types can be defined from the instrument form by clicking the "new" buttons located to the right of all instrument type dropdown menus. This will open a new details form of the instrument

added, it will automatically be applied to the instrument after the instrument type form is closed.

#### 3.8 Instrument PFD Contributions

The calculated PFD<sub>avg</sub> for an instrument depends largely on the instrument type applied to it as well as the testing interval. In addition, there are several functional testing and Logic Solver configuration options which can also effect the  $PFD<sub>ave</sub>$ . Vertigo calculates these contributions separately based on user inputs and displays them in the  $PFD_{avg}$ contributions table on the Sensor, Logic Solver and Final Element details forms. The PFDavg contributions table is shown below.

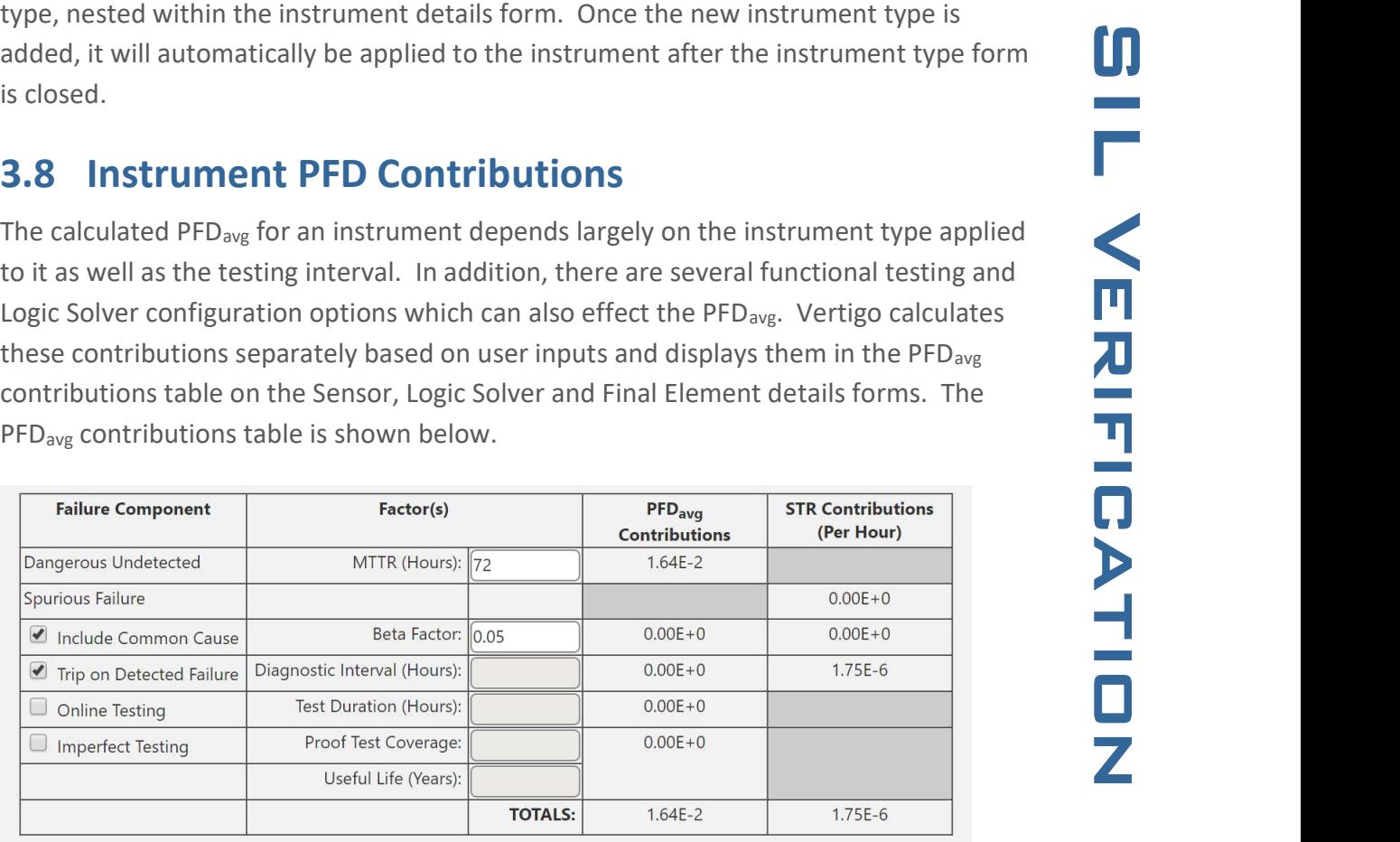

By default, Vertigo will configure the user selected settings to the most commonly used configurations in SIL verification. These configurations are shown in the table above. When a user selected setting is changes the  $PFD_{avg}$  and STR contributions will be calculated based on the data you've provided. An overview of each user selected setting follows.

#### 3.8.1 Common Cause Contribution

For non-simplex subsystems (subsystems contains 2 or more elements), common cause contributions can be calculated by checking the "Include Common Cause" checkbox. If a simplex system is defined (i.e. 1oo1 voting is selected), the include common cause checkbox will be disabled.

The only required user input for calculating common cause is the Beta Factor, which is defined by ISA TR84.00.02. Typical values for the Beta Factor range from 5% to 10%

provided in ISA TR84.00.02

#### 3.8.2 Contribution for Actions Taken on Detect Failure

By default, Vertigo assumes that any detected failure of a device will result in a vote to trip. These failure modes include  $\lambda_{DD}$ , and  $\lambda_{SD}$  failures. When the "Trip on Detected Failure" checkbox is checked, failures associated with these failure modes will contribute the STR as shown in the table above in Section 3.8. When the Trip on Detected Failure checkbox is unchecked, these failure modes will contribute to the PFDavg.

(0.05 to 0.10). Guidance for application specific selection of the Beta Factor are<br>
provided in ISA 7884.00.02<br> **3.8.2 Contribution for Actions Taken on Detect Failure**<br>
Ey default, Vertigo assumes that any detected failu In order to calculate the PFD<sub>avg</sub> contribution associated with these failure modes you must specify the diagnostic interval. The diagnostic interval is the time between diagnostic tests. For modern smart transmitters and programmable logic solvers, this interval is typically extremely small and can usually be assumed as zero (0.0) hours. However, for final elements this assumption is not typically valid and an appropriate interval must be specified. The table below shows a transmitter which is properly modeled if a diagnosed failure does not result in a vote to trip.

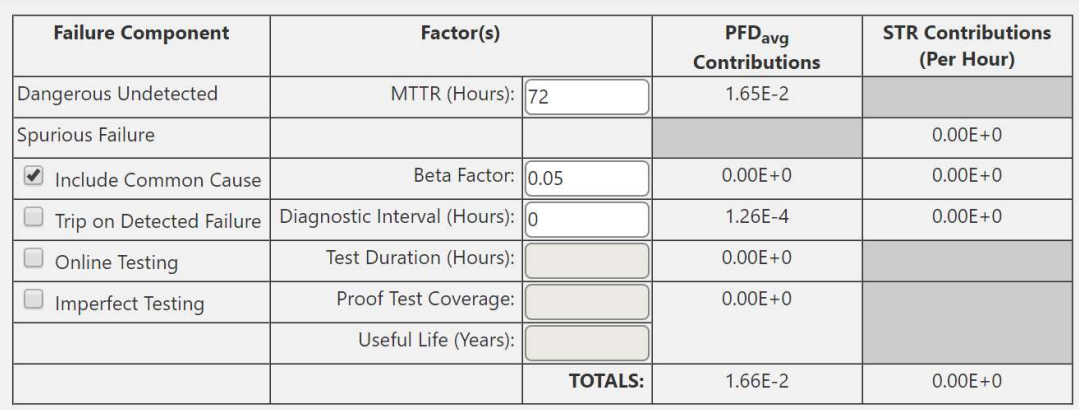

#### 3.8.3 Online Testing Contribution

For systems where online testing is performed, it should be accounted for in the SIL verification calculations. Note that online testing is not same as diagnostic testing while the system is operational. Checking the "Online Testing" checkbox will indicate that the device is never tested off-line, all testing is performed during operation. Testing such as partial stroke testing or solenoid test packages are not considered online tests (as it is defined by Vertigo). These types of tests are considered diagnostics

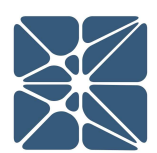

defined for an instrument type.

If an instrument is subject to online testing the "Online Testing" checkbox should be checked. Checking this checkbox will enable the "Test Duration" textbox and will require you to enter a valid period of time in order to calculate the  $PFD_{avg}$  contribution. The follow table shows the correct method to model online testing of a dropout valve which lasts for one hour. An assumption is made in the calculations that the valve is unavailable during the test period as online testing of a valve typically requires that a maintenance bypass around the valve be used.

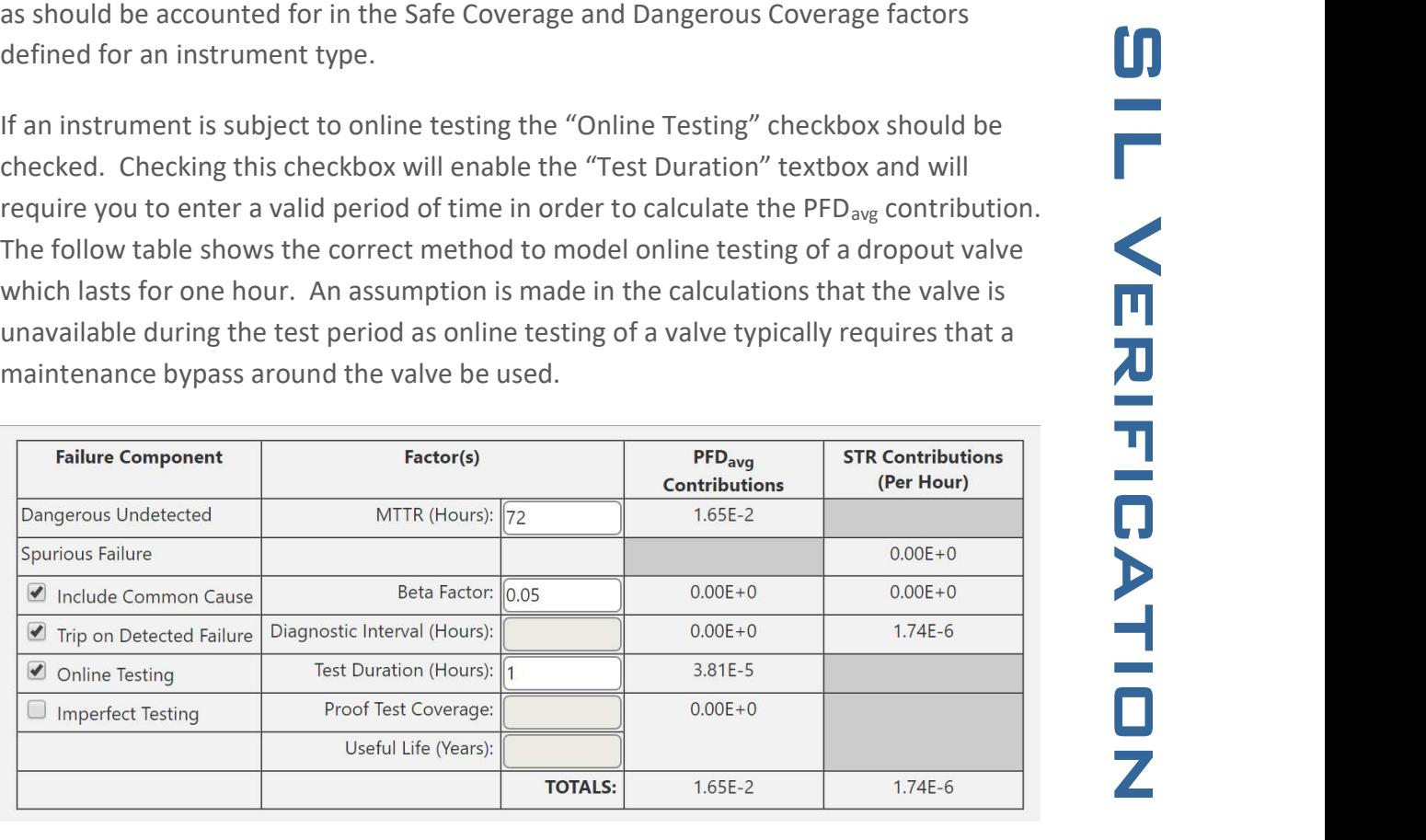

#### 3.8.4 Imperfect Testing Contribution

Many instruments used in industrial automation can't practically be tested in a way that will reveal 100% of the known failure modes. When this is the case the "Imperfect Testing" checkbox should be checked.

When imperfect testing is used and new failure rate term is introduced into the calculations referred to as Dangerous Never Detected  $(\lambda_{DN})$ . The failure rate associated with  $\lambda_{DN}$  represents those failure modes which can never be detected due to imperfect testing.

In order to calculate the PFD<sub>avg</sub> contribution from  $\lambda_{DN}$  failure modes, two user inputs are required; Proof Test Coverage (0 to 1) and Useful Life (The duration of time the instrument is expected to be in service). The table below shows an instrument with imperfect testing modeled correctly if the proof test coverage is 90% and the useful life is 20 years.

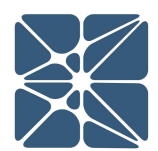

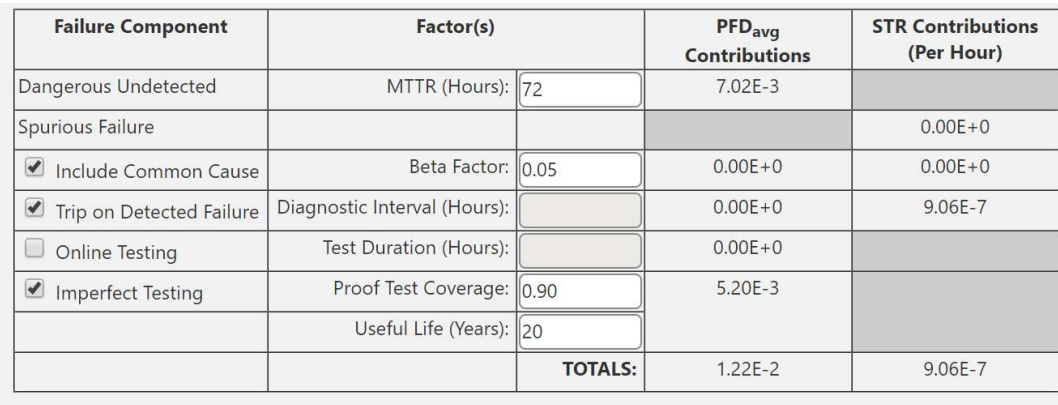

If you are unsure whether imperfect testing is required for an instrument, it is best to check with the vendor. Many vendors have begun to report proof test coverage and even proof teste procedures and part of the safety manual for SIL certified equipment.

#### 3.9 Applying Instruments to an IPF

Each IPF is comprised of one or more Instruments (Sensors, Logic Solvers and Final Elements). Instruments can be assigned to an IPF through the IPF details form (described in Section 3.3).

(Per Hour)<br>  $\frac{0.00E+0}{9.06E+0}$ <br>  $\frac{9.06E+7}{9.06E+7}$ <br>
TUT RIFER (the SIL Coverage and Certified equipment.<br>
Explorers and Final<br>
details form<br>
eft corner of the IPF<br>
All Rissign an<br>
Sisible in the grid<br>
T. To assign a Instruments are assigned to an IPF through the grid in the lower left corner of the IPF details form. Any instruments already assigned to the IPF will be visible in the grid under the Sensors, Logic Solvers or Final Elements tab respectively. To assign an instrument, select it from the dropdown menu labeled "Search [instrument] in Study". With the dropdown menu expanded, typing into the search textbox will filter the dropdown results. Checking the checkbox next to an instrument will assign it to the IPF.

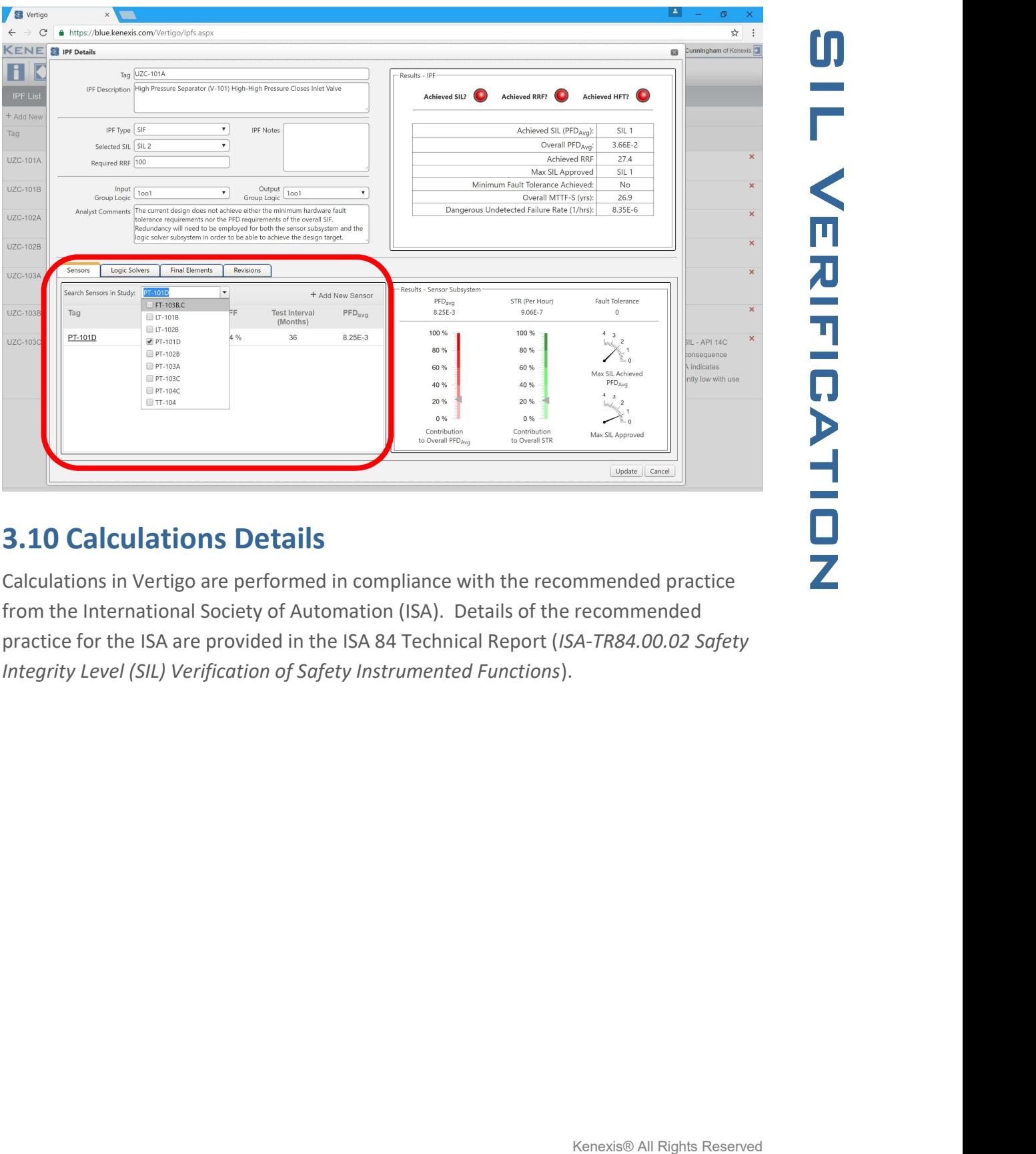

#### 3.10 Calculations Details

Calculations in Vertigo are performed in compliance with the recommended practice from the International Society of Automation (ISA). Details of the recommended practice for the ISA are provided in the ISA 84 Technical Report (ISA-TR84.00.02 Safety Integrity Level (SIL) Verification of Safety Instrumented Functions).

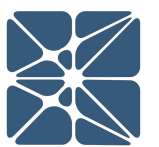

### Section 4 - Safety Requirements Specification 4.1 Safety Requirements Specification Introduction

The Safety Requirements Specifications (SRS) are engineering design specifications for a Safety Instrumented System (SIS). The intent of the SRS is to document, in detail, all the safety functional activity performed by the SIS. SRS development is a requirement for compliance with IEC/ISA 61511. Vertigo provides a versatile interface for development and maintenance of SRS.

All SRS requirements can be maintained from the SRS page or the cause-and-effect diagram page, which is accessed by clicking the SRS button or the cause-and-effect button in the navigation bar as shown below.

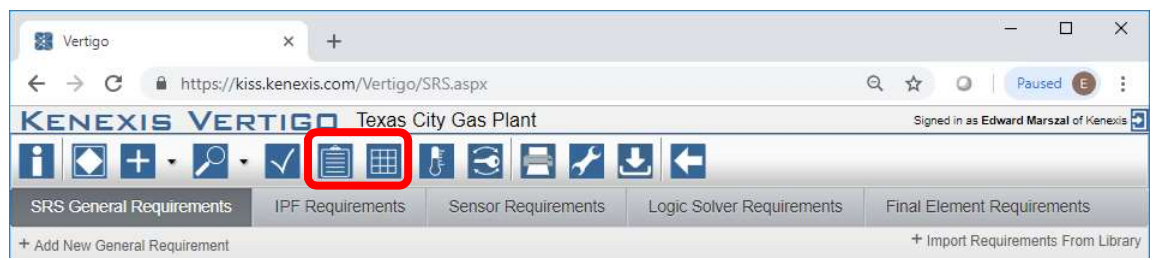

Vertigo provides versatility in SRS development and allows you to generate SRS requirements in one of two ways which are typically used in industry today.

- 1.) SRS General Requirements w/ Exceptions on a case-by-case basis
- 2.) Explicit Requirements Specification for Each IPF / Sensor / Logic Solver / Final Element

These two methods are described in the sections to come.

#### 4.2 SRS General Requirements

Specifying SRS general requirements is done through the SRS general requirements grid on the SRS page. Specifying general requirement is a methodology made popular and favored by Kenexis as it limits the amount of repeat data which is documented. When applying this methodology of SRS documentation requirements are developed which apply to all SIF which are part of the SIS, noting any deviations from those general requirements on a case-by-case basis. These deviations are sometimes referred to as either specific requirements or specific notes, but are documented in the same grid as the general requirements, using the numbering system and grouping labels to separate

notes from other sections of the SRS.

For example, most SIS are designed to operate in a deenergize-to-trip configuration. This is typically true for all Safety Instrumented Functions with few exceptions. With the general requirements method, a single requirement should be written to express a deenergize-to-trip configuration. Then for any deviations a specific note should be developed to document the deviation and the associated acceptance criteria.

Because SRS general requirement are likely to be used in more than one Vertigo study, libraries exist outside of a Vertigo study to allow SRS general requirements to be quickly developed from library templates. As part of your Vertigo license, you have access to the Kenexis Standard SRS General Requirements Template which can be imported from the Kenexis Standard library by clicking the "Import Requirements from Library" button on the SRS General Requirements tab as shown below.

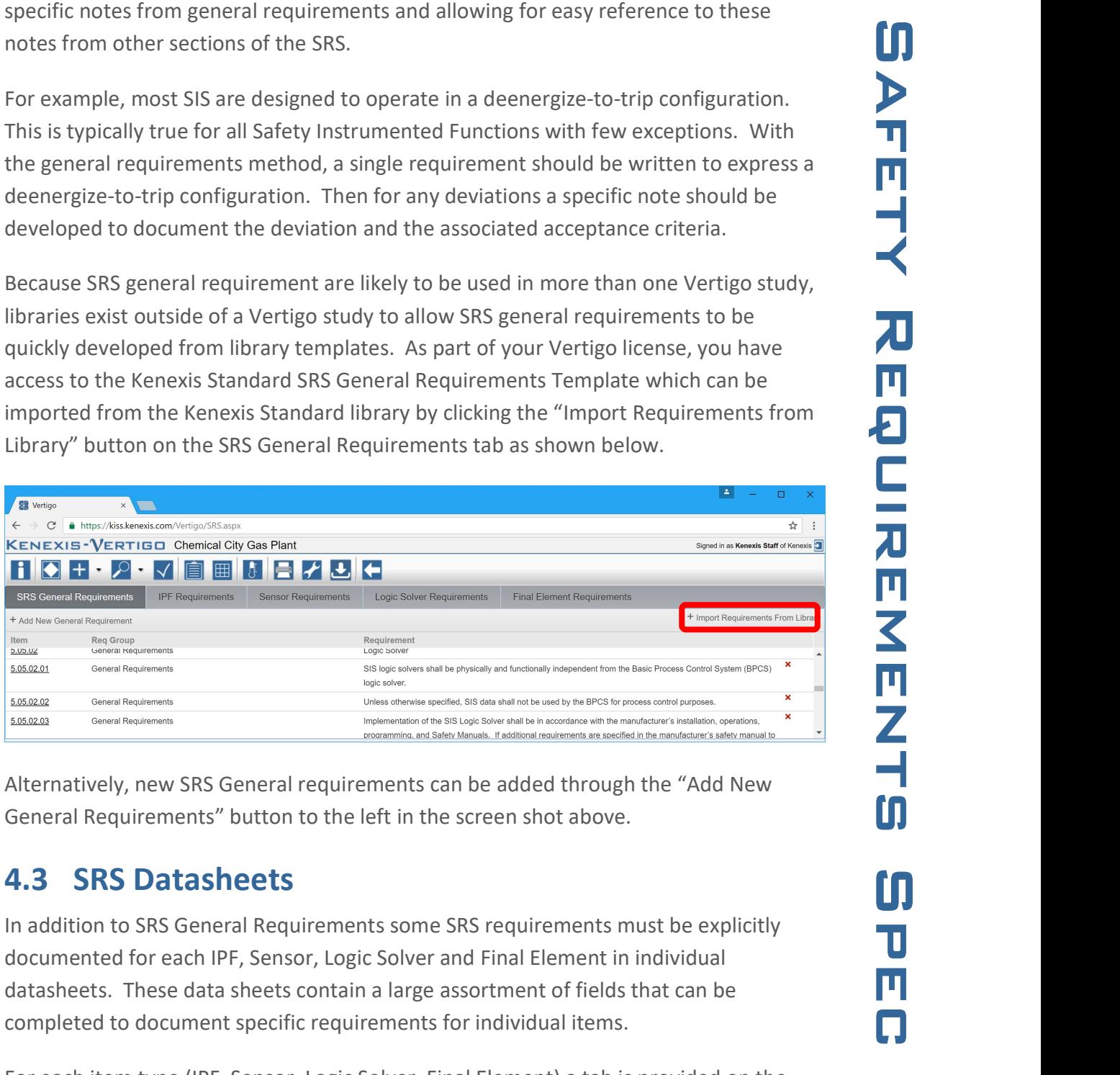

Alternatively, new SRS General requirements can be added through the "Add New General Requirements" button to the left in the screen shot above.

#### 4.3 SRS Datasheets

In addition to SRS General Requirements some SRS requirements must be explicitly documented for each IPF, Sensor, Logic Solver and Final Element in individual datasheets. These data sheets contain a large assortment of fields that can be completed to document specific requirements for individual items.

For each item type (IPF, Sensor, Logic Solver, Final Element) a tab is provided on the SRS page which contains a grid when requirements can be added. Requirements are added in the SRS details form for each requirement type as individual fields in a detail

information that is shown on a datasheet can be customized to meet the requirements of every individual organization. The Vertigo database contains a superset of all the fields that one might desire to have on a datasheet. The user can then customize which fields are shown by selecting and de-selecting them on the settings form. Below is an example of the details form for SRS Requirements for an IPF.

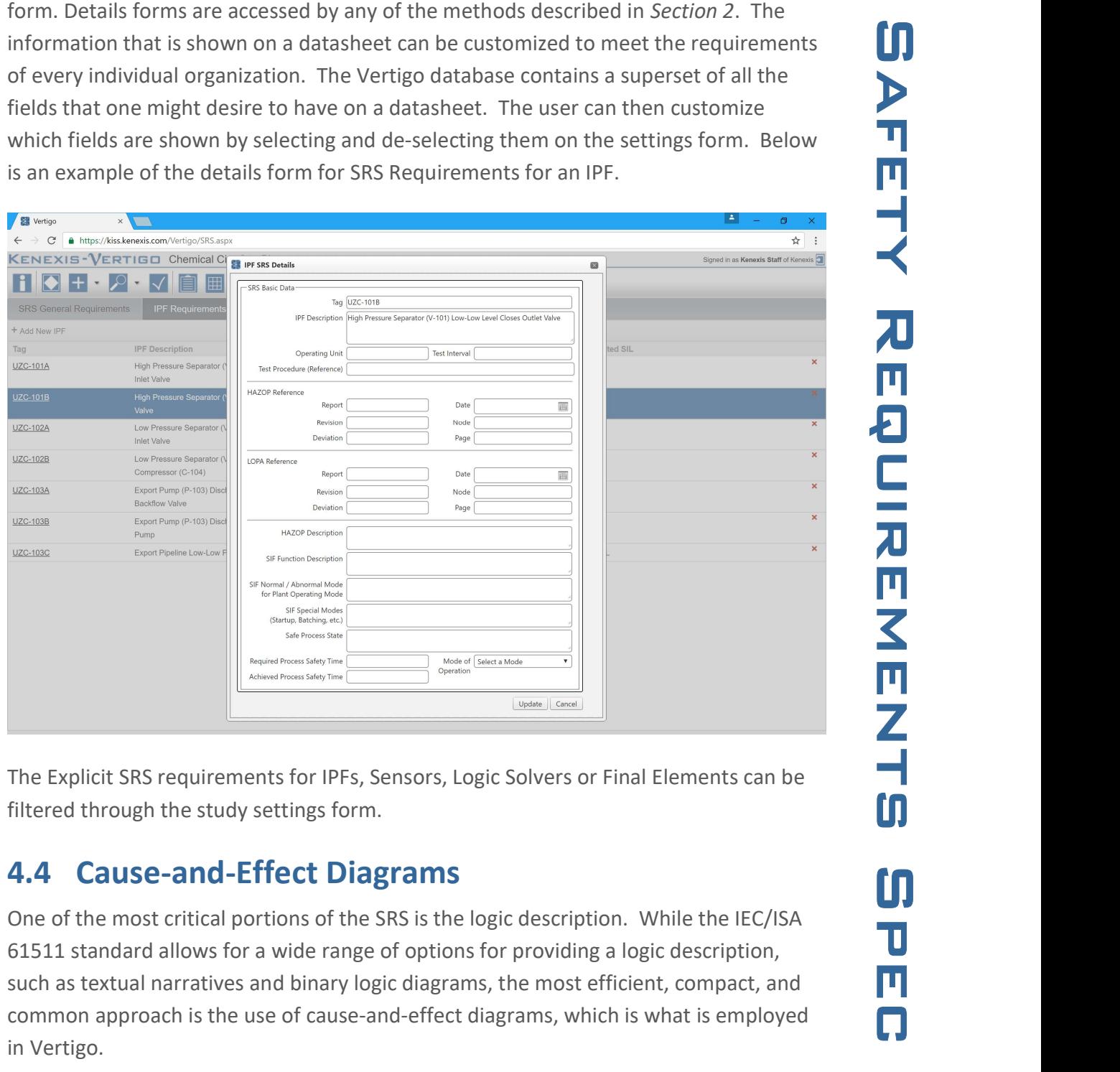

The Explicit SRS requirements for IPFs, Sensors, Logic Solvers or Final Elements can be filtered through the study settings form.

#### 4.4 Cause-and-Effect Diagrams

One of the most critical portions of the SRS is the logic description. While the IEC/ISA 61511 standard allows for a wide range of options for providing a logic description, such as textual narratives and binary logic diagrams, the most efficient, compact, and common approach is the use of cause-and-effect diagrams, which is what is employed in Vertigo.

bar. When the cause-and effects page is entered, the user will see a drop-down box where an IPF group can be selected.

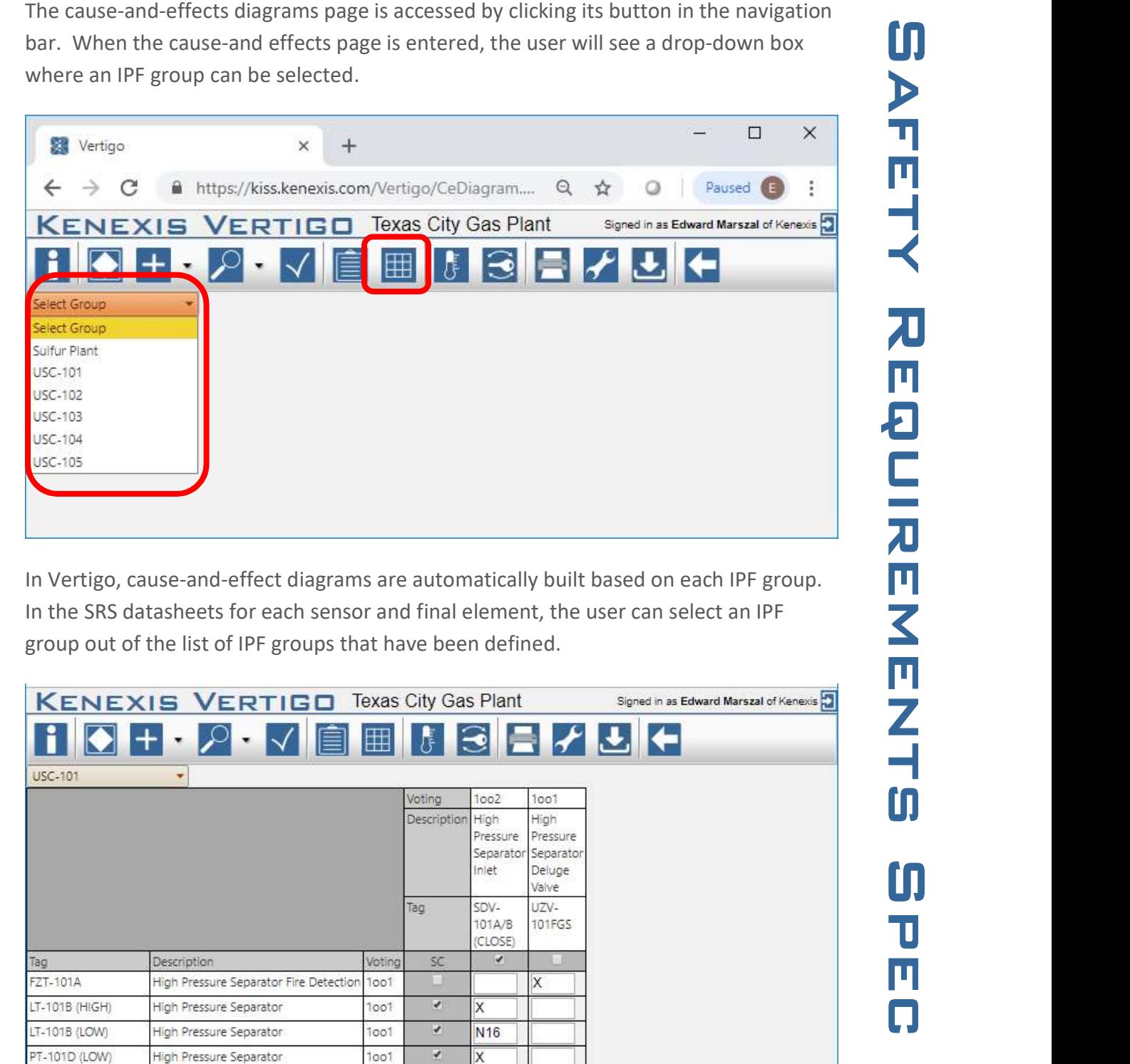

In Vertigo, cause-and-effect diagrams are automatically built based on each IPF group. In the SRS datasheets for each sensor and final element, the user can select an IPF group out of the list of IPF groups that have been defined.

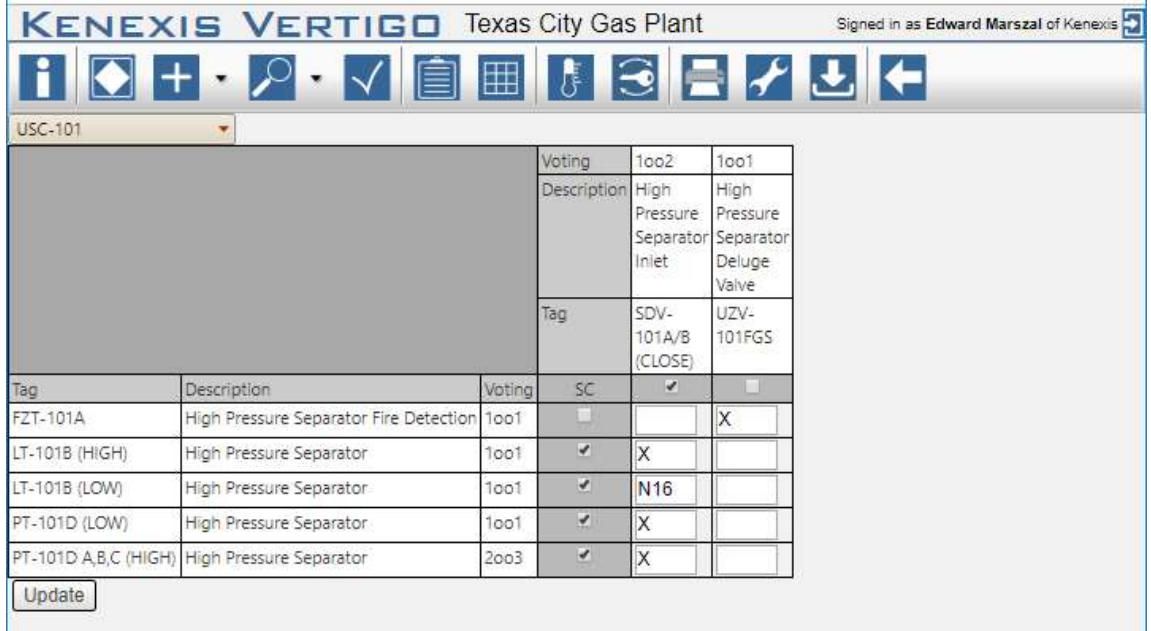

Then, on the cause-and-effect diagram page, when an IPF group is selected the installation functions and the final<br>selection will build a grid with all the senors in the IPF group as rows and all the final<br>lements in the I application will build a grid with all the sensors in the IPF group as rows and all the final elements in the IPF Group as rows. The application will also create an intersection grid to relate each sensor to each final element. The contents of the intersection grid can be edited by the user to include any 5-character text field. Commonly, a simple "X" is used to designate that a sensor activation results in a final element activation, but this field can also include more explanatory codes such as "OPEN" or "STOP", or event references to notes that contain more elaborate logic description, such as "N 16" that corresponds to the text of requirement 16 of the general requirements section.

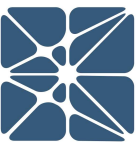

### Section 5 – Test Tracking

#### 5.1 Test Tracking Introduction

Vertigo is capable of tracking functional testing of any instrument defined within a study. The status of an instruments testing records can be viewed from in the instrument testing grids by clicking on the testing button on the main action ribbon.

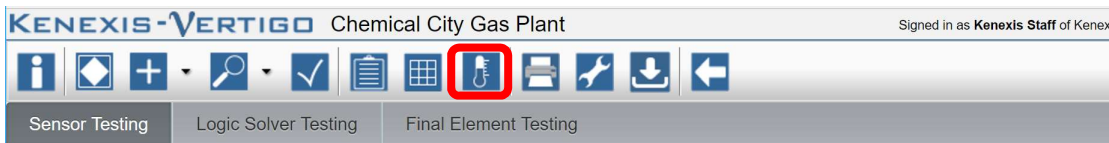

Instruments are listed in three grids, one for each instrument type (Sensors, Logic Solvers and Final Elements).

### 5.2 Testing Summary Grid

Each grid contains a summary of the current testing status for instruments a given type. This summary includes:

- Instrument Tag
- Service Description
- Instrument Type (Make / Model #)
- Test Interval (As Defined by the SIL Verification Calculations)
- Date Last Tested (default to commissioning date if no functional tests have been tracked)
- Test Due Date
- Status
	- o Green Indicates no action is required
	- o Yellow indicates an upcoming test within the next six months
	- o Red indicates an instrument which is past due for testing
	- o Grey indicates an instrument insufficient data to calculate a test due date. Alternately it indicates an instrument which has been decommissioned.

### Section 5 – Test Tracking

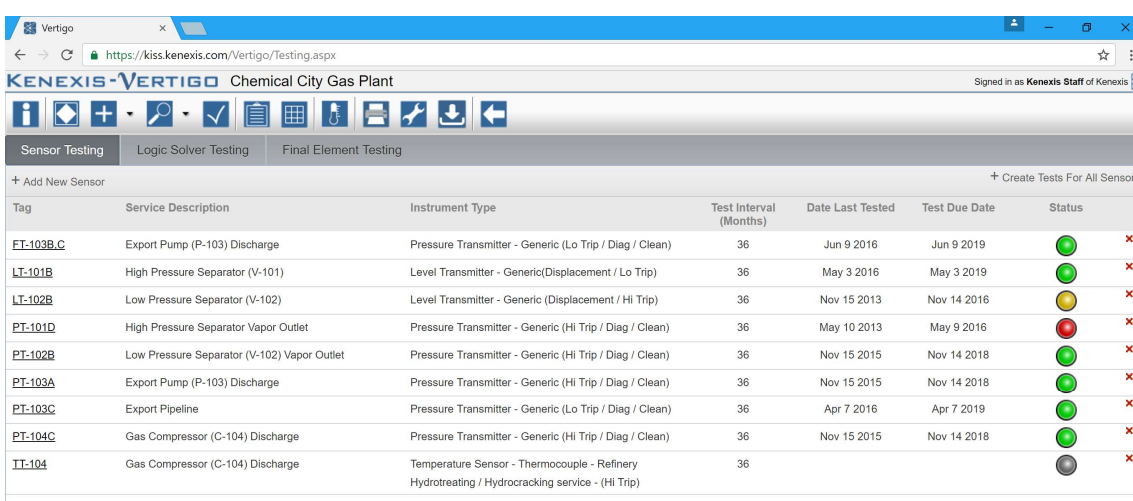

#### 5.3 Testing Details Form

The details of testing for a single instrument can be viewed in the testing details find. The testing details window can be displayed by either double clicking on a row of the grid or clicking on the underlined tag for an instrument. The testing details form is shown below.

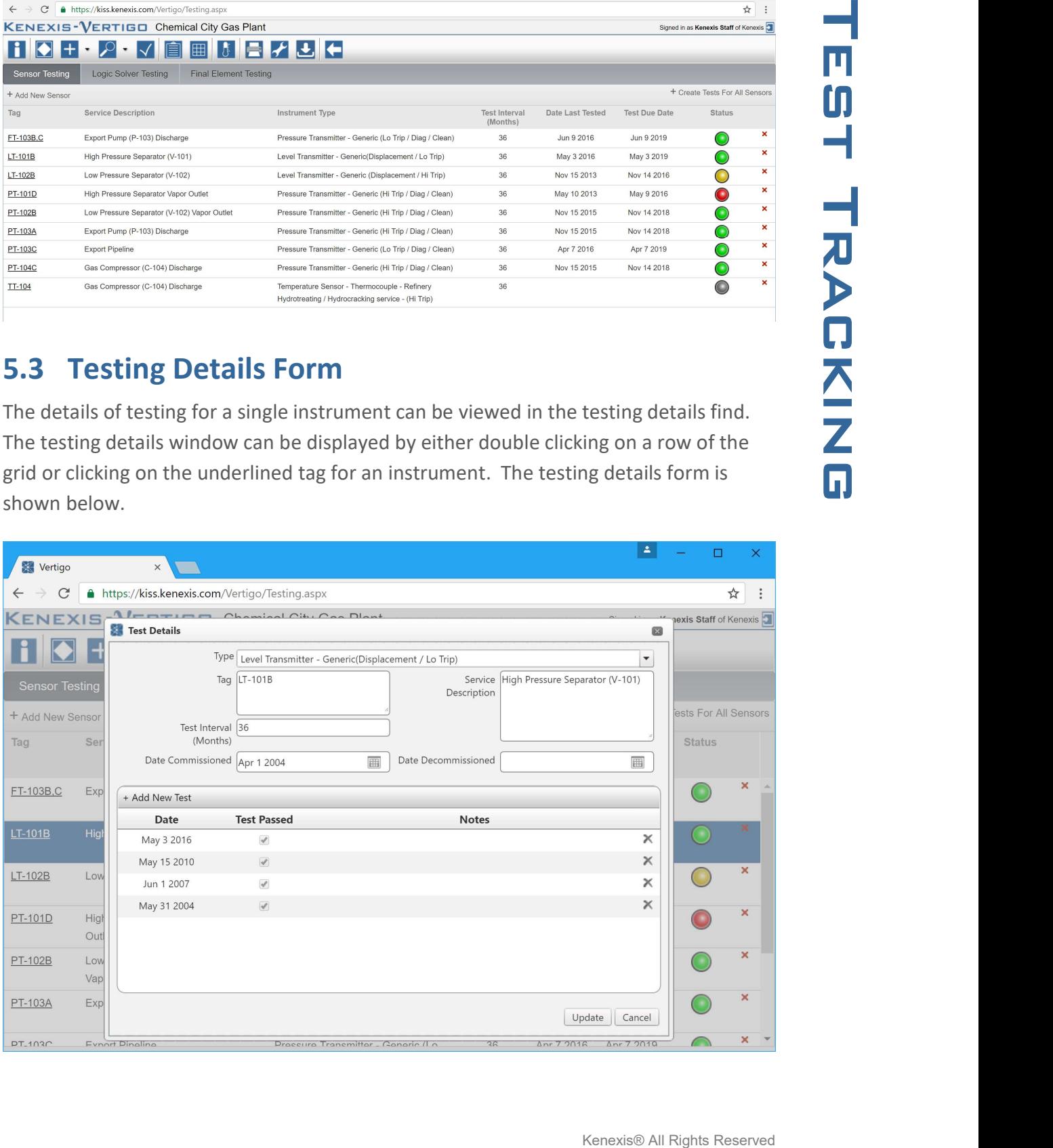

### Section 5 – Test Tracking

information which is applicable to test recording, such as test interval, service description, commission date and decommission date. The bottom of the form contains a grid with a list of all recorded tests for the instrument. Tests can be added to the grid by clicking the "Add New Test" button in the grid header. This will open an interface to create a new test. See below.

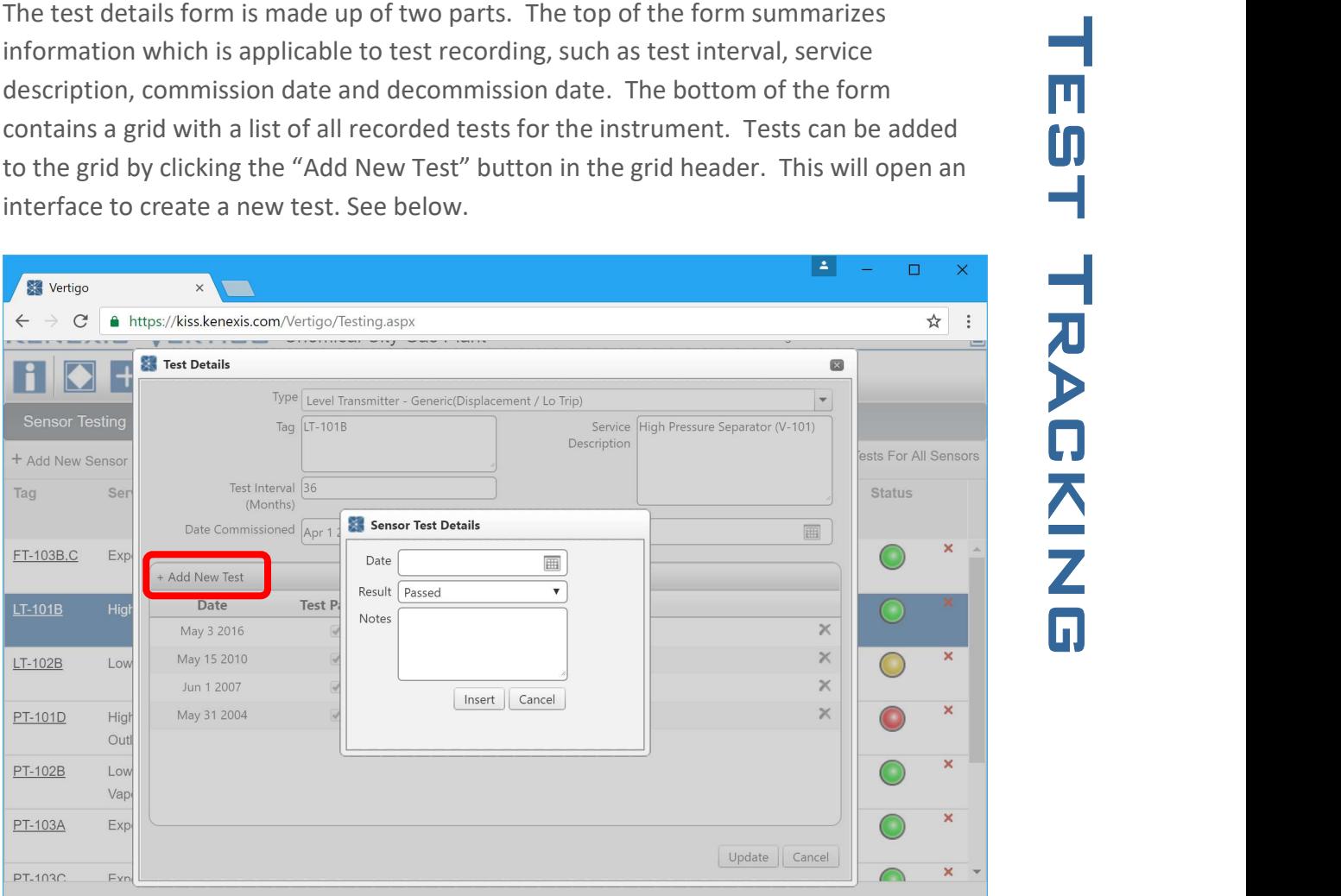

When creating a new test, you are prompted to enter the test date, results of the test and any notes pertaining to the test. If the result if the test is set to failed an additional field can be entered to specify the failure mode of the device. By entering the failure mode, it is possible to calculate the actual failure rate of instruments and revalidate the failure rate data applied to instrument types used in SIL Verification calculations.

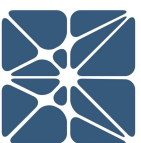

#### 6.1 Event Tracking Introduction

Function Contains Contains Contains Reserved<br>
Reserved In Pier Spurious trip<br>
Intercept of these<br>
Intercept of these<br>
Intercept of performance<br>
Intercept of performance<br>
demand rates are<br>
<br>
<br>
Contains Contains Contains Con Vertigo provides a feature to track event's associated with an Instrumented Protective Function (IPF). The intent of the event tracking feature is to allow you to monitor the health of an SIS, validating assumptions about IPF demand rates and IPF spurious trip rates. Furthermore, API PR 754 – Process Safety Performance Indicators for the Refining and Petrochemical Industries – recommends tracking and report of these events all way up through senior management, and Vertigo is an excellent way to facilitate and automate this type of report. The event tracking feature can provide valuable input on the day-to-day operation of the SIS and proves useful in understanding where the SIS is not performing up to the expected level of performance or where assumptions made during the SIL Selection regarding SIS demand rates are being violated.

#### 6.2 The Event Tracking Grid

The event tracking grid contains a summary of events on an IPF-by-IPF basis. The grid lists all IPF's contains in a Vertigo study along with a summary of events which have been tracked for each IPF. The IPF grid can be found by clicking on the "IPF List" button in the main action ribbon, then navigating to the "Events" tab. See below.

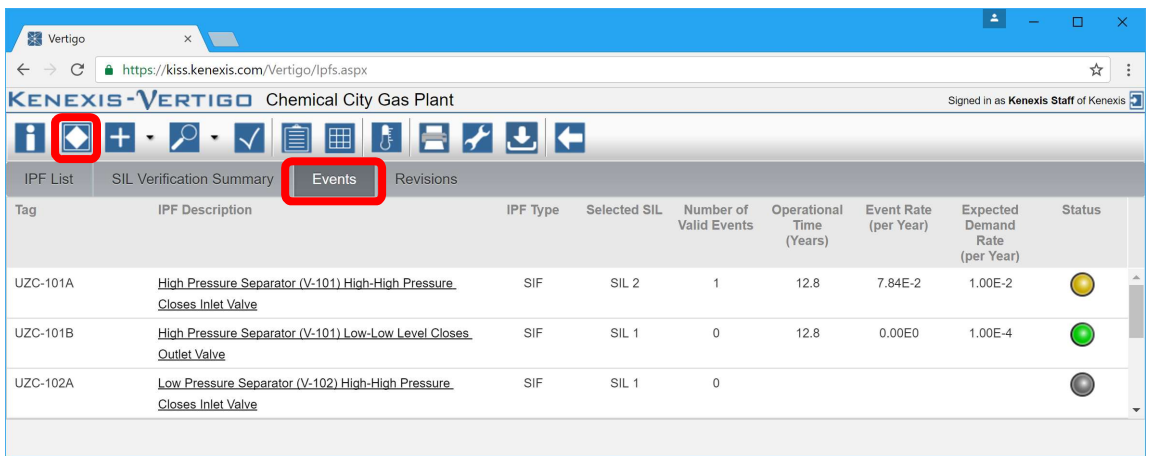

Once on the events grid page you can see a summary of events for each IPF. A status is provided for each IPF. The colors for the status are defined as follows:

 Green Indicated no action is required. The actual demand rate of the IPF is less than the demand rate assumed in the risk assessment used to select the SIL requirement for the IPF.

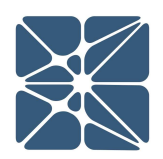

- demand rate from the risk assessment used to select the SIL requirement for the IPF. In this case the risk assessment should be updated to reflect the higher demand rate and the selected SIL should be adjusted accordingly, if required.
- Grey indicated that there is either insufficient data to determine if the assumed demand rate is valid, or the IPF has been decommissioned.

#### 6.3 The IPF Event Details Form

From the event grid, an IPF event details form can be opened to view and modify the events for a single IPF. The event details form can be opened either by double-clicking on a row of the grid, or by clicking on the underlined IPF description for an IPF. The IPF event details form is shown below.

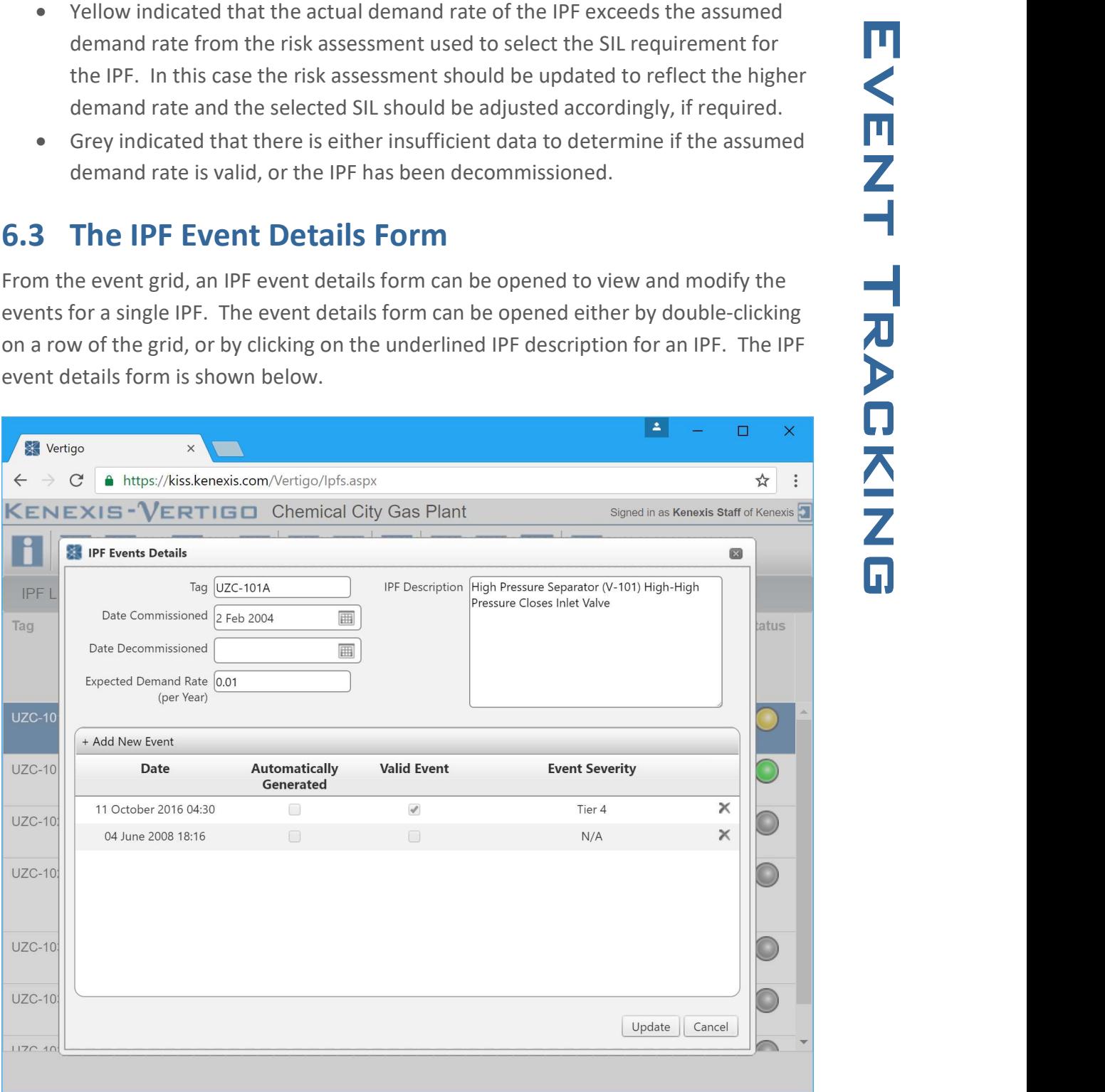

The IPF event details form is broken into two sections. The top of the form contains fields which are relevant in tracking of IPF events. Several fields are required to

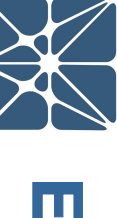

"Expected Demand Rate" are required to calculate this status.

The bottom section of the form contains a grid which lists all events recorded for the IPF. The events can be added by clicking of the "Add New Event" button in the header of the grid. Clicking this button will open a new interface to create a new event, as shown below.

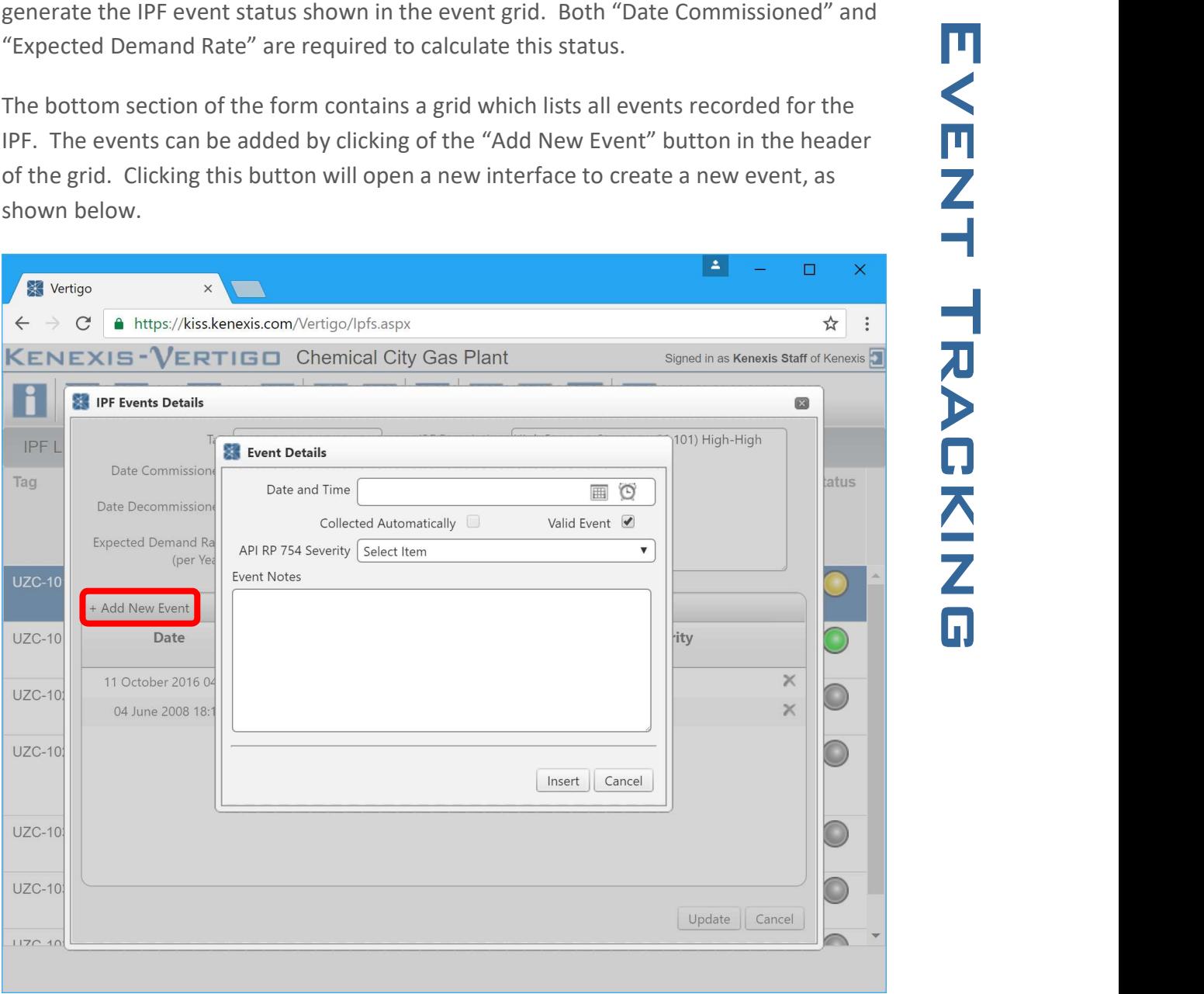

When creating a new event, you will be prompted to enter several values.

- Date and Time The Date and Time at which the event occurred.
- Collected Automatically This field is automatically populated and can't be modified. If event data was automatically generated by query against the DCS historian this field will be set to true.

- Valid Event Valid event should be checked if the event was a genuine demand<br>
on the IPF (i.e. the event was caused by process values deviating outside of<br>
result in a trip, the valid event field should remain unchecke on the IPF (i.e. the event was caused by process values deviating outside of their safe operating limits). For spurious activations or events which do not result in a trip, the valid event field should remain unchecked.
- API RP 754 Severity The event severity level of the event as defined by API RP 754 Process Safety Performance Indicators for the Refining and Petrochemical Industries
- Event Notes Any user notes describing the event.
- Validation Notes (If Valid Event is unchecked) Validation notes are provided to allow the user to provide a description for why an event was marked as invalid.

#### 7.1 Bypass Tracking Introduction

Tracking the bypass of critical safeguards is an important part of any process safety management program. Vertigo provides a feature to track bypassing associated with an Instrumented Protective Function (IPF). The intent of the bypass tracking feature is to allow you document and authorize bypass activations and ensure that the appropriate risk analysis and alternate means of protection are in place to allow bypasses to occur safely. Bypass information can be displayed by clicking on the Bypass button in the Navigation bar.

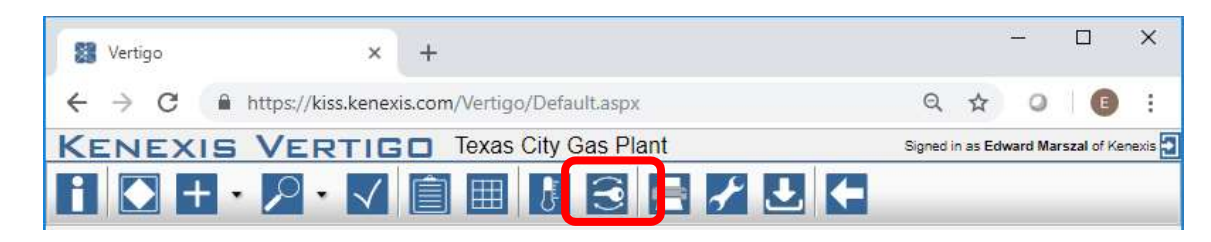

### 7.2 Bypass Authorization Grid

A summary of information related to bypass authorizations can be found in the bypass authorization grid. Each bypass authorization entry for the plant will be included on this list, which can be filtered, sorted, and grouped as discussed earlier in this user's manual. New bypass authorization records can be created by clicking on the "+ Add New Record" button.

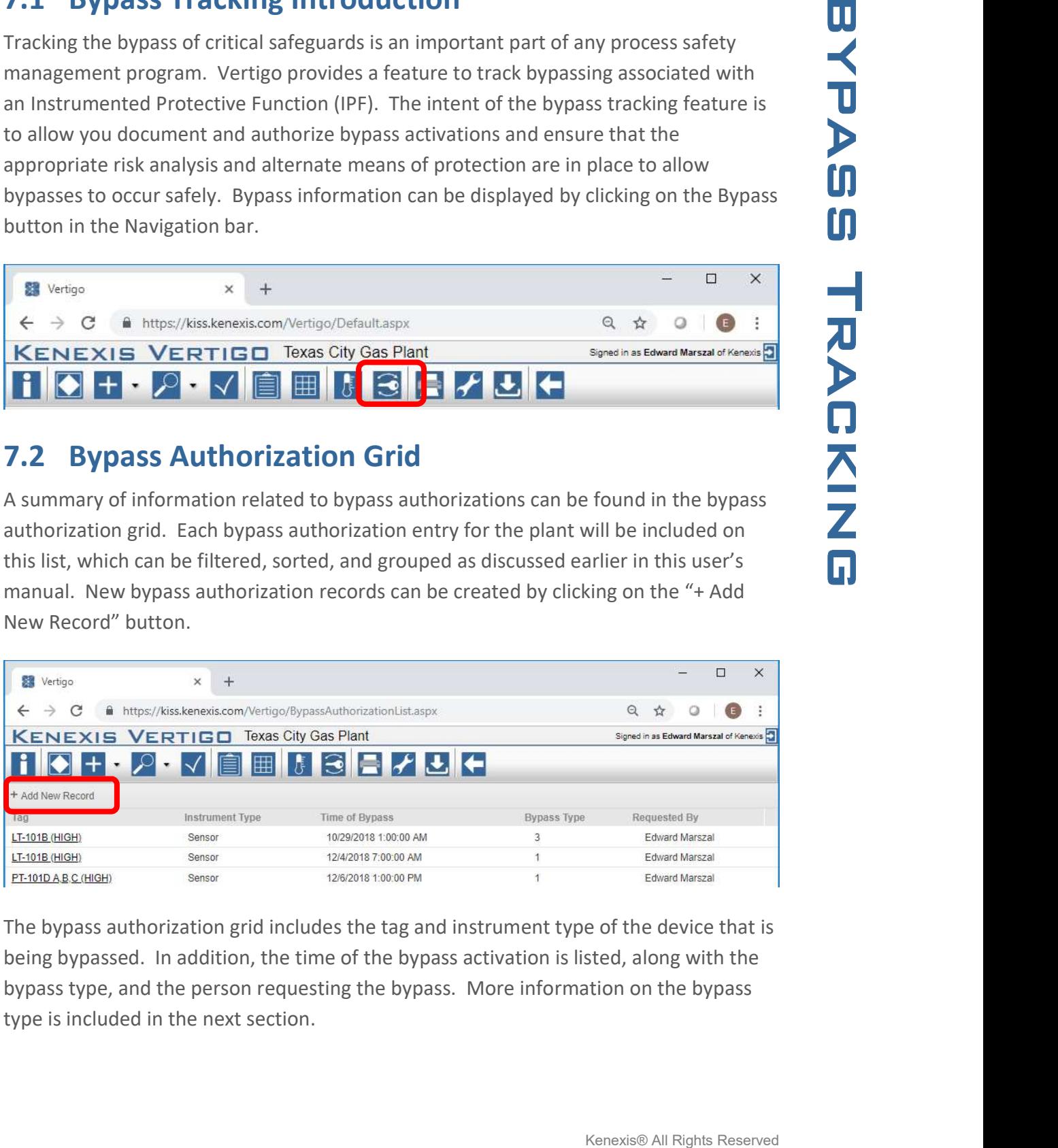

The bypass authorization grid includes the tag and instrument type of the device that is being bypassed. In addition, the time of the bypass activation is listed, along with the bypass type, and the person requesting the bypass. More information on the bypass type is included in the next section.

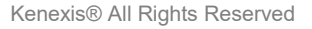

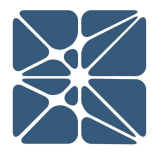

#### 7.3 Bypass Authorization Form

The bypass authorization form is shown either when a new bypass authorization is added, or an existing bypass authorization is opened by clicking on its hyperlink in the bypass authorization grid. The bypass authorization form has five sections:

- Bypass Identification
- Bypass Type Selection
- Alternate Protection Plan
- Bypass Risk Analysis
- Approvals

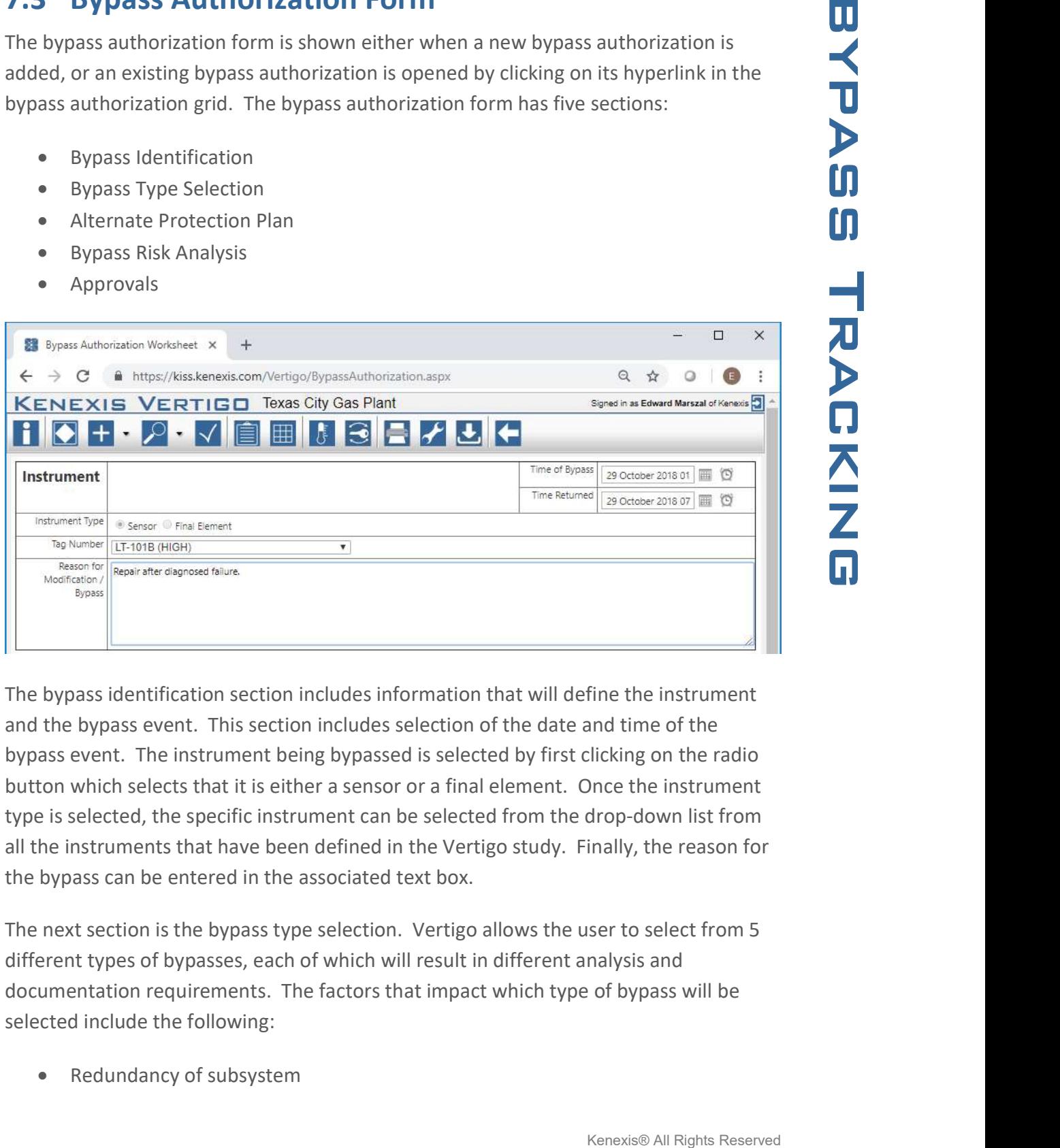

The bypass identification section includes information that will define the instrument and the bypass event. This section includes selection of the date and time of the bypass event. The instrument being bypassed is selected by first clicking on the radio button which selects that it is either a sensor or a final element. Once the instrument type is selected, the specific instrument can be selected from the drop-down list from all the instruments that have been defined in the Vertigo study. Finally, the reason for the bypass can be entered in the associated text box.

The next section is the bypass type selection. Vertigo allows the user to select from 5 different types of bypasses, each of which will result in different analysis and documentation requirements. The factors that impact which type of bypass will be selected include the following:

Redundancy of subsystem

- 
- Reason for Bypass

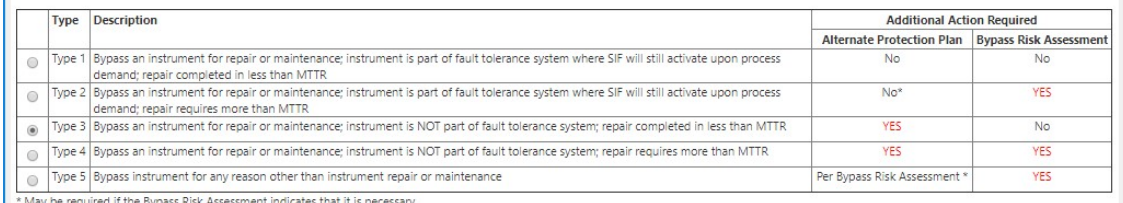

Repair Completion Duration<br>
The Company of Bypass<br>
The Company of the Company of Company of the Company of the Company of the Company of the Company of the Company of the Company of the Company of the Company of the Compan If the reason for bypass is anything other than instrument repair, maintenance, or testing, then the bypass is considered to be an abnormal situation which requires additional analysis. This is a Type 5 bypass. This additional analysis will be documented in a bypass risk analysis. Also, Type 5 bypasses require that an alternate protection plan be put in place to protect the facility while the device is in the bypass state. By selecting a Type 5 bypass, the form will automatically display the sections required to be filled in for Bypass Risk Assessment and Alternate Protection Plan.

A standard bypass assumes that the device will be out of service for less than the Mean Time to Repair (MTTR) assumed in the SIL verification calculations. If more time is required, the situation is abnormal and requires Bypass Risk Assessment. As such, when either Type 2 or Type 4 are selected because the bypass duration will exceed the MTTR, the bypass risk assessment form will be shown for completion.

The amount of redundancy related to the device that is being bypassed is important in determining whether alternate protection measures are required. If a bypassed device is part of a redundant system where other devices are available to perform the function of the bypassed device, then an alternate protection plan is not required. If there is no redundancy, then in accordance with IEC/ISA 61511 a written alternate protection plan must be put in place. As such, for Type 2 and Type 4 bypasses, where there is no redundancy, the alternate protection plan form is shown.

When an alternate protection plan form is created, the user is expected to enter the associated information. This information describes what actions are to be taken, when, and by whom, when a bypass is in effect so that the functionality of the bypassed device can still be achieved by other means.

#### **Alternate Protection Plan**

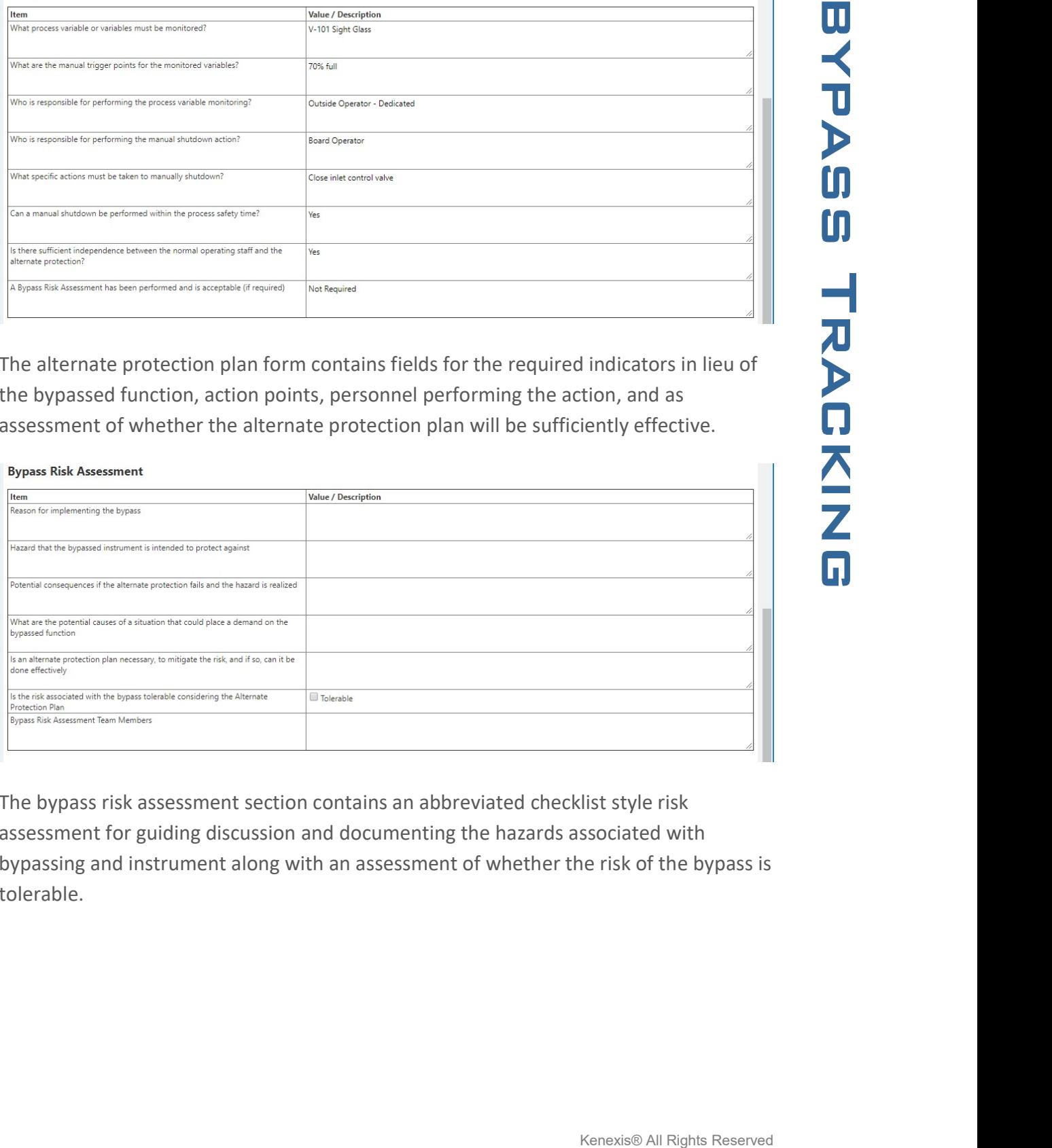

The alternate protection plan form contains fields for the required indicators in lieu of the bypassed function, action points, personnel performing the action, and as assessment of whether the alternate protection plan will be sufficiently effective.

#### **Bypass Risk Assessment**

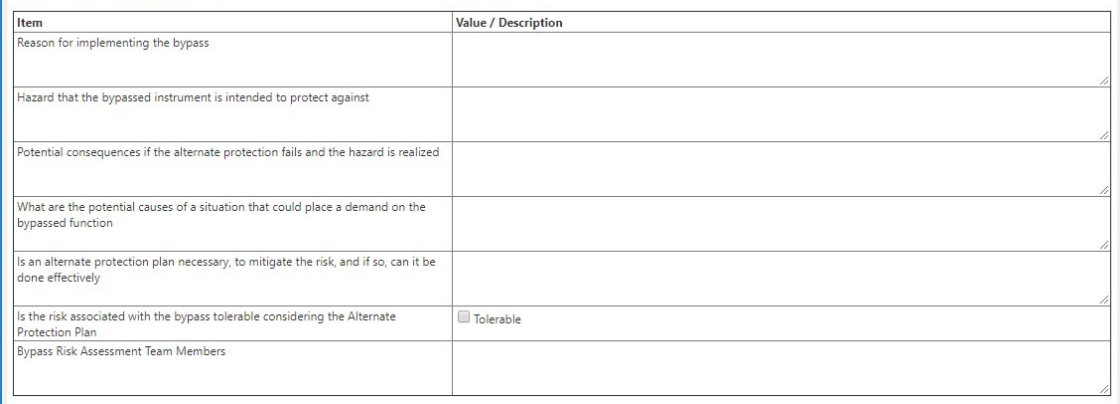

The bypass risk assessment section contains an abbreviated checklist style risk assessment for guiding discussion and documenting the hazards associated with bypassing and instrument along with an assessment of whether the risk of the bypass is tolerable.

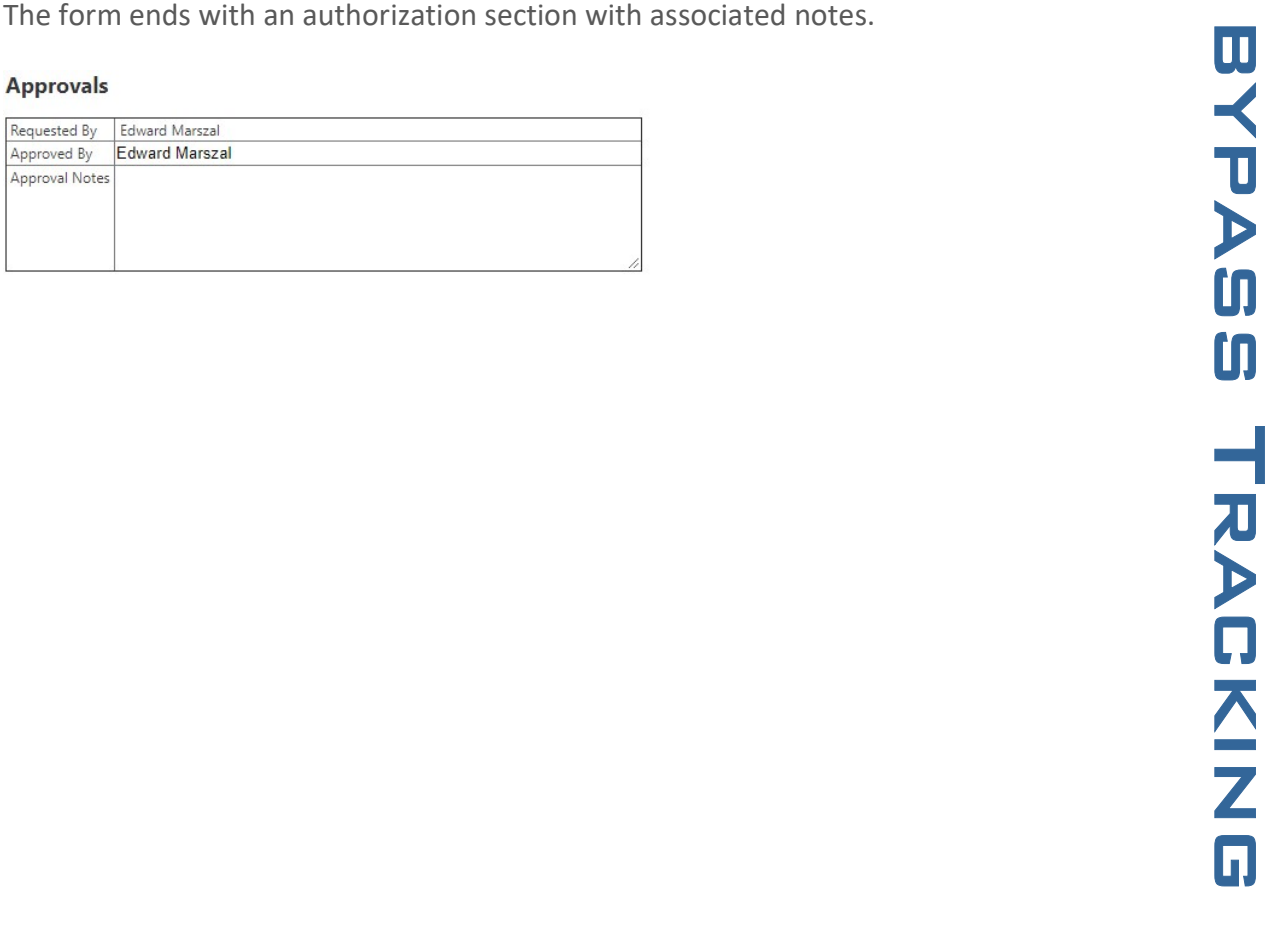

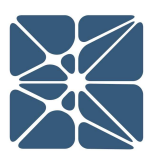

Kenexis® All Rights Reserved

within, and calculations performed by Vertigo. All reports are generated from the same location. Reporting can be accessed by clicking on the reporting button in the main action ribbon.

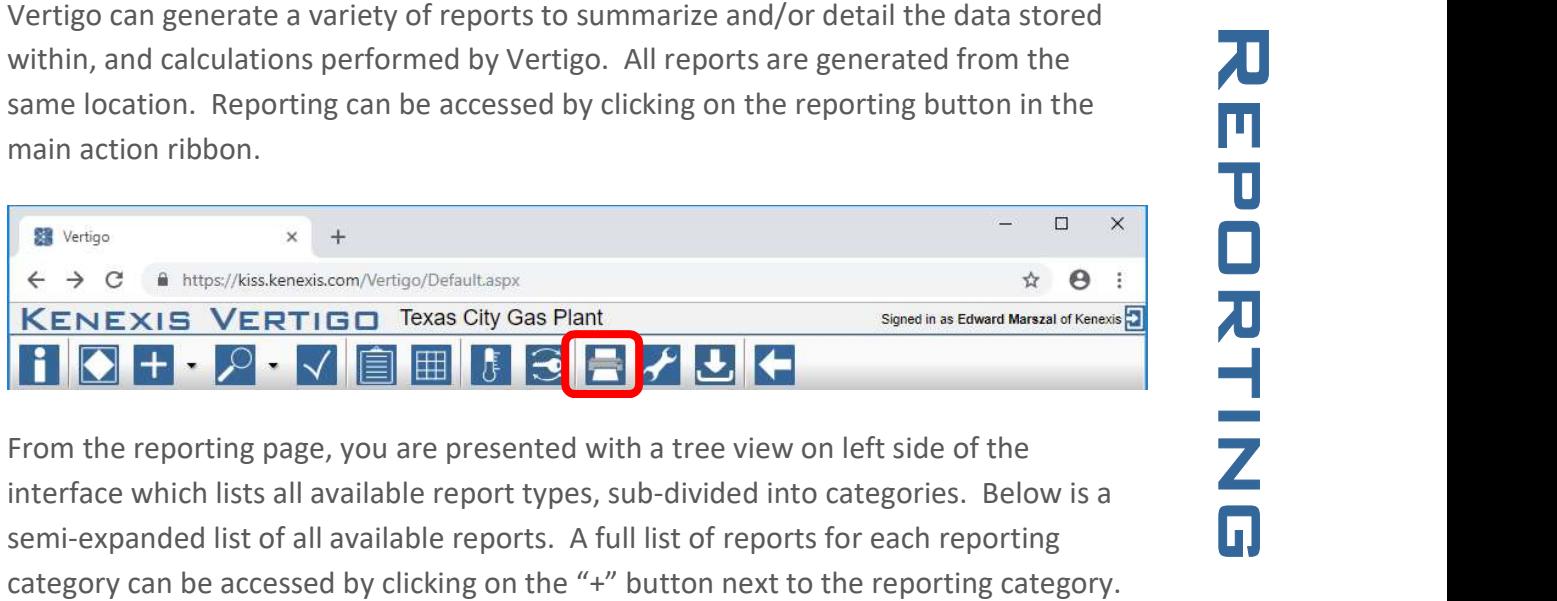

From the reporting page, you are presented with a tree view on left side of the interface which lists all available report types, sub-divided into categories. Below is a semi-expanded list of all available reports. A full list of reports for each reporting category can be accessed by clicking on the "+" button next to the reporting category.

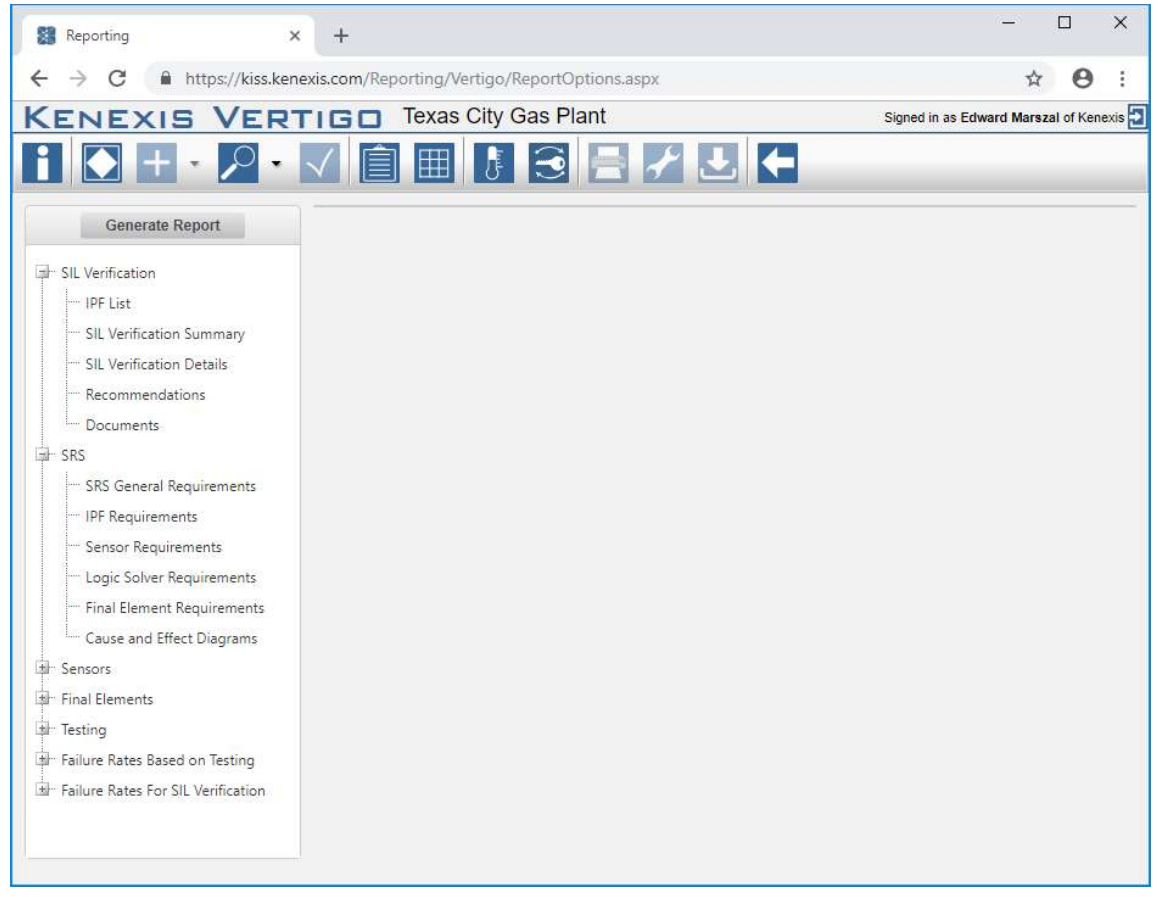

The table on the following page describes the variety of report types that are available in Vertigo. Each of these types can be customized in terms of content.

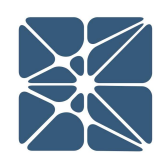

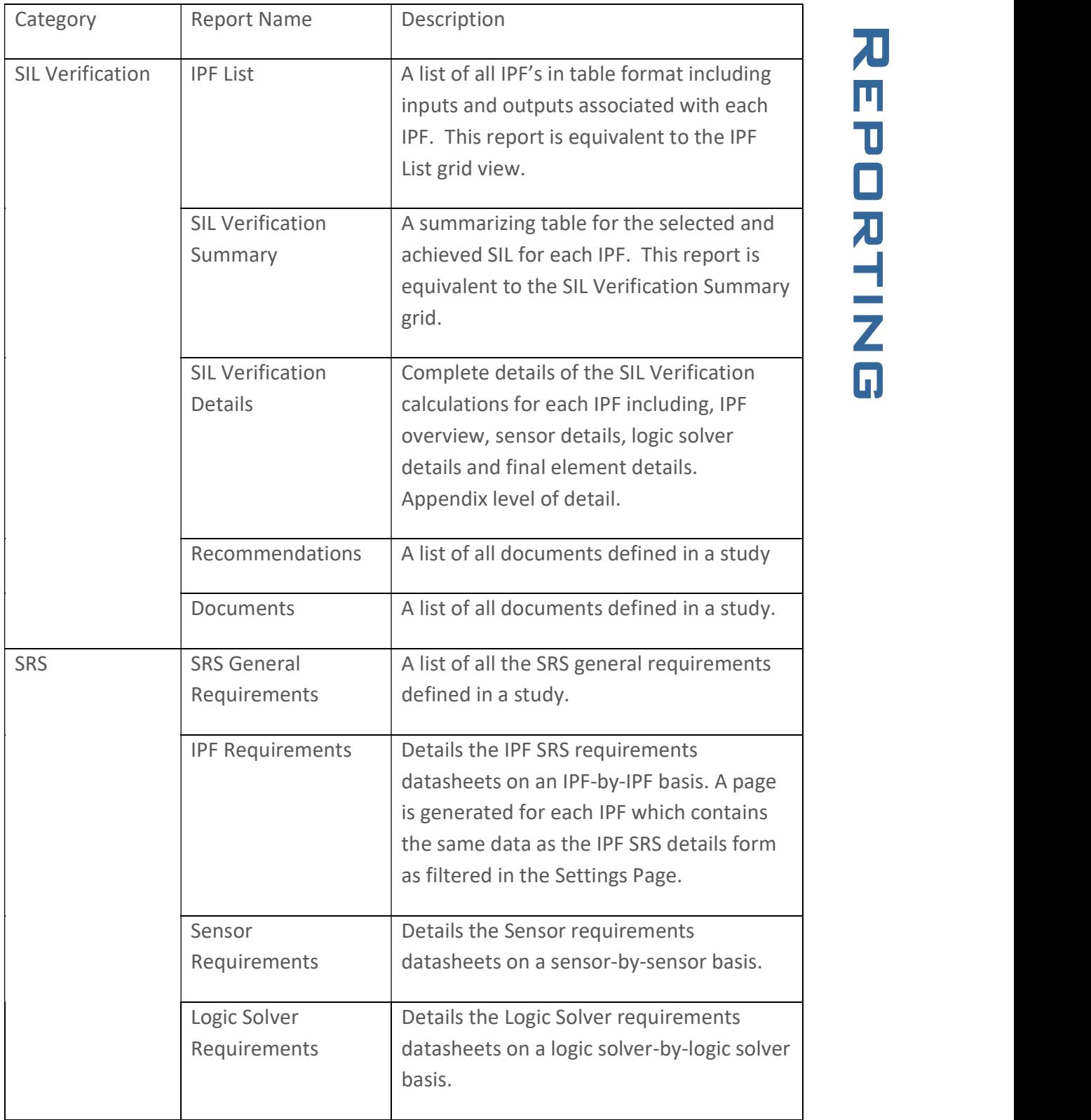

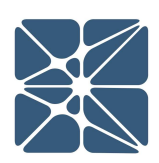

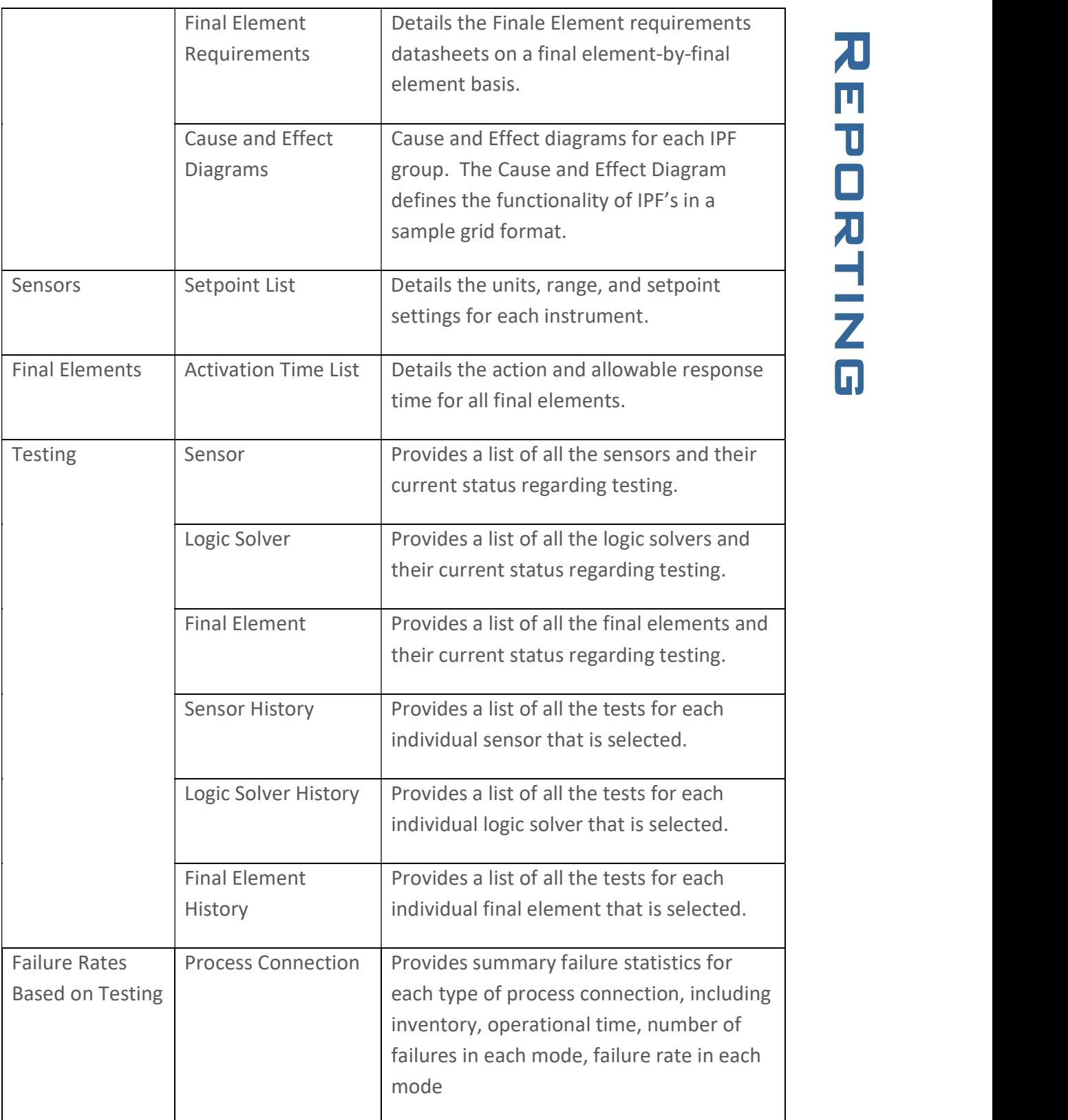

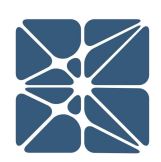

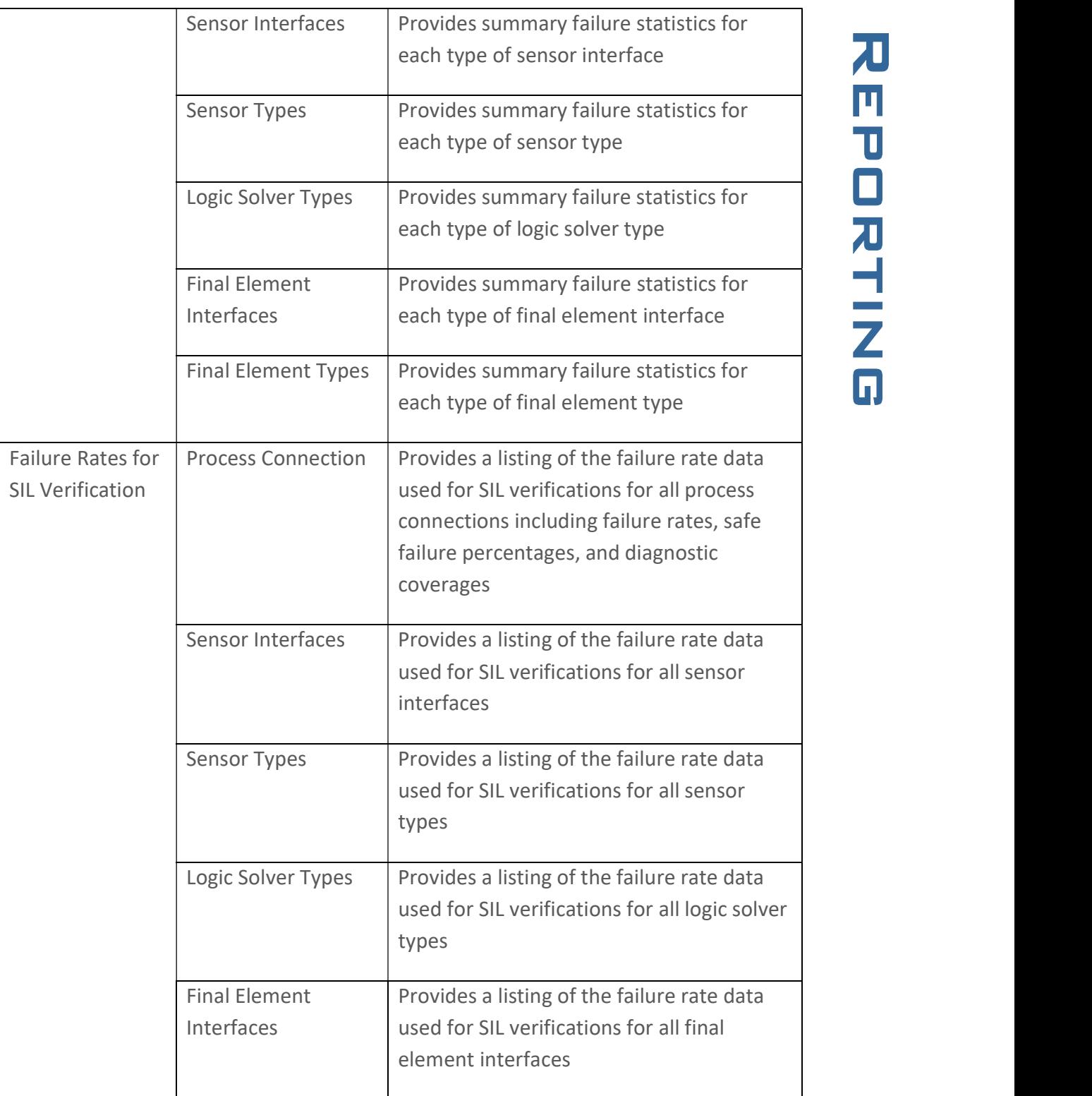

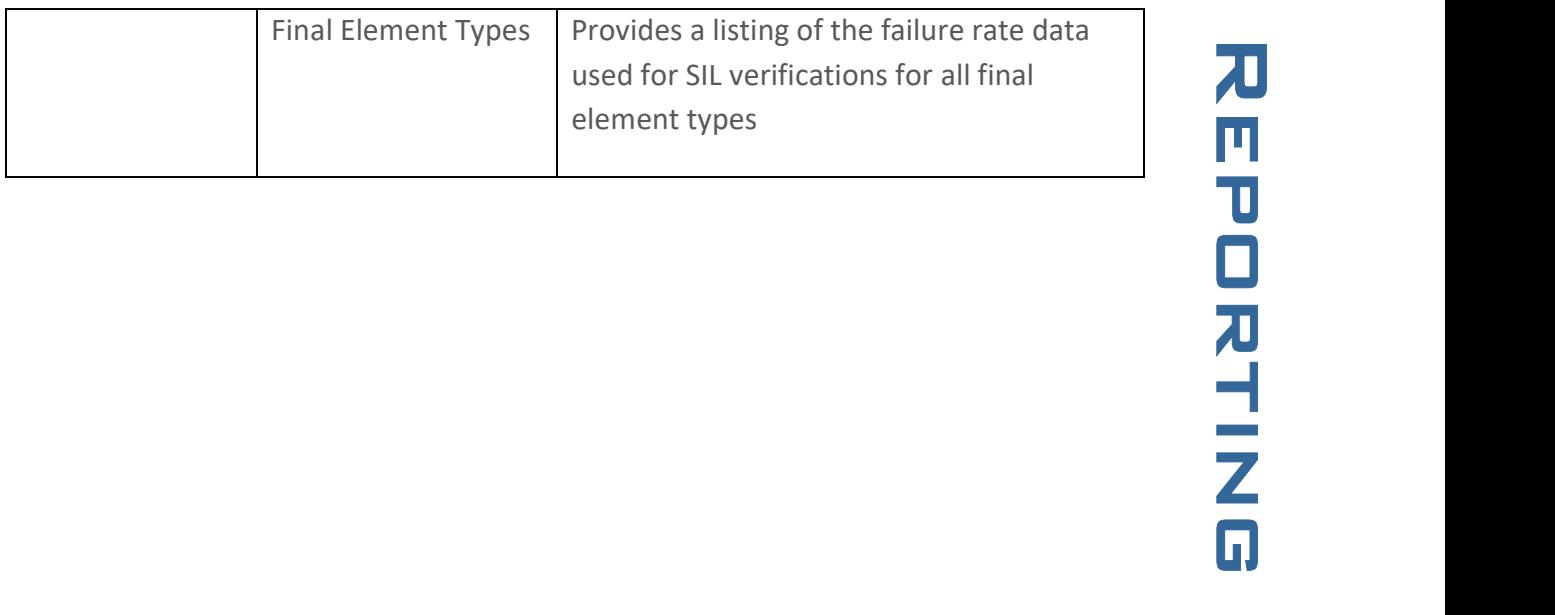

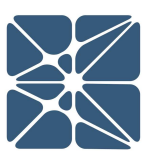

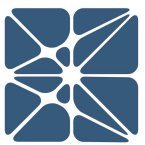

is accessed through the main Vertigo navigation bar as show below.

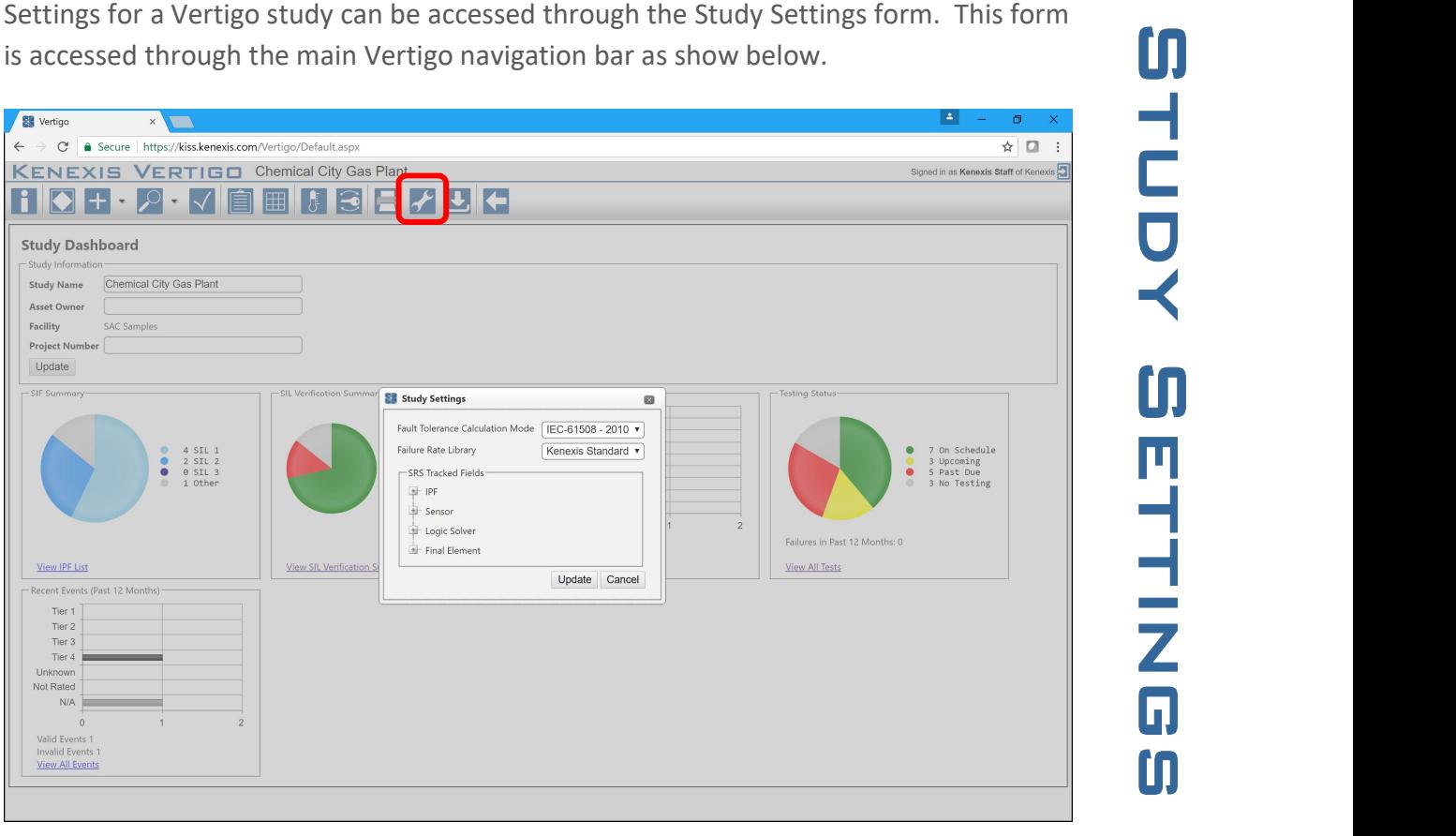

There are three settings options which are described in detail in the following sections.

- Fault Tolerance Calculation Mode: Used to adjust the minimum fault tolerance requirements for SIF's in SIL Verification calculations
- Failure Rate Library: Change the selected failure rate library used to populate instrument type dropdown menus when inserting instrument types
- SRS Tracked Fields: Adjust the fields to be displayed on SRS details forms for IPF's, Sensor's, Logic Solver's and Final Element's

#### 8.1 Fault Tolerance Calculation Mode

The fault tolerance calculation mode setting adjusts how hardware fault tolerance calculations are performed in SIL verification. There are three available options for the fault tolerance calculation mode.

- $\bullet$  IEC-61511 2003
- $\bullet$  IEC-61511 2016

calculation method used by all Vertigo studies prior to the introduction of the fault tolerance calculation mode setting.

By default, the fault tolerance calculation mode is set to IEC-61511 – 2003, which is the diversion includinal method used by all Vertigo studies prior to the introduction of the fault<br>The IEC 61511 standard provides requ The IEC 61511 standard provides requirements for minimum hardware fault tolerance based on the Selected SIL for each SIF. Hardware fault tolerance can be defined as the number of hardware failures that the system can sustain and continue to operate without failure of the system as a whole. Higher SIL requirements lead to requirements for higher degrees of fault tolerance. When performing SIL Verification calculations, Vertigo will calculate the hardware fault tolerance for each subsystem (Sensors, Logic Solvers, and Final Elements) for a SIF and compare that fault tolerance against the minimum fault tolerance requirements for the selected SIL. The results of these calculations can be viewed on the IPF details form at both the subsystem and at the IPF levels as highlighted in the screenshot below.

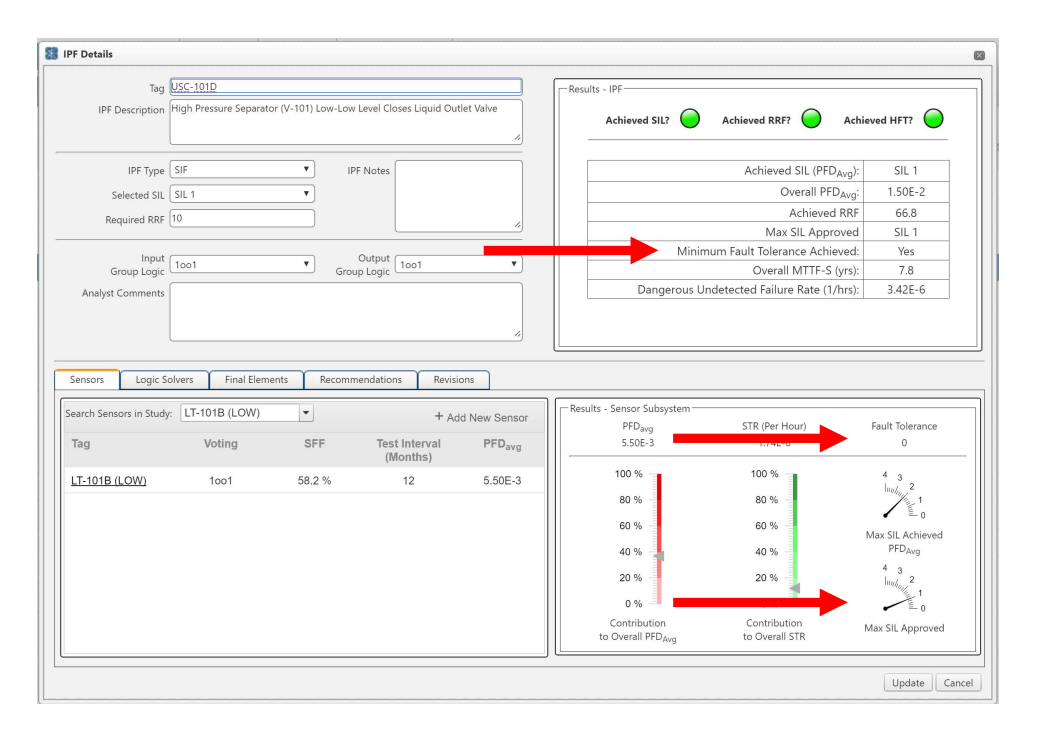

The release of the IEC 61511  $2^{nd}$  Edition in 2016 came with a change to the minimum hardware fault tolerance requirements. The Fault Tolerance Calculation Mode setting allows you to select which version of the minimum hardware fault tolerance requirements Vertigo will used when performing SIL Verification calculations.

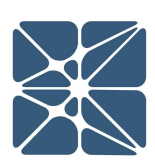

tolerance requirements from Table 5 and Table 6 of the 2003 version of IEC 61511 Part 1. These requirements are summarized below.

IEC 61511 Part 1 – 2003 Table 5: Minimum Hardware Fault Tolerance of PE Logic **Solvers** 

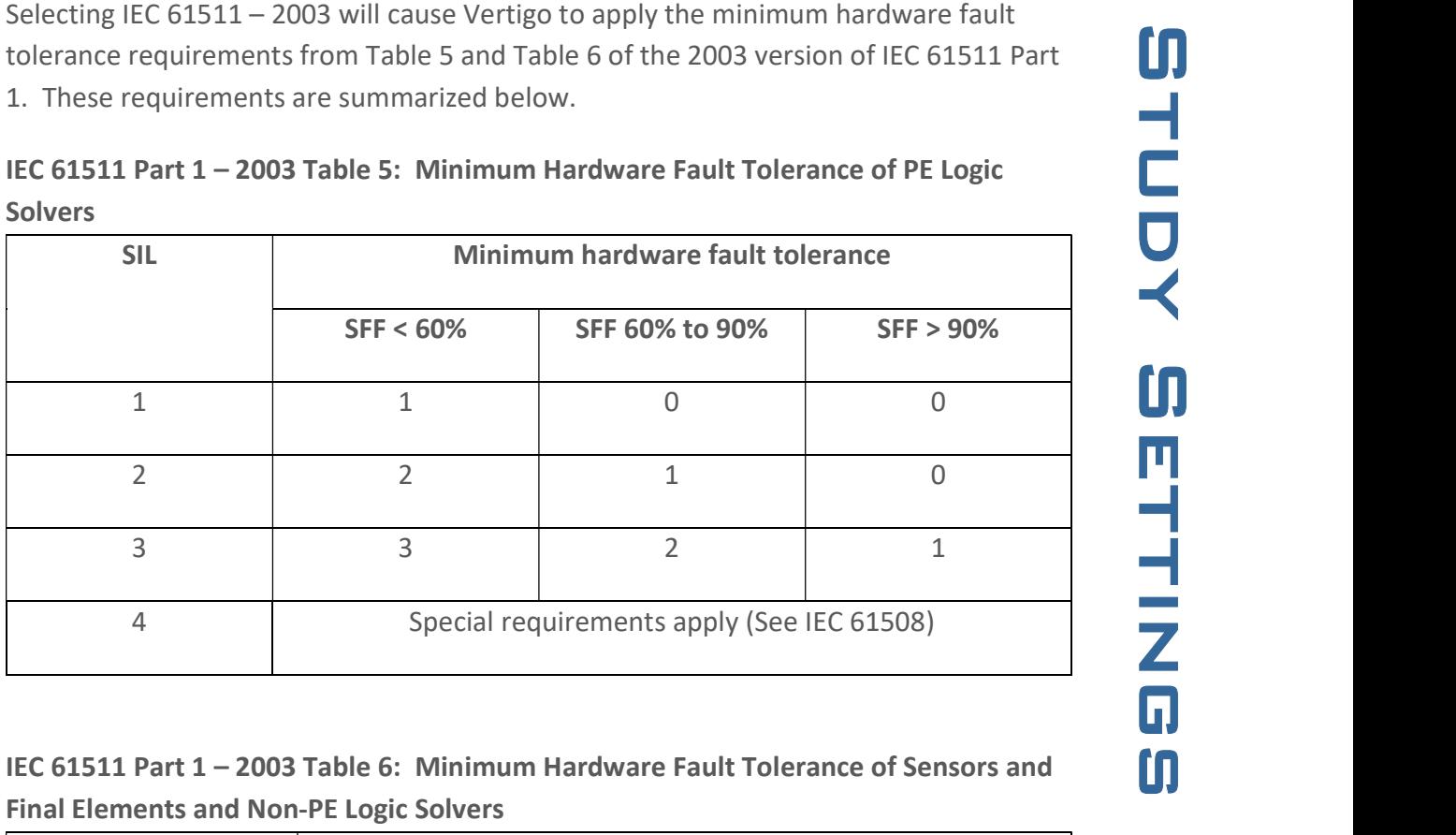

IEC 61511 Part 1 – 2003 Table 6: Minimum Hardware Fault Tolerance of Sensors and Final Elements and Non-PE Logic Solvers

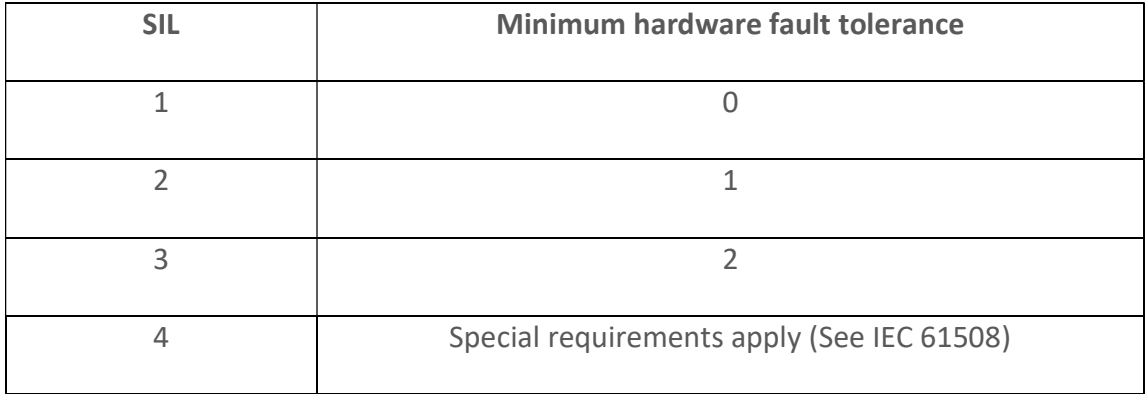

Selecting IEC 61511 – 2016 will cause Vertigo to apply the minimum hardware fault tolerance requirements from Table 6 of the 2016 version of IEC 61511 Part 1. These requirements are summarized below.

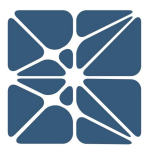

According to SIL

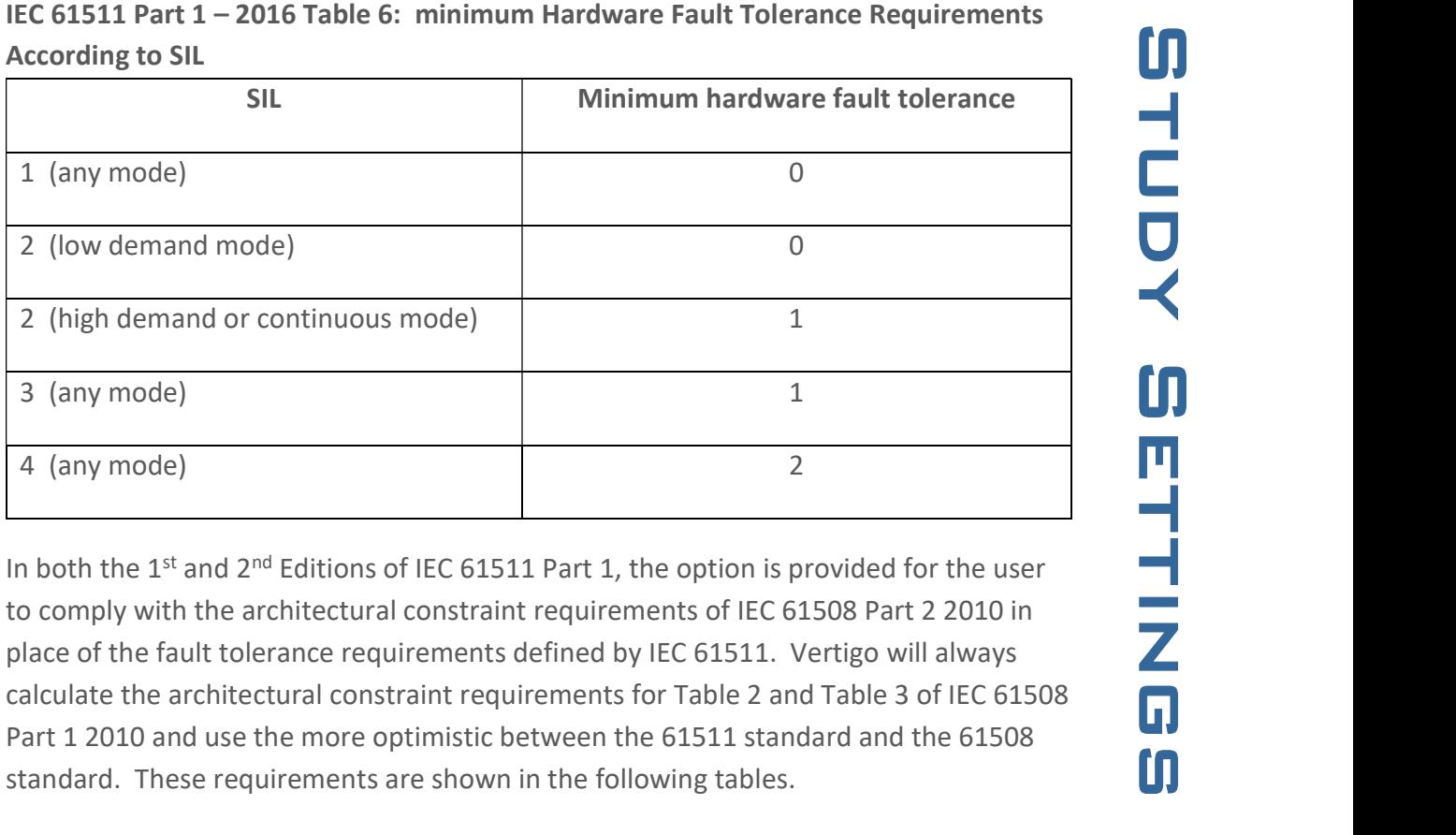

In both the  $1^{st}$  and  $2^{nd}$  Editions of IEC 61511 Part 1, the option is provided for the user to comply with the architectural constraint requirements of IEC 61508 Part 2 2010 in place of the fault tolerance requirements defined by IEC 61511. Vertigo will always calculate the architectural constraint requirements for Table 2 and Table 3 of IEC 61508 Part 1 2010 and use the more optimistic between the 61511 standard and the 61508 standard. These requirements are shown in the following tables.

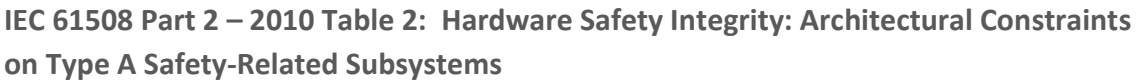

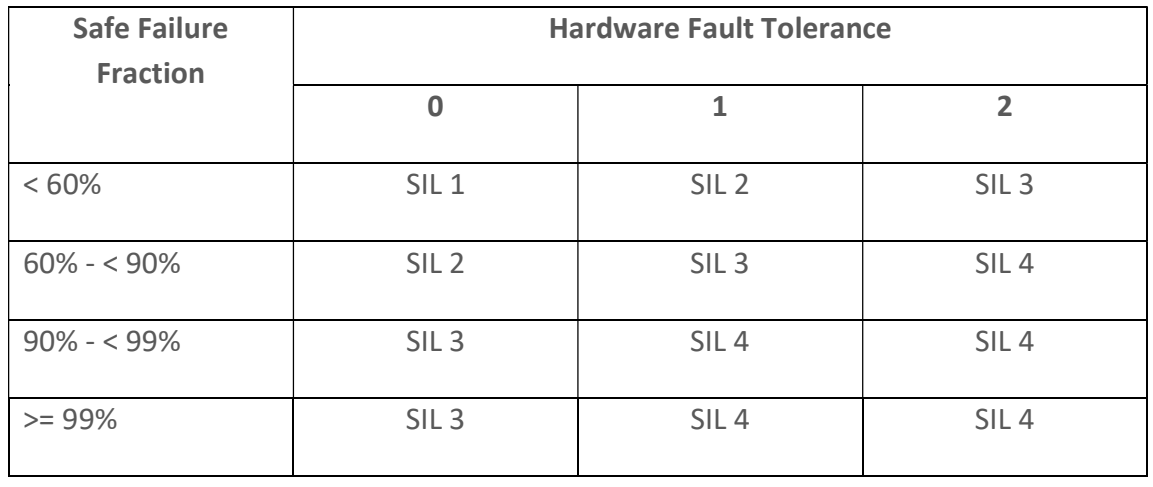

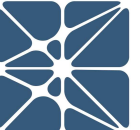

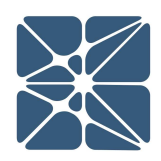

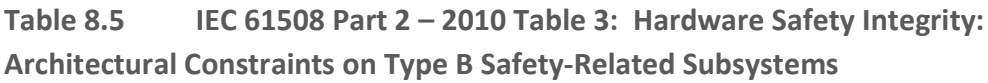

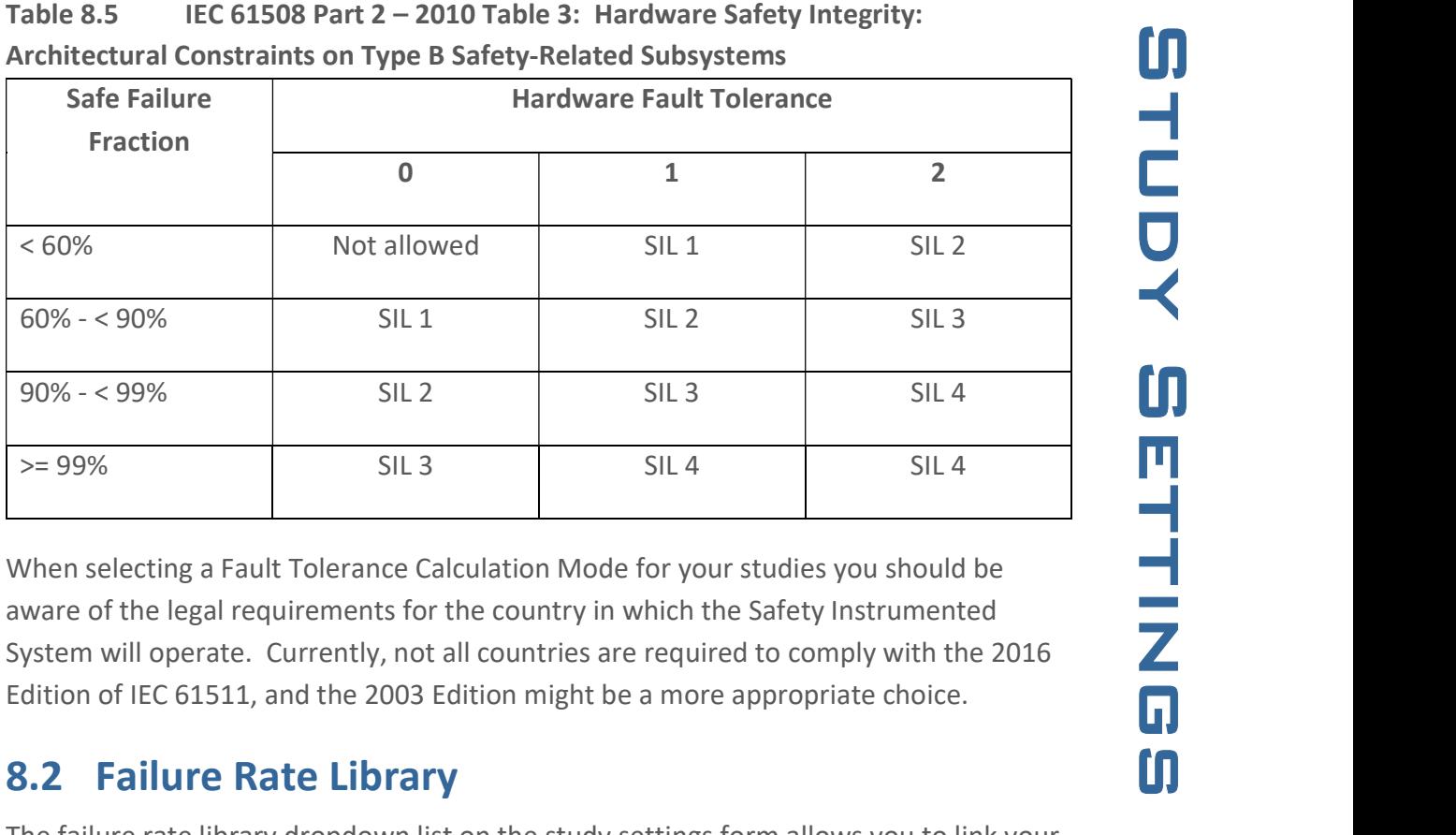

When selecting a Fault Tolerance Calculation Mode for your studies you should be aware of the legal requirements for the country in which the Safety Instrumented System will operate. Currently, not all countries are required to comply with the 2016 Edition of IEC 61511, and the 2003 Edition might be a more appropriate choice.

#### 8.2 Failure Rate Library

The failure rate library dropdown list on the study settings form allows you to link your Vertigo study with pre-built or custom libraries containing failure rate data for instrument types. By default, when a study is created, it will be linked with the Kenexis Standard Library which is a pre-built library contained "generic" failure rate data for a wide variety of instruments used in Safety Instrumented System applications. Making a change to the failure rate library setting will affect the population of the list of instrument types you have to choose from when inserting a process connection, sensor interface, sensor type, logic solver type, final element type or final element interface through the instrument type details form. An expansion of this list is shown below.

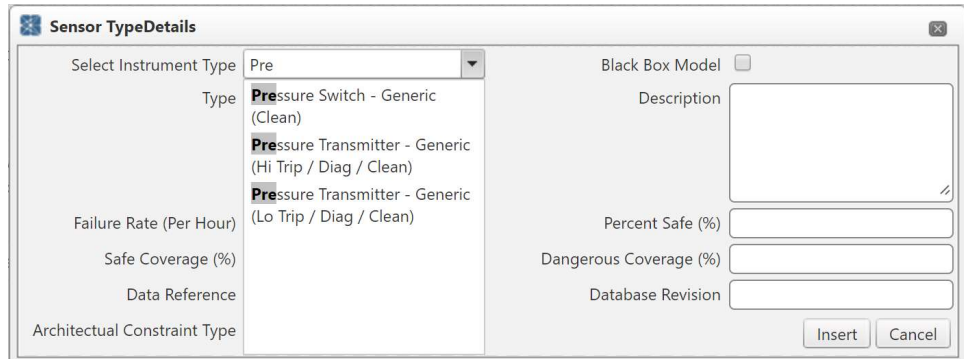

In addition to the pre-build failure rate libraries, you have the option to create your own libraries, which can be accessed from any of your Vertigo studies. Building custom libraries is a great way to enforce standardization of failure rate data throughout your organization and reduce project execution times be leveraging reuse of data, reducing data entry times. To learn more about building custom libraries see the KISS Project Manager User's Manual.

#### 8.3 Tracked SRS Fields

The tracked SRS fields setting section allows the user to determine which fields should be displayed on data sheet forms and reports for IPF, Sensors, Logic Solvers, and Final Elements. For each type of detail form, the list can be expanded to show a complete list of available fields in the "super set" of fields that are grouped into sections. The fields that the user desires to display on forms and reports by simply clicking on the check box next to the field name.

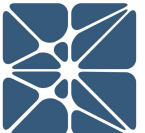